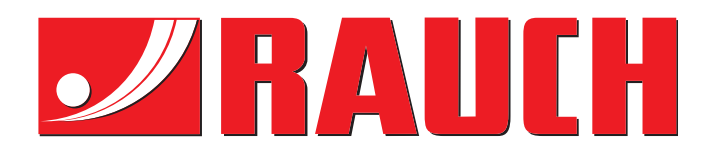

# INSTRUKCIJAS

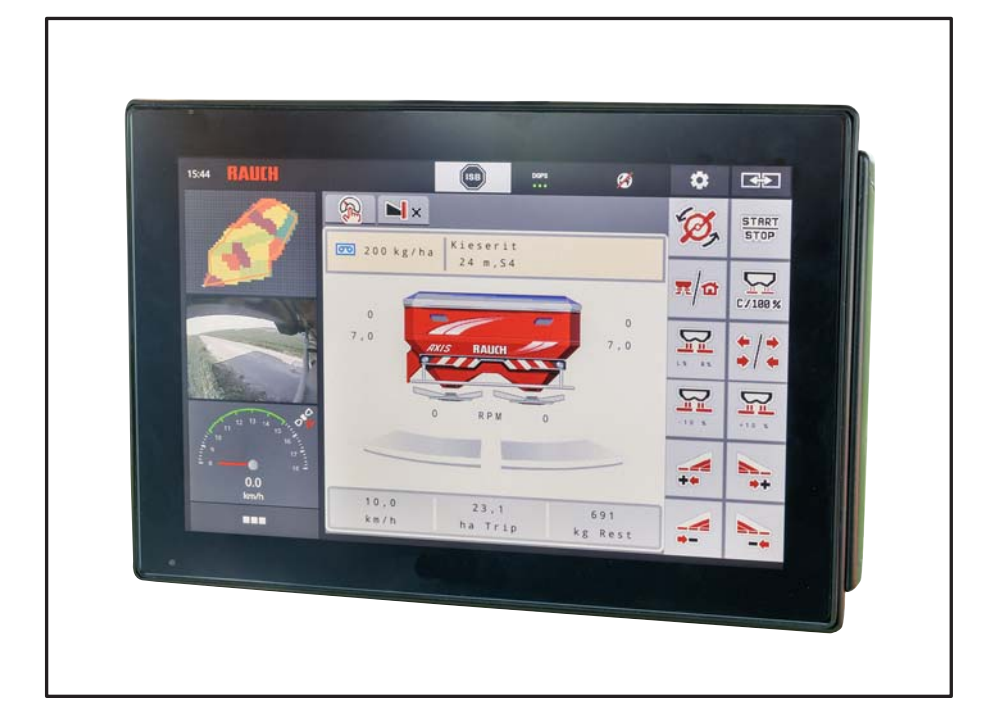

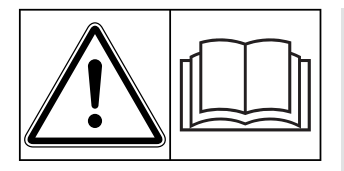

## **Uzmanīgi izlasiet uzsākšanas!**

## **uzsākšanas!** Uzglabājiet turpmākai izmantošanai

Šī lietošanas un montāžas instrukcija ir mašīnas komplektācijas sastāvdaļa. Jaunu un lietotu mašīnu piegādātāju pienākums ir rakstiski dokumentēt faktu, ka lietošanas un montāžas instrukcija ir piegādāta kopā ar mašīnu un nodota klientam.

*AXIS EMC ISOBUS* ROSENTE NE SOS

**Versija 4.07.00**

Instrukcijām oriģinālvalodā

5902187-**g**-lv-0121

## <span id="page-1-0"></span>**Priekšvārds**

## Godātais klient!

Nopērkot **mašīnas vadības sistēmu AXIS EMC ISOBUS** centrbēdzes minerālmēslu izkliedētājam AXIS EMC, Jūs esat parādījis uzticēšanos mūsu izstrādājumam. Liels paldies! Mēs vēlamies attaisnot šo uzticēšanos. Jūs esat iegādājies jaudīgu un uzticamu **mašīnas vadības sistēmu**. Ja pretēji gaidītajam rodas problēmas: Mūsu klientu apkalpošanas dienests vienmēr ir jūsu rīcībā.

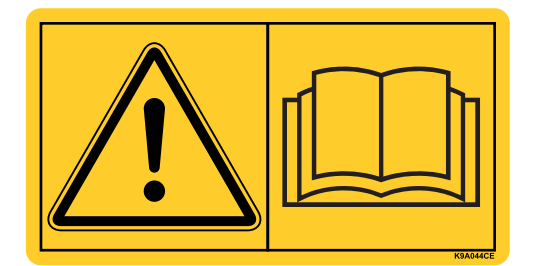

**Mēs lūdzam Jūs pirms ekspluatācijas uzsākšanas rūpīgi izlasīt šo lietošanas instrukciju un mašīnas lietošanas instrukciju un ievērot norādījumus.** 

Šajā instrukcijā var būt aprakstīts arī aprīkojums, kas nav iekļauts Jūsu **mašīnas vadības sistēmas** komplektācijā.

Kā zināms, netiek atzītas garantijas prasības attiecībā uz bojājumiem, kas radušies ekspluatācijas kļūdu vai nepareizas izmantošanas rezultātā.

## **NORĀDĪJUMS**

#### **Ievērojiet mašīnas vadības sistēmas un mašīnas sērijas numurus**

Mašīnas vadības sistēma AXIS EMC ISOBUS rūpnīcā ir kalibrēta atbilstoši tam centrbēdzes minerālmēslu izkliedētājam, ar ko tā tika piegādāta. To nevar pieslēgt citai mašīnai, neveicot papildu jaunu kalibrēšanu.

Šeit ierakstiet mašīnas vadības sistēmas un mašīnas sērijas numuru. Savienojot mašīnas vadības sistēmu ar mašīnu, šie numuri ir jāpārbauda.

Elektroniskās mašīnas vadības sistēmas sērijas numurs

AXIS EMC sērijas numurs AXIS EMC izgatavošanas

gads

## **Tehniskie uzlabojumi**

**Mēs pastāvīgi cenšamies uzlabot savus izstrādājumus. Tādēļ mēs paturam tiesības bez iepriekšēja paziņojuma veikt visus ierīču uzlabojumus un izmaiņas, kurus uzskatām par nepieciešamiem, tomēr neuzņemamies saistības par šo uzlabojumu vai izmaiņu veikšanu jau pārdotām mašīnām.**

Mēs labprāt sniegsim atbildes uz Jūsu turpmākajiem jautājumiem.

Ar cienu,

RAUCH

Landmaschinenfabrik GmbH

## **[Priekšv](#page-1-0)ārds**

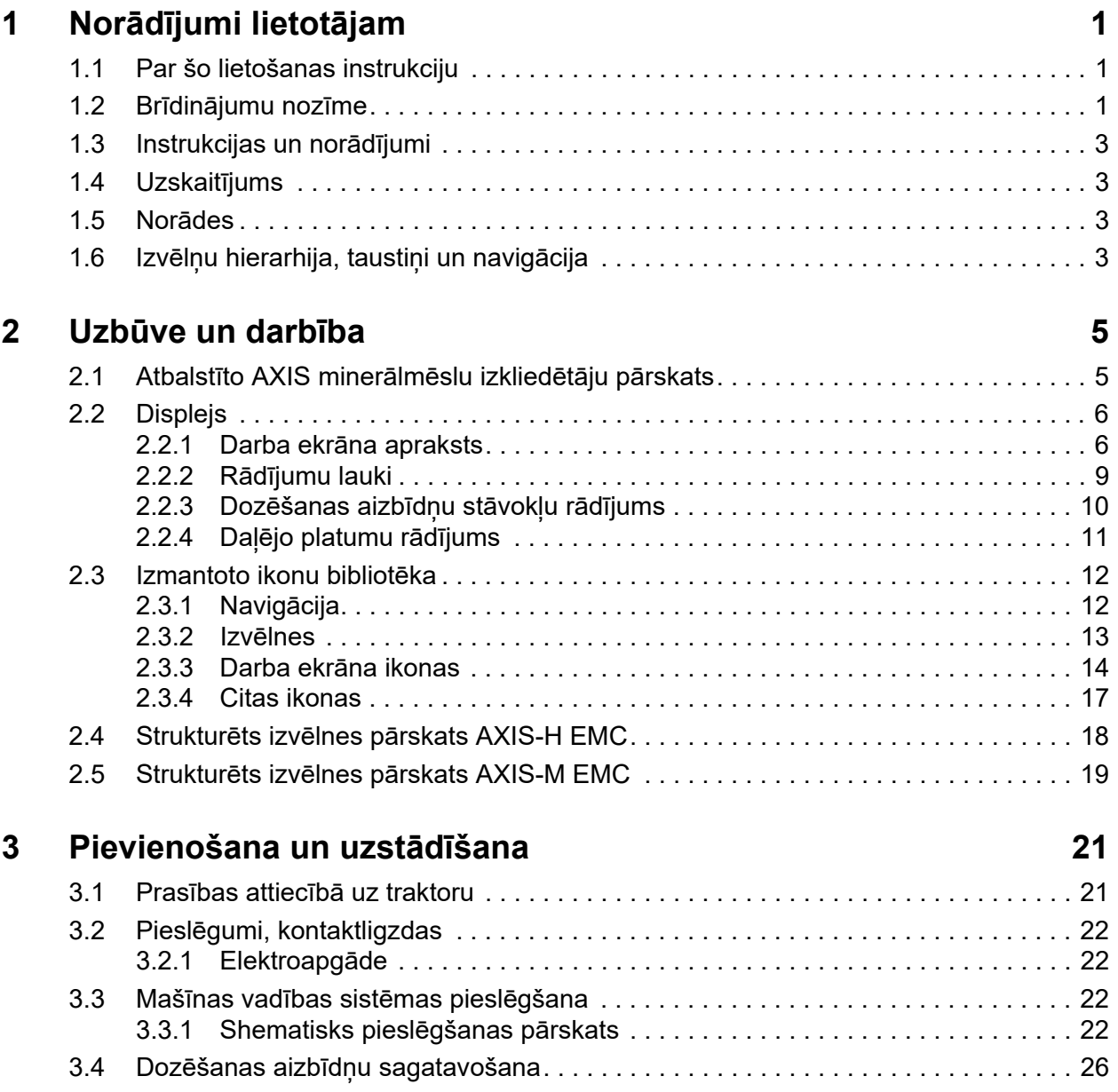

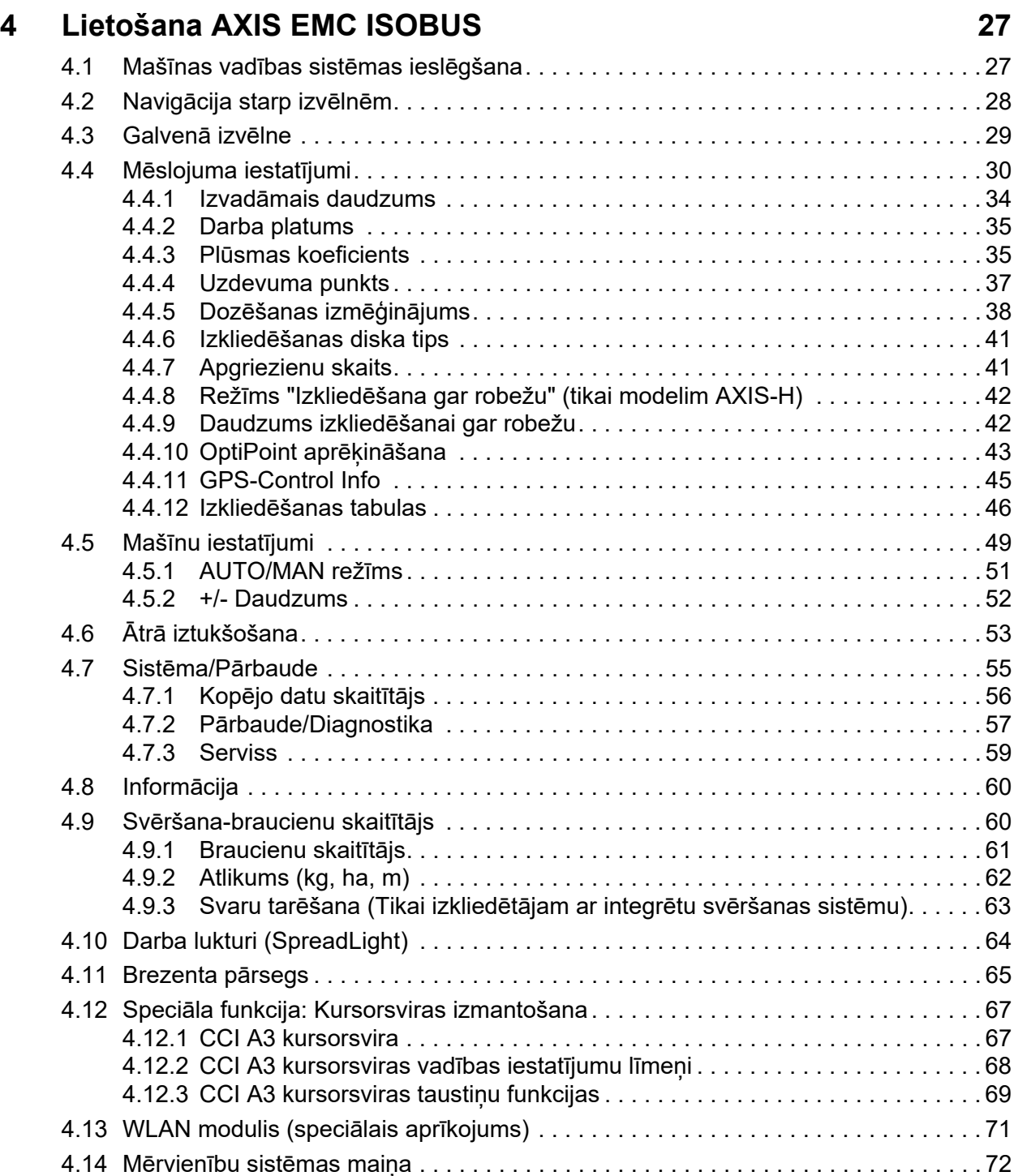

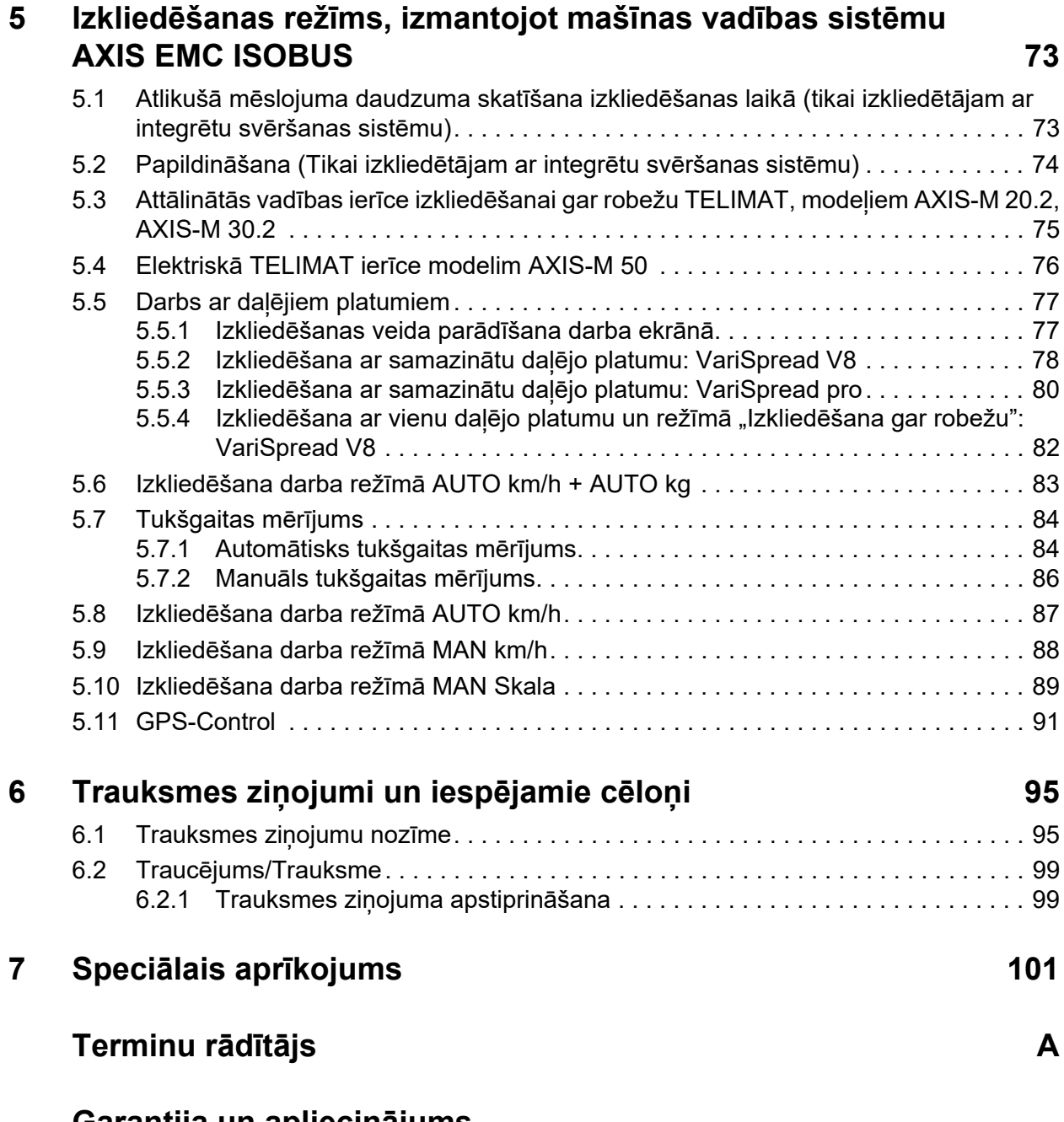

## **[Garantija un apliecin](#page-112-0)ājums**

## <span id="page-6-0"></span>**1 Norādījumi lietotājam**

## <span id="page-6-1"></span>**1.1 Par šo lietošanas instrukciju**

Šī lietošanas instrukcija ir **mašīnas vadības sistēmas** komplektācijas **sastāvdaļa**.

Lietošanas instrukcijā ietverti svarīgi norādījumi **drošai**, **pareizai** un ekonomiskai mašīnas vadības sistēmas **lietošanai** un **apkopei**. Šīs lietošanas instrukcijas ievērošana palīdz **izvairīties** no **bīstamām situācijām**, samazināt remontdarbu izmaksas un dīkstāves laiku, un palielināt ar to vadītās mašīnas drošumu un darbmūžu.

Lietošanas instrukcija jāglabā viegli pieejamā mašīnas vadības sistēmas izmantošanas vietā (piemēram, traktorā).

Lietošanas instrukcija neaizstāj Jūsu pašu kā mašīnas vadības sistēmas lietotāja un operatora atbildību.

## <span id="page-6-2"></span>**1.2 Brīdinājumu nozīme**

Šajā lietošanas instrukcijā brīdinājumi ir sistematizēti pēc briesmu bīstamības un to rašanās varbūtības pakāpes.

Brīdinājuma zīmes norāda uz konstruktīvi nenovēršamām briesmām, strādājot ar mašīnu. Izmantotie drošības norādījumi šeit ir veidoti šādi:

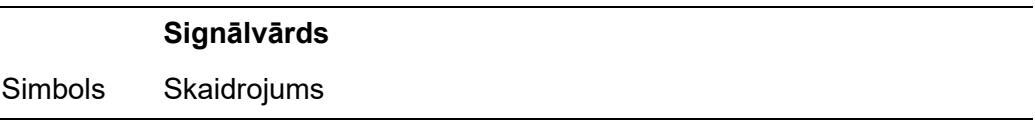

**Piemērs**

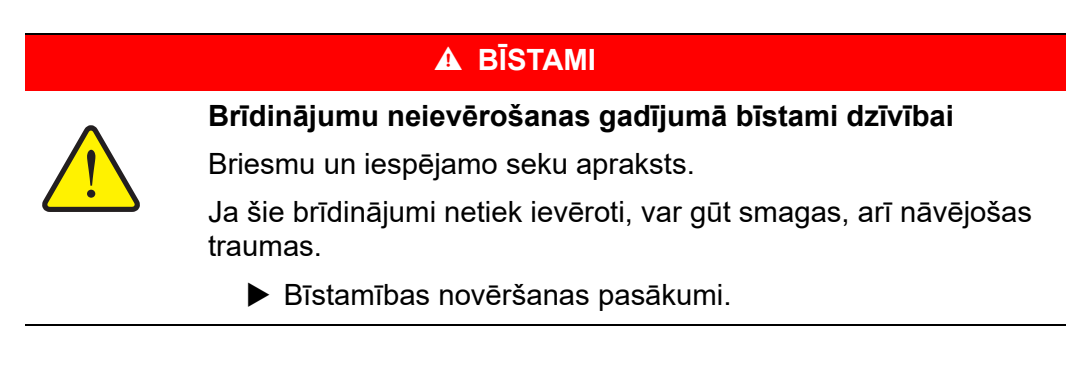

#### **Brīdinājumu bīstamības pakāpes**

Bīstamības pakāpe tiek apzīmēta ar signālvārdu. Bīstamības pakāpes ir klasificētas šādi:

#### n **BĪSTAMI**

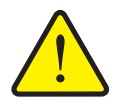

Šis norādījums brīdina par tiešām personu veselībai un dzīvībai draudošu bīstamību.

Ja šie brīdinājumi netiek ievēroti, var gūt smagas, arī nāvējošas traumas.

 Noteikti ievērojiet aprakstītos pasākumus šo risku novēršanai.

#### n **BRĪDINĀJUMS**

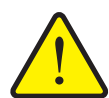

**Bīstamības veids un avots**

**Bīstamības veids un avots**

Šis norādījums brīdina var personu veselībai iespējami bīstamu situāciju.

Ja šie brīdinājumi netiek ievēroti, var gūt smagas traumas.

 Noteikti ievērojiet aprakstītos pasākumus šo risku novēršanai.

#### n **UZMANĪBU**

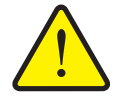

**Bīstamības veids un avots**

Šis brīdinājums brīdina par iespējami bīstamu situāciju personām vai par iekārtu bojājumiem un kaitējumu apkārtējai videi.

Ja šie brīdinājumi netiek ievēroti, var rasties traumas vai izstrādājuma bojājumi, vai tikt nodarīts kaitējums apkārtējai videi.

 Noteikti ievērojiet aprakstītos pasākumus šo risku novēršanai.

## *PRANEŠIMAS*

Vispārīgi norādījumi satur padomus lietošanai un īpaši noderīgu informāciju, tomēr tie nesatur brīdinājumus par bīstamību.

## <span id="page-8-0"></span>**1.3 Instrukcijas un norādījumi**

Lietotāju veicamie darbību soļi ir norādīti numurēta saraksta veidā.

- **1.** Lietošanas pamācības 1. solis
- **2.** Lietošanas pamācības 2. solis

Instrukcijas, kas sastāv tikai no viena soļa, nav numurētas. Tas attiecas arī uz darbību soļiem, kuru izpildes secība nav stingri noteikta.

Šo instrukciju ievadā ir viens punkts:

Lietošanas pamācība.

#### <span id="page-8-1"></span>**1.4 Uzskaitījums**

Uzskaitījums bez noteiktas secības tiek attēlots kā saraksts ar uzskaites punktiem (1. līmenis) un atkāpēm (2. līmenis):

- Īpašība A
	- Punkts A
	- Punkts B
- Īpašība B

## <span id="page-8-2"></span>**1.5 Norādes**

Norādes uz tekstiem citā dokumenta vietā ir attēlotas ar rindkopas numuru, virsraksta tekstu un lappuses numuru.

 **Piemērs**. Pievērsiet uzmanību arī sadaļai [3: Pievienošana un uzst](#page-26-2)ādīšana, [21. lpp..](#page-26-2)

Norādes uz citiem dokumentiem ir attēlotas kā norādījumi vai ieteikumi, precīzi nenorādot konkrētu nodaļas vai lappuses numuru.

 **Piemērs**. Ievērojiet norādījumus kardānvārpstas ražotāja lietošanas instrukcijā.

## <span id="page-8-4"></span><span id="page-8-3"></span>**1.6 Izvēlņu hierarhija, taustiņi un navigācija**

**Izvēlnes** ir ieraksti, kas uzskaitīti **galvenajā izvēlnē**.

Izvēlnēs ir uzskaitītas **apakšizvēlnes vai izvēlņu ieraksti**, kuros Jūs varat veikt iestatījumus (izvēles saraksti, teksta vai skaitļu ievade, funkciju palaišana).

Dažādās izvēlnes un Mašīnas vadības sistēma pogas ir attēlotas **treknrakstā**:

Hierarhija un ceļš uz vēlamo izvēlnes ierakstu ir apzīmēti ar **>** (bultiņu) starp izvēlni, izvēlnes ierakstu vai izvēlnes ierakstiem:

- **Sistēma / Pārbaude > Pārbaude/Diagnostika > Spriegums** nozīmē, ka izvēlnes ieraksts **Spriegums** ir sasniedzams caur **Sistēma / Pārbaude** un izvēlnes ierakstu **Pārbaude/Diagnostika**.
	- Bultiņa **>** atbilst **peles ritenīša** kustībai vai ekrāna pogai (skārienekrānā).

## <span id="page-10-0"></span>**2 Uzbūve un darbība**

## *PRANEŠIMAS*

Sakarā ar lielo dažādu ar ISOBUS saderīgo terminālu skaitu, šī nodala attiecas tikai uz elektroniskās mašīnas vadības sistēmas funkcijām, nenorādot konkrētu ISOBUS termināli.

 Ievērojiet attiecīgajā ISOBUS termināļa lietošanas instrukcijā sniegtos ekspluatācijas norādījumus.

## <span id="page-10-1"></span>**2.1 Atbalstīto AXIS minerālmēslu izkliedētāju pārskats**

- AXIS-H 30.2 EMC, AXIS-H 30.2 EMC + W
- $\bullet$  AXIS-H 50.2 EMC + W
- AXIS-M 20.2 EMC, AXIS-M 20.2 EMC + W
- AXIS-M 30.2 EMC, AXIS-M 30.2 EMC + W
- $\bullet$  AXIS-M 50.2 EMC + W

## **Atbalstītās funkcijas**

- No braukšanas ātruma atkarīga izkliedēšana
- Elektriska uzdevuma punkta regulēšana
- Apgriezienu skaita regulēšana
	- AXIS-M 20.2/30.2/50.2 EMC (+W): Kardānvārpstas apgriezienu skaits
	- AXIS-H 30.2/50.2 EMC (+W): Izkliedēšanas diska apgriezienu skaits
- EMC masas plūsmas regulēšana
- Bezpakāpju daļējā platuma pārslēgšana

## <span id="page-11-0"></span>**2.2 Displejs**

Displejā tiek parādīta informācija par mašīnas elektroniskās vadības sistēmas pašreizējo stāvokli, izvēles un ievades iespējas.

Būtiskākā informācija par centrbēdzes minerālmēslu izkliedētāja darbību tiek parādīta **darba ekrānā**.

## <span id="page-11-1"></span>**2.2.1 Darba ekrāna apraksts**

*PRANEŠIMAS*

Precīzs darba ekrāna attēlojums ir atkarīgs no tobrīd izvēlētajiem iestatījumiem un mašīnas tipa.

## **AXIS-H EMC**

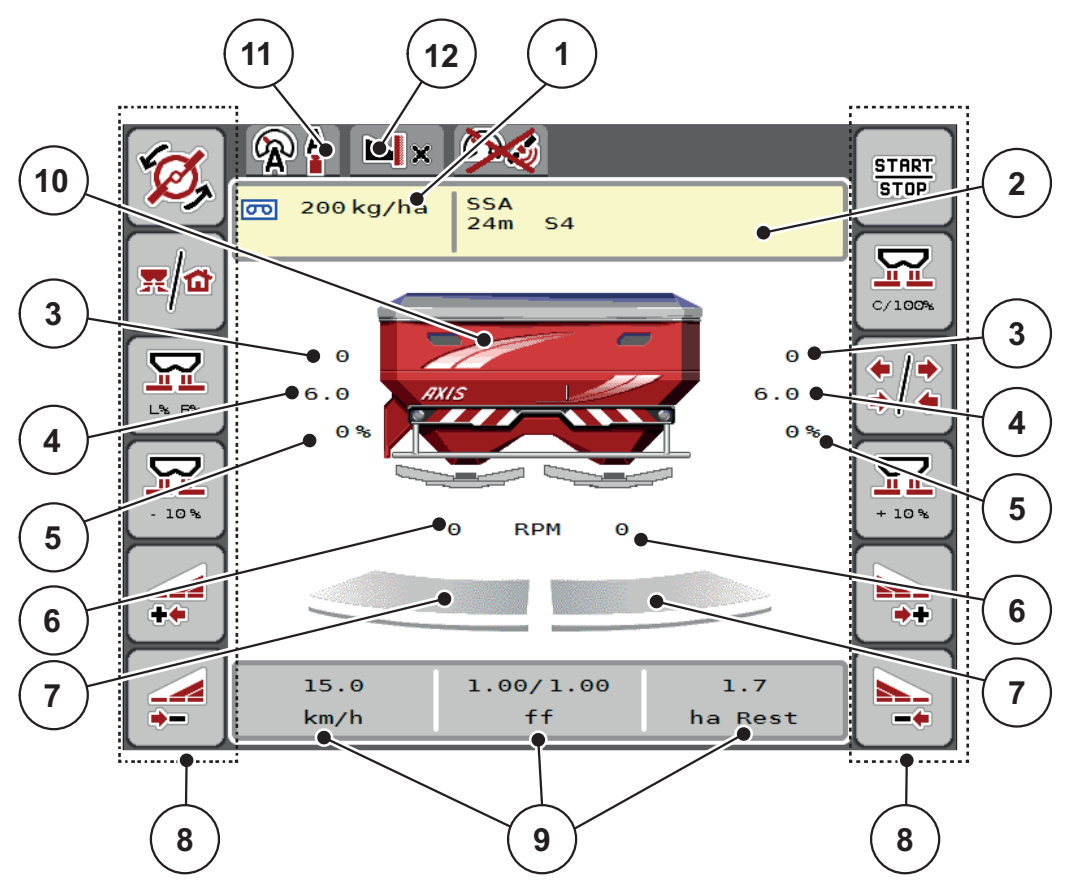

<span id="page-12-0"></span>**2.1. attēls:** Mašīnas vadības sistēmas displejs

[1] Aktuālais izvadāmais daudzums, kas norādīts mēslojuma iestatījumos vai uzdevumu kontrollerī

Poga: tieša izvadāmā daudzuma vērtības ievadīšana

- [2] Mēslošanas līdzekļa informācijas rādījums (mēslojuma nosaukums, darba platums un izkliedēšanas diska veids)
	- Poga: Pielāgošana atbilstoši izkliedēšanas tabulas datiem
- [3] Labās/kreisās puses dozēšanas aizbīdņa pozīcija
- [4] Labās/kreisās puses uzdevuma punkta pozīcija
- [5] Labās/kreisās puses daudzuma mainīšana
- [6] Labās/kreisās puses izkliedēšanas diska apgriezienu skaits
- [7] Labās/kreisās puses dozēšanas aizbīdņa atvēruma statuss
- [8] Funkciju taustiņi
- [9] Brīvi definējami rādījumu lauki
- [10] Centrbēdzes minerālmēslu izkliedētāja rādījums
- [11] Izvēlētais darba režīms
- [12] Malas/robežas iestatījuma rādījums

## **AXIS-M EMC**

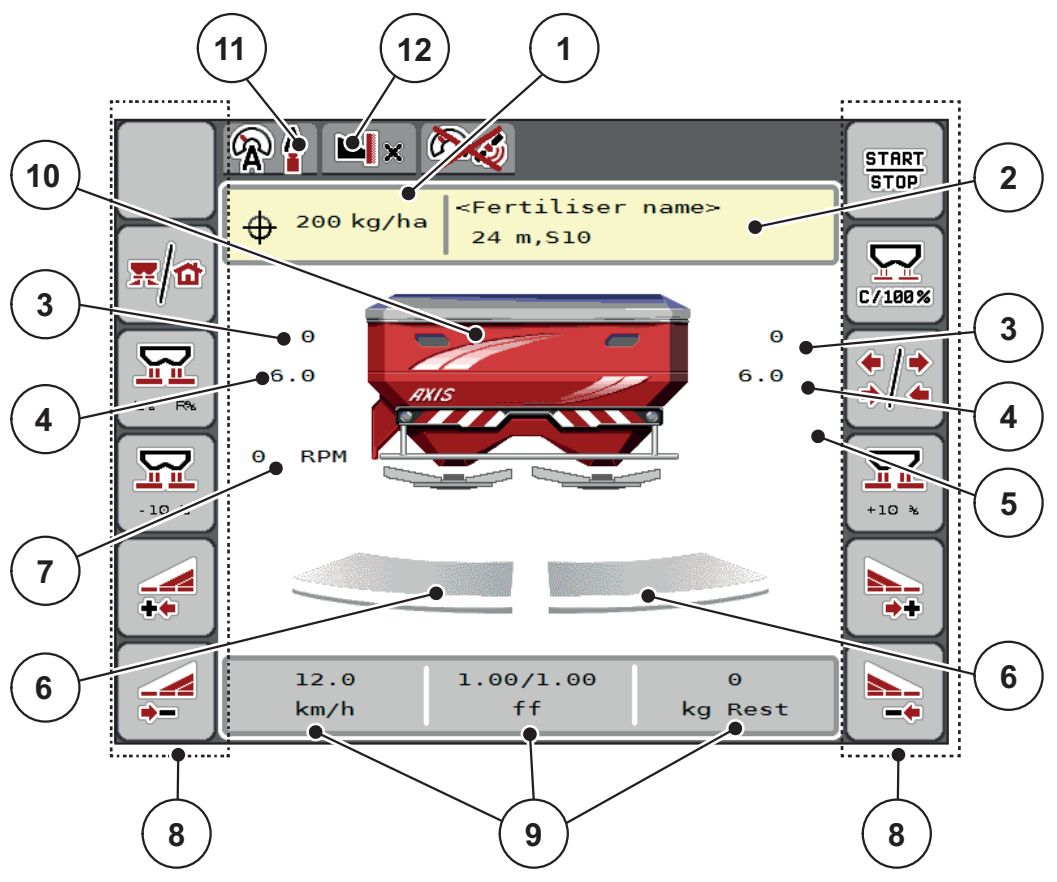

<span id="page-13-0"></span>**2.2. attēls:** Mašīnas vadības sistēmas displejs

[1] Aktuālais izvadāmais daudzums, kas norādīts mēslojuma iestatījumos vai uzdevumu kontrollerī

Poga: tieša izvadāmā daudzuma vērtības ievadīšana

[2] Mēslošanas līdzekļa informācijas rādījums (mēslojuma nosaukums, darba platums un izkliedēšanas diska veids)

Poga: Pielāgošana atbilstoši izkliedēšanas tabulas datiem

- [3] Labās/kreisās puses dozēšanas aizbīdņa pozīcija
- [4] Labās/kreisās puses uzdevuma punkta pozīcija
- [5] TELIMAT daudzuma mainīšana
- [6] Labās/kreisās puses dozēšanas aizbīdņa atvēruma statuss
- [7] Jūgvārpstas apgriezienu skaits
- [8] Funkciju taustini
- [9] Brīvi definējami rādījumu lauki
- [10] Centrbēdzes minerālmēslu izkliedētāja rādījums
- [11] Izvēlētais darba režīms
- [12] Malas/robežas iestatījuma rādījums

## <span id="page-14-0"></span>**2.2.2 Rādījumu lauki**

Trīs rādījumu laukus darba ekrānā ([2.1.att.](#page-12-0) vai [2.2.att.,](#page-13-0) [9] poz.) iespējams individuāli pielāgot un pēc izvēles piešķirt tiem sekojošas vērtības:

- kustības ātrums
- plūsmas koeficients (PK)
- **•** brauciens, ha
- **•** brauciens, kg
- brauciens, m
- atlikums, kg
- atlikums, m
- **•** atlikums, ha
- tukšgaita (laiks līdz nākamajam tukšgaitas mērījumam)
- griezes moments izkliedēšanas diska piedziņai

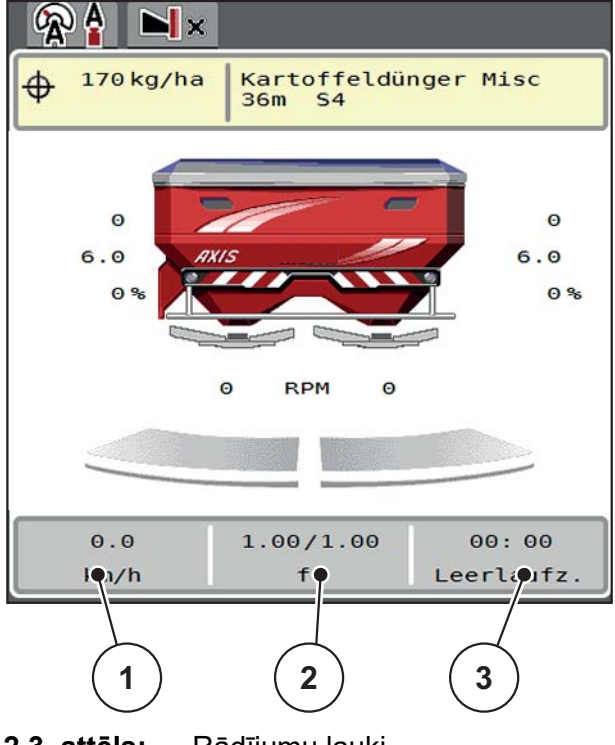

**2.3. attēls:** Rādījumu lauki

- [1] 1. rādījuma lauks
- [2] 2. rādījuma lauks
- [3] 3. rādījuma lauks

## **Rādījuma izvēle**

- **1.** Nospiediet atbilstošo **rādījuma lauku** skārienekrānā.
	- $\triangleright$  Displejā tiek parādīts iespējamo rādījumu saraksts.
- **2.** Iezīmējiet jauno vērtību, kas jāpiešķir rādījuma laukam.
- **3.** Nospiediet **pogu OK**.
	- Displejs rāda **darba ekrānu**. Atbilstošajā **rādījuma laukā** tagad būs redzama jaunā ierakstītā vērtība.

## <span id="page-15-0"></span>**2.2.3 Dozēšanas aizbīdņu stāvokļu rādījums**

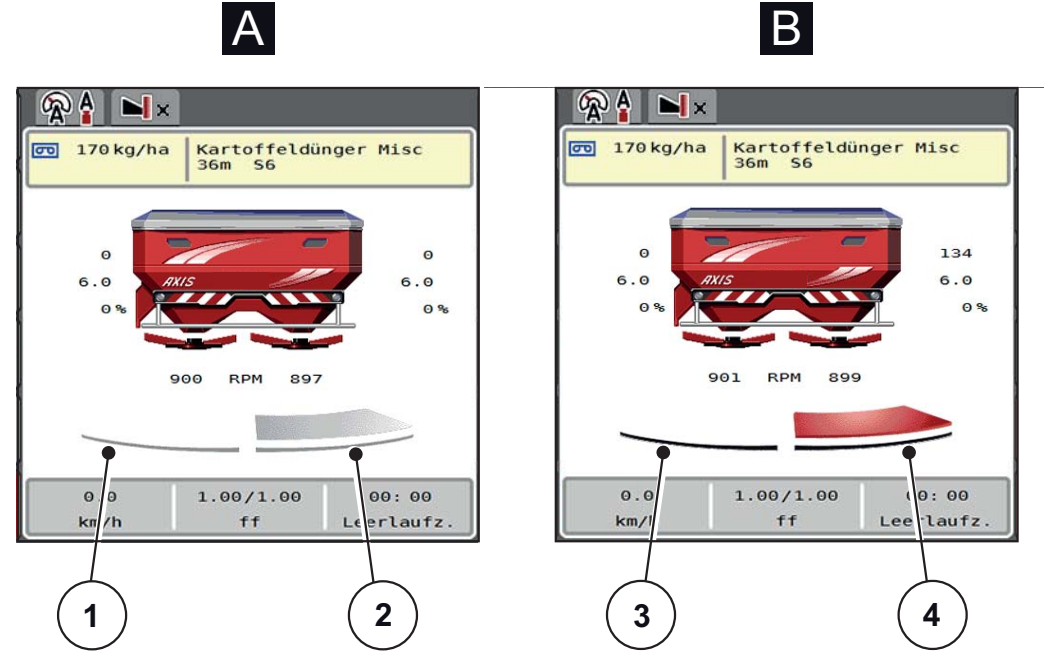

**2.4. attēls:** Dozēšanas aizbīdņu stāvokļu rādījums

- **[A] Izkliedēšanas režīms neaktīvs** (STOP)
- [1] Daļējs platums deaktivizēts
- [2] Daļējs platums aktivizēts
- **[B] Mašīna izkliedēšanas režīmā** (START)
- [3] Daļējs platums deaktivizēts
- [4] Daļējs platums aktivizēts

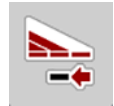

Veicot izkliedi gar robežu, jūs varat **pilnībā deaktivizēt vienu izkliedēšanas pusi.** Šim mērķim turiet nospiestu daļējā platuma samazināšanas taustiņu ilgāk kā 500 ms. Tas jo īpaši noder lauka stūros, lai paātrinātu izkliedēšanas režīmu.

## <span id="page-16-0"></span>**2.2.4 Daļējo platumu rādījums**

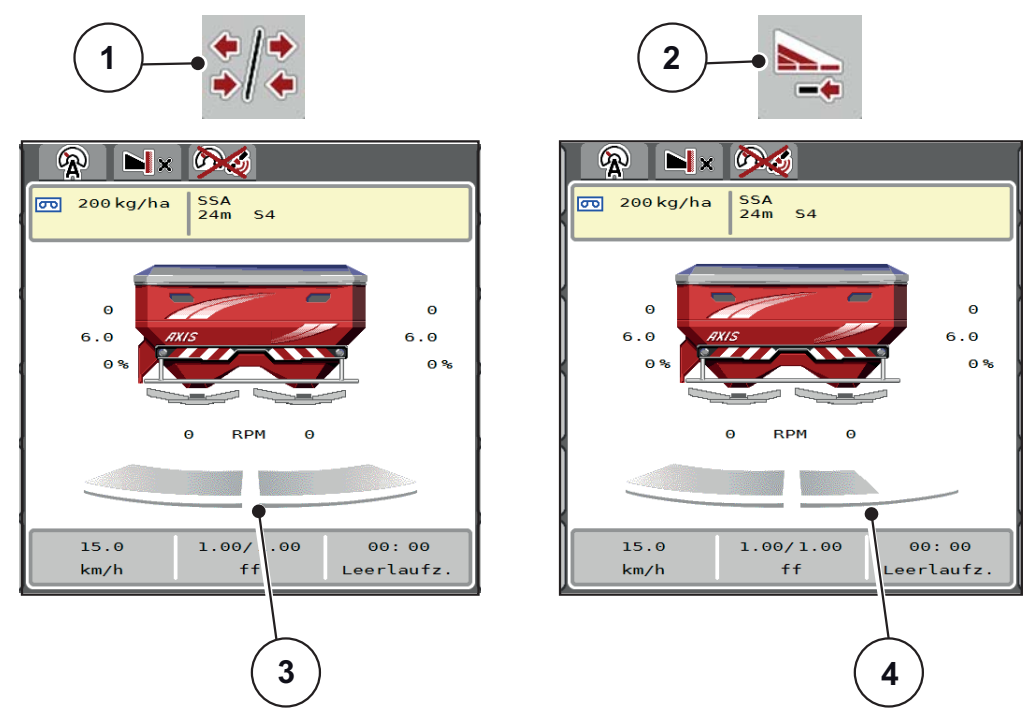

**2.5. attēls:** Daļējo platumu stāvokļu rādījums

- [1] Pārslēgšanas taustiņš daļējie platumi/izkliedēšana gar robežu
- [2] Labās puses daļējā platuma samazināšanas taustiņš
- [3] Aktivizēti daļējie platumi visam darba platumam
- [4] Labās puses daļējais platums ir samazināts par vairākām daļējā platuma pakāpēm

Citas rādījumu un iestatījumu iespējas ir izskaidrotas nodaļā [5.5: Darbs ar da](#page-82-2)lē[jiem platumiem, 77. lpp.](#page-82-2)

## *PRANEŠIMAS*

Atkārtotu termināļa iedarbināšanu iesakām veikt šādos gadījumos:

- Jūs esat mainījis darba platumu.
- Jūs esat atvēris citu izkliedēšanas tabulas ierakstu.

Pēc atkārtotas termināļa aktivizēšanas daļējo platumu rādījums tiek pielāgots jaunajiem iestatījumiem.

## <span id="page-17-0"></span>**2.3 Izmantoto ikonu bibliotēka**

Mašīnas vadības sistēmas AXIS EMC ISOBUS ekrānā tiek rādītas izvēļņu un funkciju ikonas.

## <span id="page-17-1"></span>**2.3.1 Navigācija**

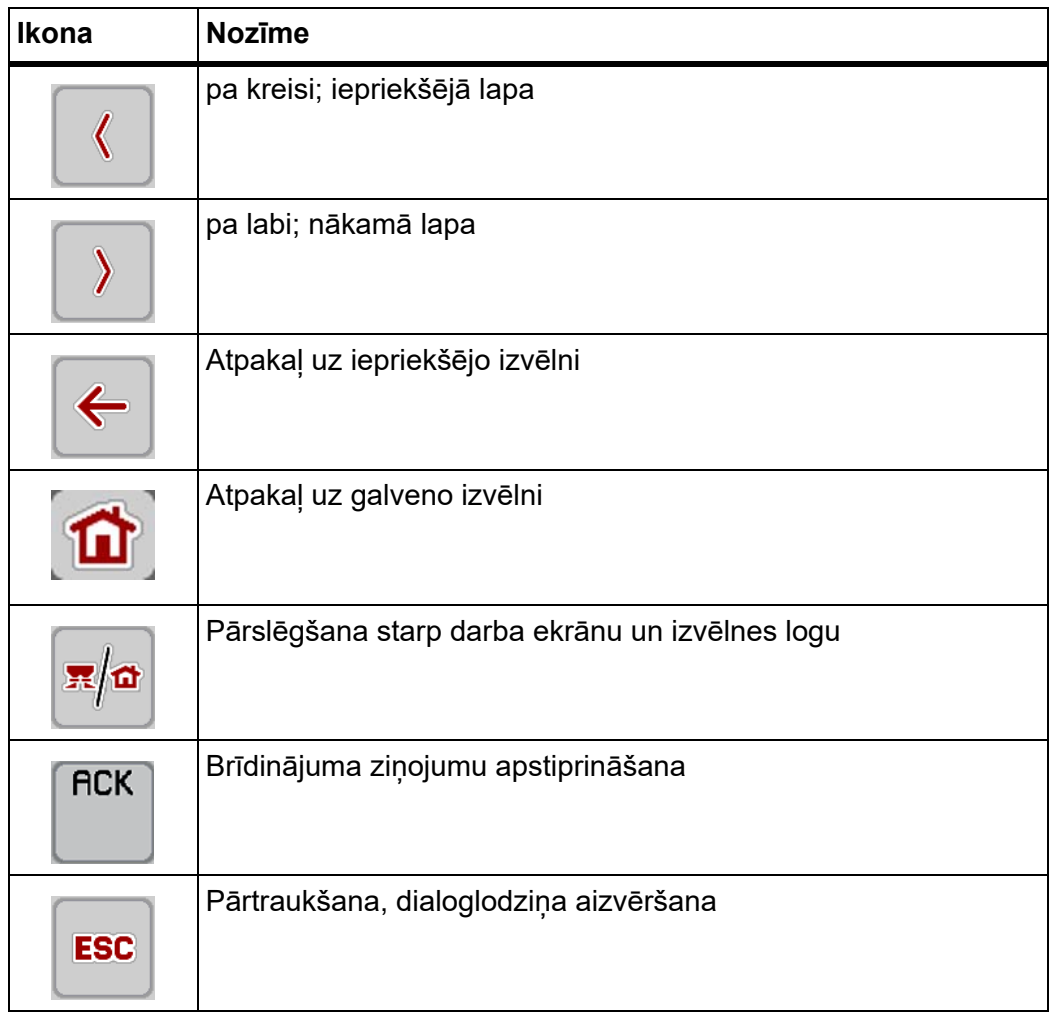

## <span id="page-18-1"></span><span id="page-18-0"></span>**2.3.2 Izvēlnes**

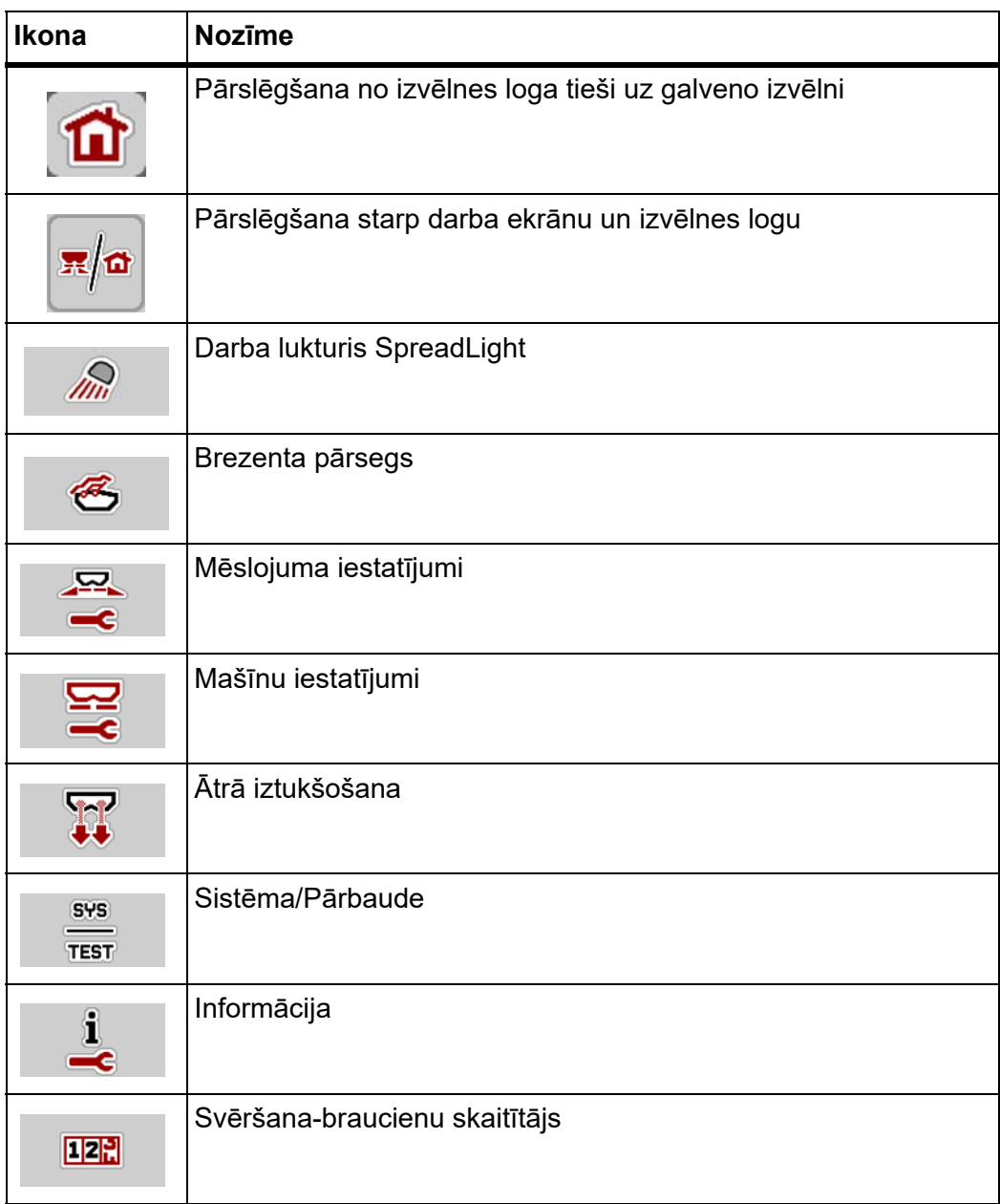

## <span id="page-19-0"></span>**2.3.3 Darba ekrāna ikonas**

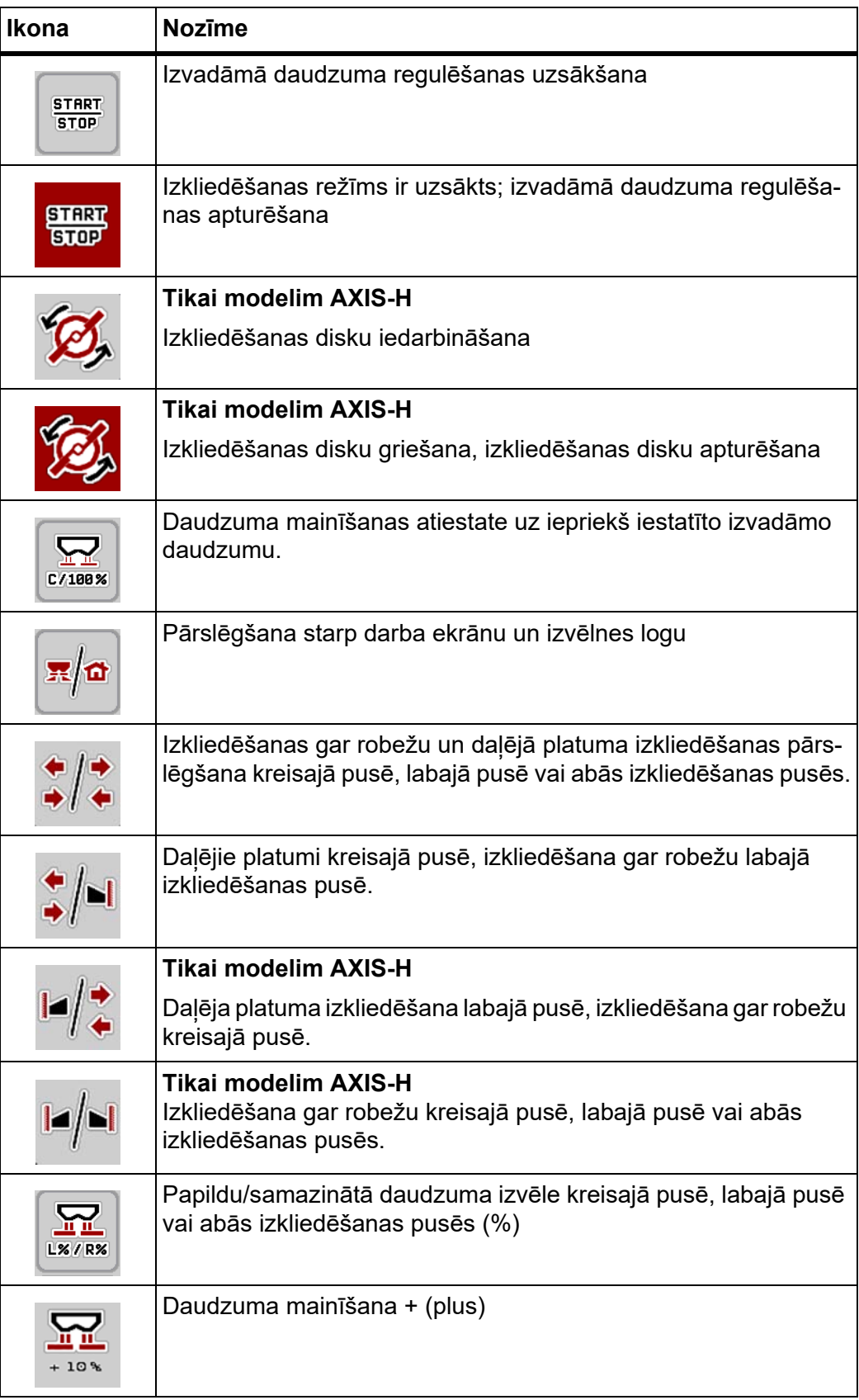

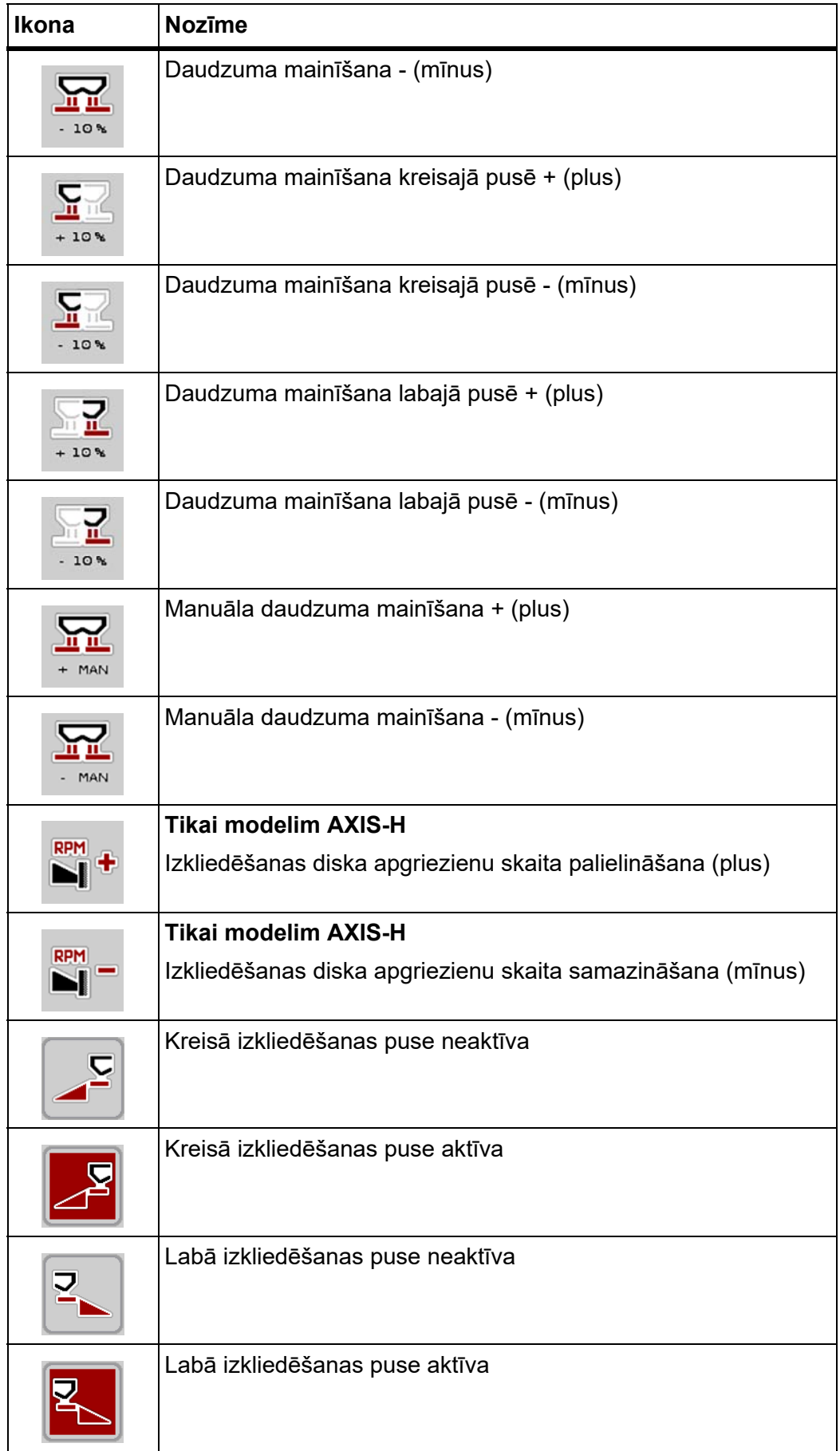

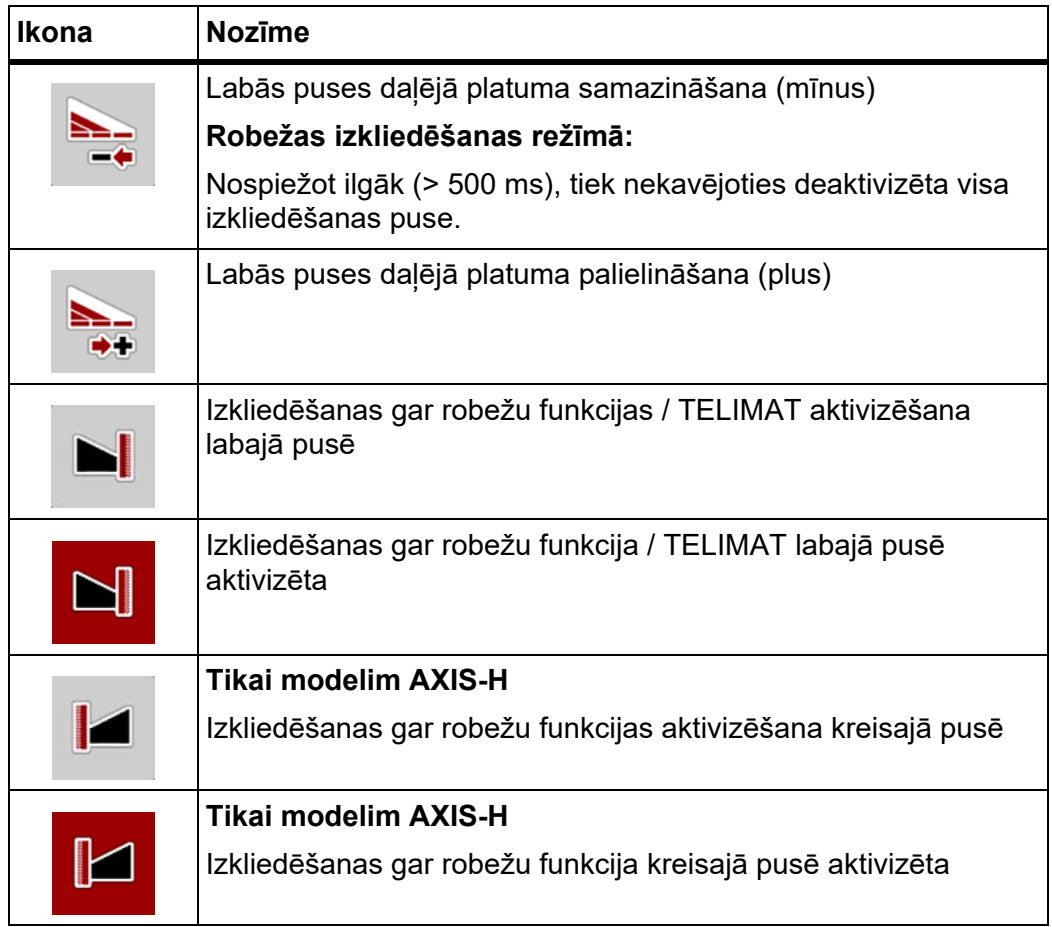

## <span id="page-22-0"></span>**2.3.4 Citas ikonas**

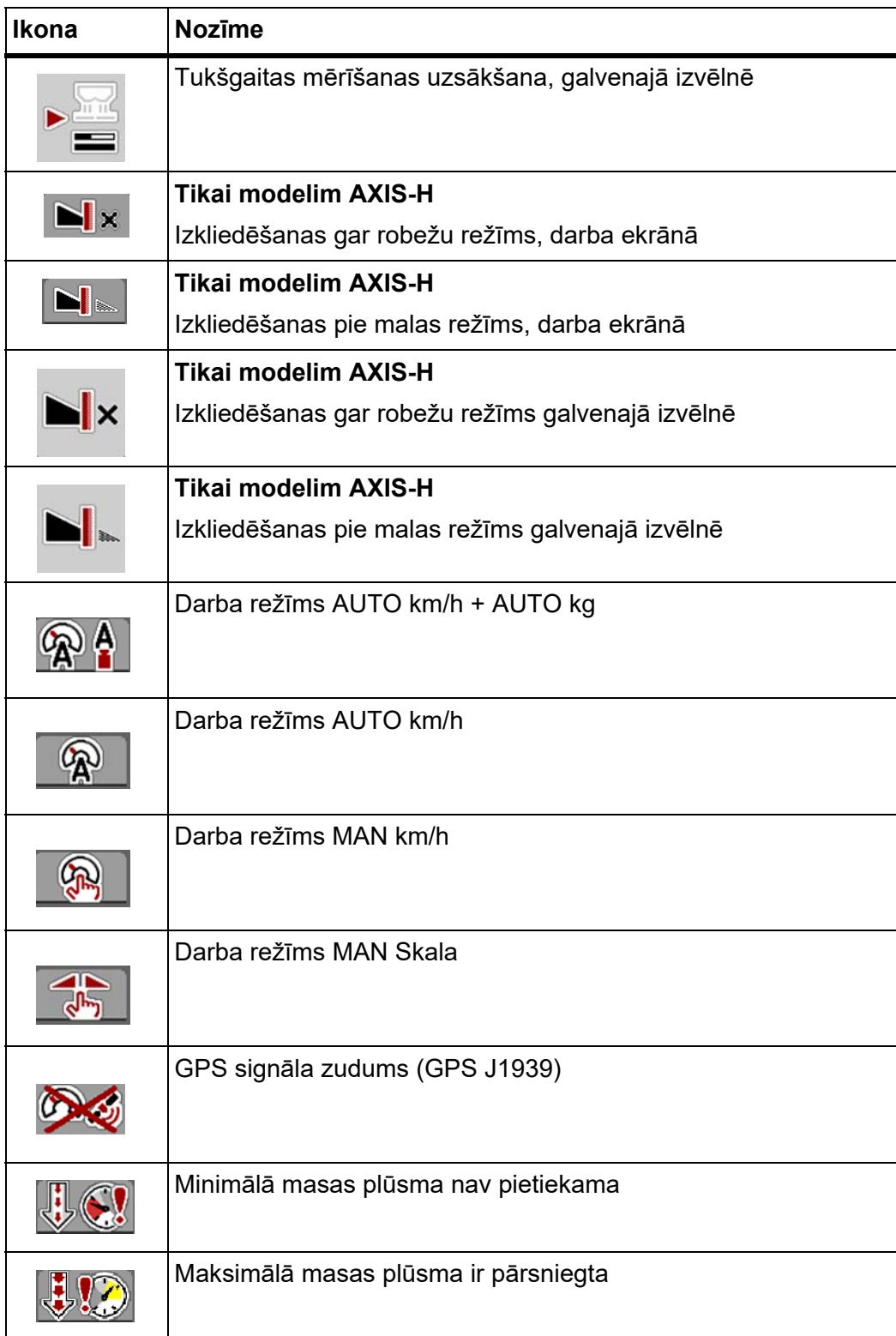

## <span id="page-23-0"></span>**2.4 Strukturēts izvēlnes pārskats AXIS-H EMC**

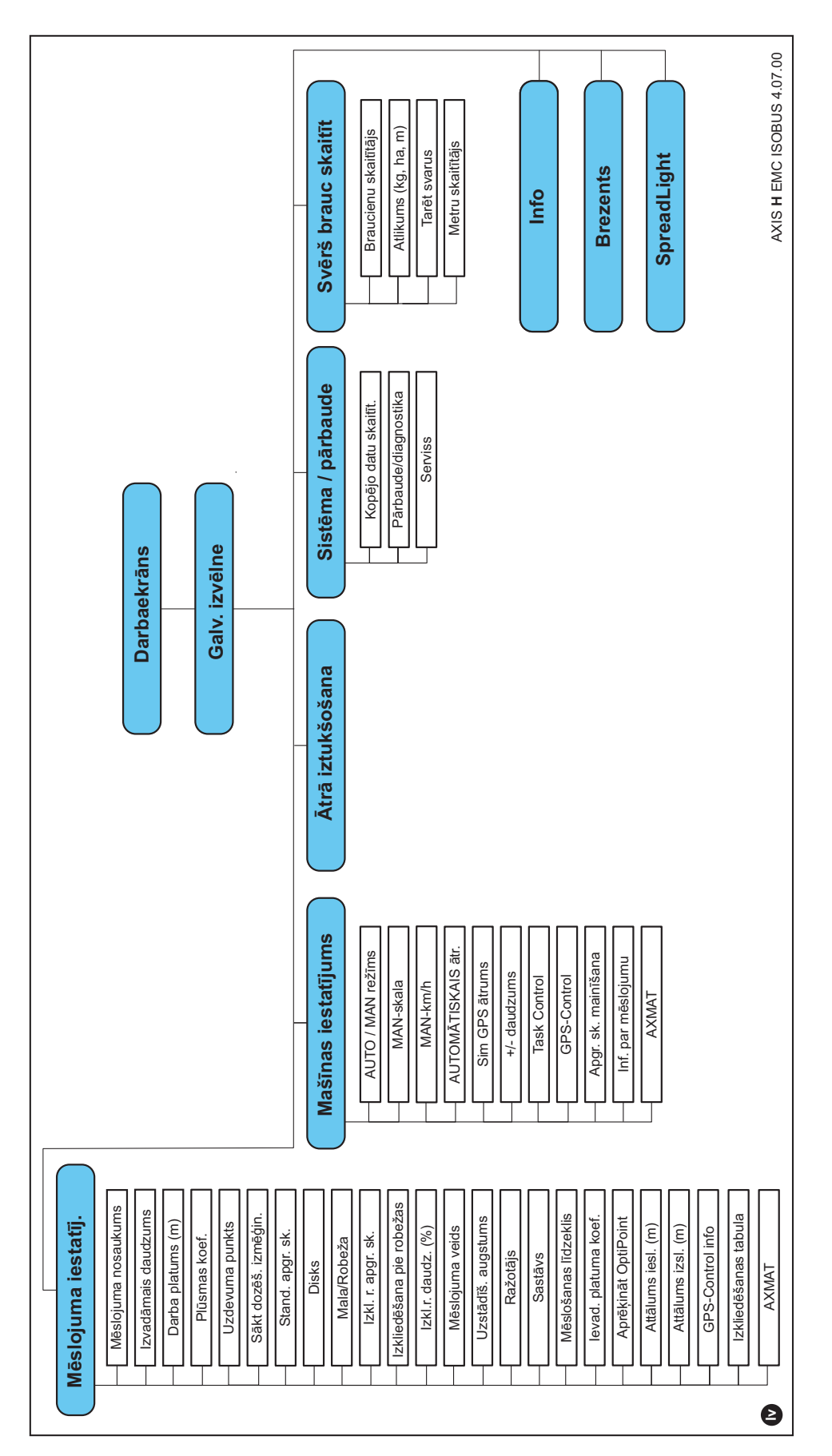

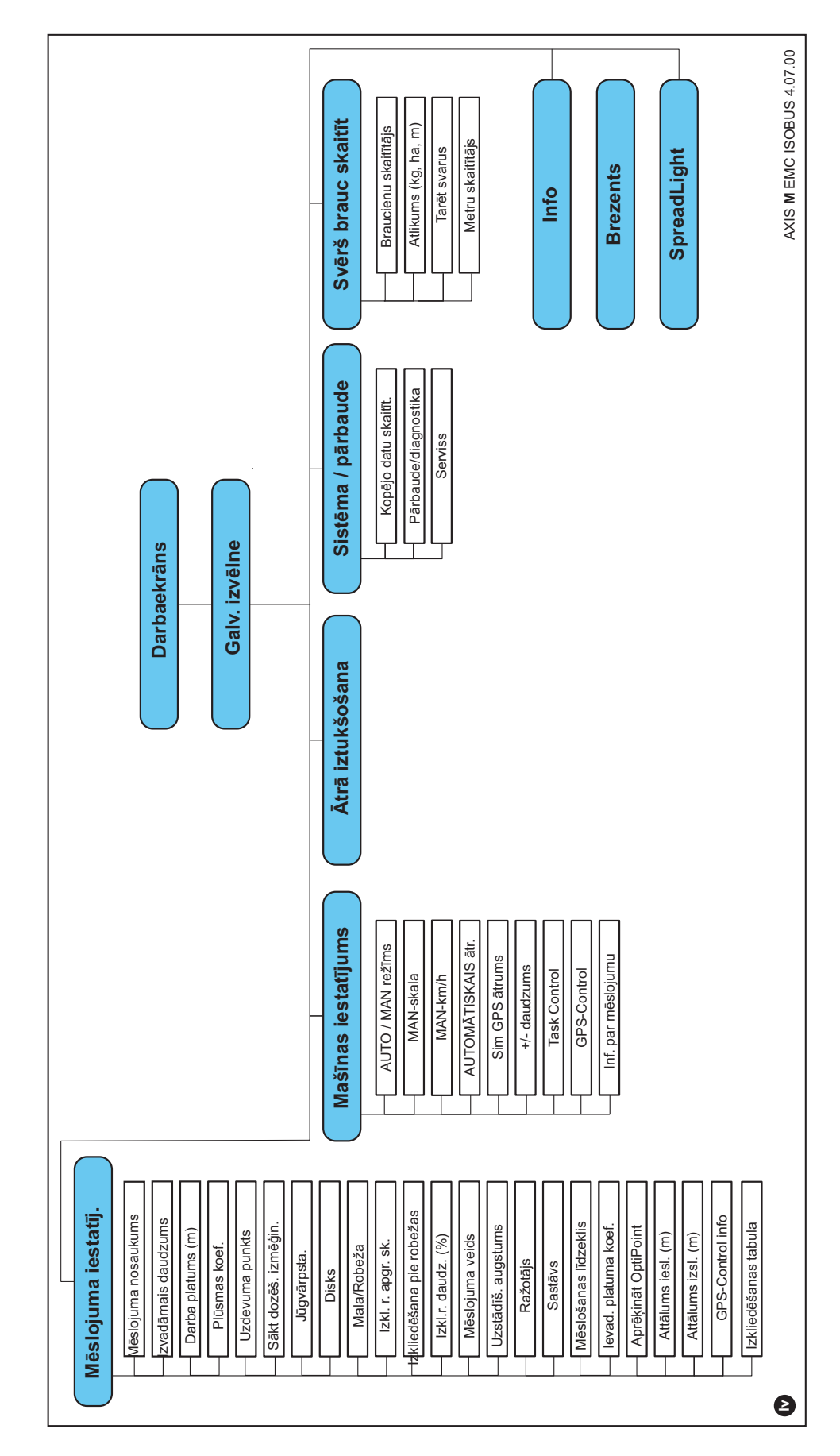

## <span id="page-24-0"></span>**2.5 Strukturēts izvēlnes pārskats AXIS-M EMC**

## <span id="page-26-2"></span><span id="page-26-0"></span>**3 Pievienošana un uzstādīšana**

## <span id="page-26-1"></span>**3.1 Prasības attiecībā uz traktoru**

Pirms mašīnas vadības sistēmas pievienošanas pārbaudiet, vai Jūsu traktors atbilst šādām prasībām:

- **Vienmēr** jābūt nodrošinātam minimālajam **11 V** spriegumam, pat tad, ja vienlaicīgi pieslēgti vairāki patērētāji (piem., gaisa kondicionētājs, apgaismojums).
- Eļļas apgāde: **maks. 210 bar**, vienpusējas vai divpusējas darbības vārsts (atkarībā no aprīkojuma)
- **AXIS-M**: Jūgvārpstas apgriezienu skaitam jābūt vismaz **540 apgr./min.** (AXIS- 20,2, AXIS-M 30.2) vai **750 apgr./min** (AXIS-M 50.2), un šis apgriezienu skaits ir jāievēro (pareiza darba platuma pamatnosacījums).

## *PRANEŠIMAS*

Traktoriem bez piedziņas ar slodzes maiņu kustības ātrums ar pareizu pārvadu sadalījumu pakāpēs jāizvēlas tā, lai tas atbilstu jūgvārpstas apgriezienu skaitam **540 apgr./min (AXIS-M 20.2, AXIS-M 30.2) vai 750 apgr./min (AXIS-M 50.2)**.

- **AXIS H 30 EMC**: Hidrauliskā jauda **45 l/min**, pastāvīgas strāvas plūsmas vai "Load-Sensing" (slodzes jūtīga) sistēma,
- **AXIS-H 50 EMC**: Hidrauliskā jauda **65 l/min**, pastāvīgas strāvas plūsmas vai "Load-Sensing" (slodzes jūtīga) sistēma,
- Brīva atpakaļgaita **min. NW 18 mm**,
- 9 polu kontaktligzda (ISO 11783) traktora aizmugurē paredzēta mašīnas vadības sistēmas savienošanai ar ISOBUS sistēmu,
- 9 polu termināļa spraudnis (ISO 11783) paredzēts ISOBUS termināļa savienošanai ar ISOBUS sistēmu.

## *PRANEŠIMAS*

Ja traktoram aizmugurē nav 9 polu kontaktligzdas, kā speciālo aprīkojumu var iegādāties traktora montāžas komplektu ar 9 polu kontaktligzdu traktoram (ISO 11783) un braukšanas ātruma sensoru.

## <span id="page-27-0"></span>**3.2 Pieslēgumi, kontaktligzdas**

#### <span id="page-27-1"></span>**3.2.1 Elektroapgāde**

Mašīnas vadības sistēmas elektroapgāde tiek nodrošināta, izmantojot 9 polu kontaktligzdu traktora aizmugurē.

#### <span id="page-27-4"></span><span id="page-27-2"></span>**3.3 Mašīnas vadības sistēmas pieslēgšana**

Atkarībā no aprīkojuma mašīnas vadības sistēmu centrbēdzes minerālmēslu izkliedētājam var pieslēgt atšķirīgā veidā. Sīkāka informācija atrodama jūsu mašīnas vadības sistēmas lietošanas instrukcijā.

## <span id="page-27-3"></span>**3.3.1 Shematisks pieslēgšanas pārskats**

- ["AXIS-H EMC: Shematisks piesl](#page-28-0)ēgšanas pārskats", 23. lpp.
- ["AXIS-M 20.2 EMC: Shematisks piesl](#page-29-0)ēgšanas pārskats", 24. lpp.

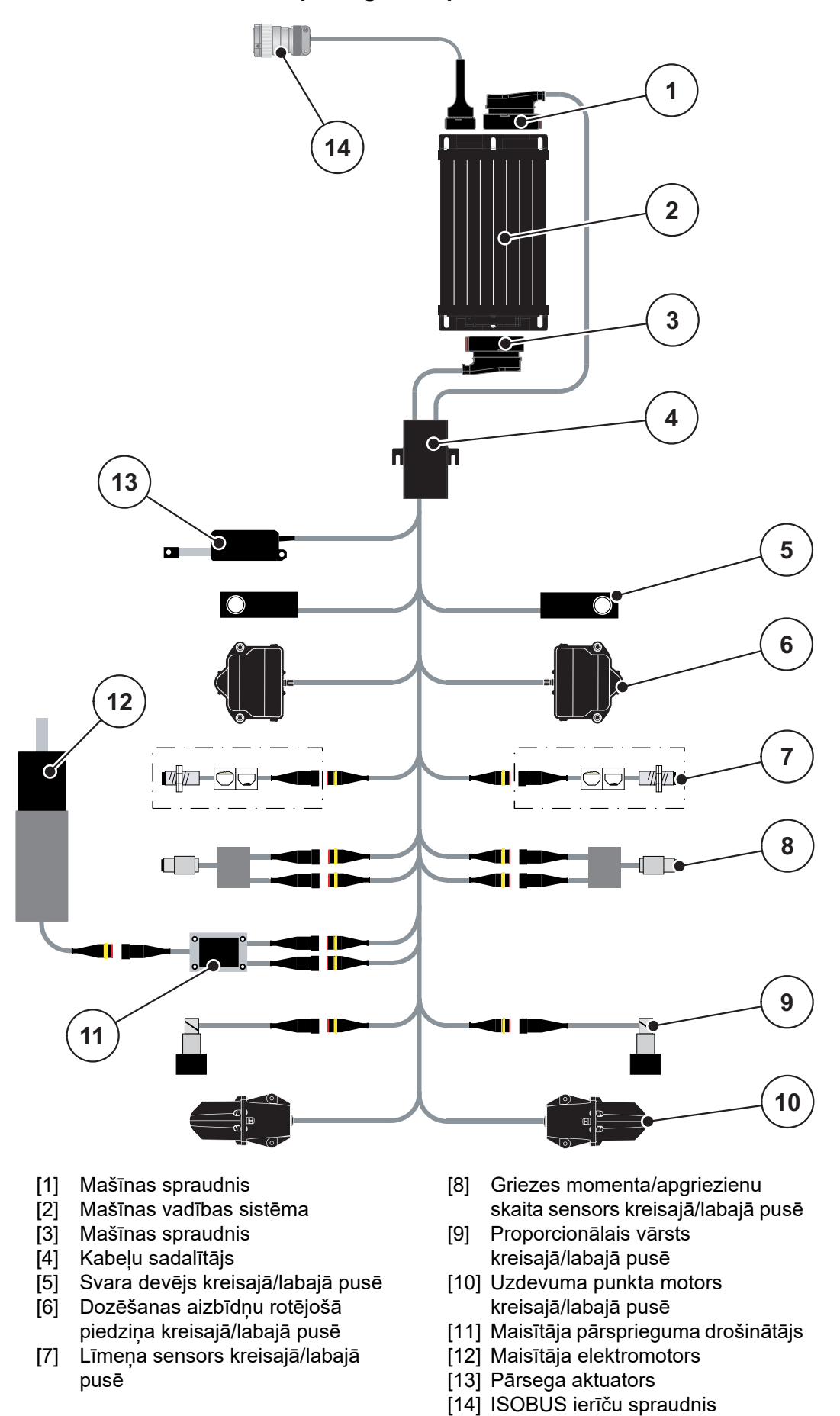

<span id="page-28-0"></span>**AXIS-H EMC: Shematisks pieslēgšanas pārskats**

**23**

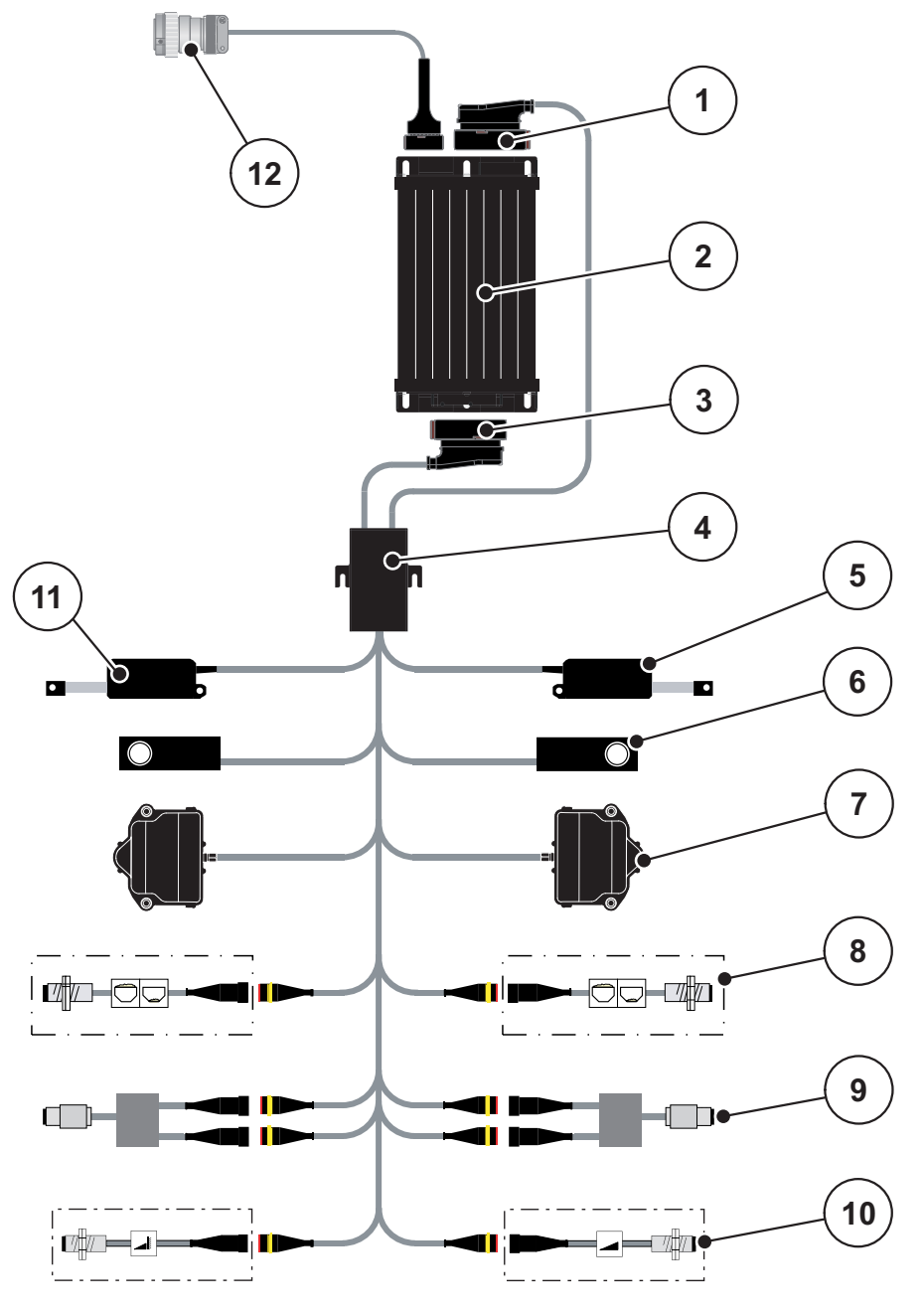

<span id="page-29-0"></span>**AXIS-M 20.2 EMC: Shematisks pieslēgšanas pārskats**

- [1] Mašīnas spraudnis
- [2] Mašīnas vadības sistēma
- [3] Mašīnas spraudnis
- [4] Kabeļu sadalītājs
- [5] TELIMAT aktuators
- [6] Svara devējs kreisajā/labajā pusē
- [7] Dozēšanas aizbīdņu rotējošā piedziņa kreisajā/labajā pusē
- [8] Līmeņa sensors kreisajā/labajā pusē
- [9] Griezes momenta/apgriezienu skaita sensors kreisajā/labajā pusē
- [10] TELIMAT sensori augšā/apakšā
- [11] Pārsega aktuators
- [12] ISOBUS ierīču spraudnis

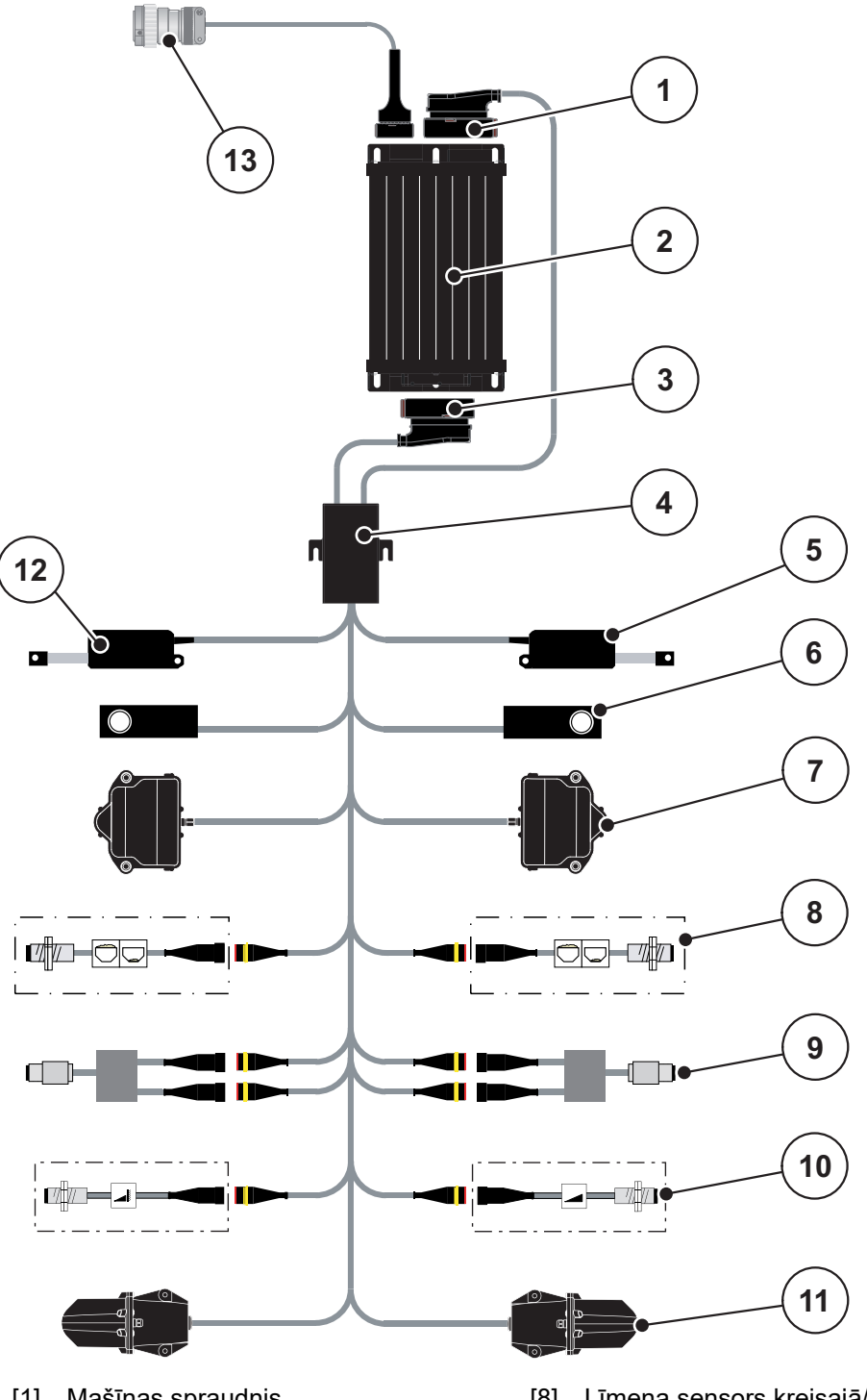

**AXIS-M 30.2 EMC, AXIS-M 50.2 EMC: Shematisks pieslēgšanas pārskats**

- [1] Mašīnas spraudnis
- [2] Mašīnas vadības sistēma
- [3] Mašīnas spraudnis
- [4] Kabeļu sadalītājs
- [5] TELIMAT aktuators
- [6] Svara devējs kreisajā/labajā pusē
- [7] Dozēšanas aizbīdņu rotējošā piedziņa kreisajā/labajā pusē
- [8] Līmeņa sensors kreisajā/labajā pusē
- [9] Griezes momenta/apgriezienu skaita sensors kreisajā/labajā pusē
- [10] TELIMAT sensori augšā/apakšā
- [11] Uzdevuma punkta motors kreisajā/labajā pusē
- [12] Pārsega aktuators
- [13] ISOBUS ierīču spraudnis

## <span id="page-31-0"></span>**3.4 Dozēšanas aizbīdņu sagatavošana**

Centrbēdzes minerālmēslu izkliedētājam AXIS EMC ir elektronisks aizbīdņa darbināšanas mehānisms izkliedējamā daudzuma iestatīšanai.

## *PRANEŠIMAS*

Ņemiet vērā sava centrbēdzes minerālmēslu izkliedētāja lietošanas instrukciju.

## <span id="page-32-0"></span>**4 Lietošana AXIS EMC ISOBUS**

## n **UZMANĪBU**

**Savainošanās risks, izplūstot mēslošanas līdzeklim**

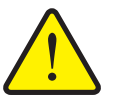

Traucējuma gadījumā, braucot uz izkliedēšanas vietu, dozēšanas aizbīdnis var negaidīti atvērties. Izplūdis mēslošanas līdzeklis var radīt paslīdēšanas un savainošanās risku.

 **Pirms brauciena uz izkliedēšanas vietu obligāti izslēdziet** elektronisko mašīnas vadības sistēmu.

## *PRANEŠIMAS*

Lietošanas instrukcijā aprakstītas mašīnas vadības sistēmas funkcijas, **sākot ar programmatūras versiju 4.07.00**.

## *PRANEŠIMAS*

Atsevišķās izvēlnēs iestatījumi ir ļoti svarīgi optimālai, **automātiskai masas plūsmas regulēšanai (funkcija EMC)**.

Īpaši pievērsiet uzmanību funkcijas EMC īpatnībām attiecībā uz tālāk minētajiem izvēlnes ierakstiem:

- Izvēlnē **Mēslojuma iestatījumi**
	- Izkliedēšanas disks. Skatīt 41. lpp.
	- Izkliedēšanas diska apgriezienu skaits vai jūgvārpstas apgriezienu skaits. Skatīt [41. lpp.](#page-46-1)
- Izvēlnē **Mašīnu iestatījumi**
	- AUTO/MAN režīms. Skatiet [51. lpp.](#page-56-0) un [\[5\]](#page-78-2). nodaļu.

## <span id="page-32-1"></span>**4.1 Mašīnas vadības sistēmas ieslēgšana**

#### **Priekšnoteikumi:**

- Mašīnas vadības sistēma ir pareizi savienota ar mašīnu un traktoru (piemēru skat. nodaļā 3.3: Mašīnas vadības sistēmas pieslē[gšana, 22. lpp.\)](#page-27-4).
- Ir nodrošināts minimālais spriegums **11 V**.
- **1.** Ieslēdziet mašīnas vadības sistēmu.
	- Pēc dažām sekundēm parādās mašīnas vadības sistēmas **Sākuma ekrāns**.
	- $\triangleright$  Īsi pēc tam mašīnas vadības sistēma uz dažām sekundēm parāda **Aktivizācijas izvēlni**.
- **2.** Nospiediet **Enter taustiņu**.
- **Beigās parādās darba ekrāns.**

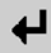

## <span id="page-33-0"></span>**4.2 Navigācija starp izvēlnēm**

## *PRANEŠIMAS*

Svarīgus norādījumus par attēlojumu un navigāciju starp izvēlnēm atradīsiet nodaļā 1.6: Izvēln[u hierarhija, tausti](#page-8-4)ni un navigācija, 3. lpp.

Tālāk tiks aprakstīta izvēlņu vai izvēlnes ierakstu izsaukšana, **pieskaroties skārienekrānam vai nospiežot funkciju taustiņus**.

Ņemiet vērā izmantotā termināļa lietošanas instrukciju.

#### **Galvenās izvēlnes atvēršana**

- 묘[잡
- Nospiediet funkcijas taustiņu **Darba ekrāns/Galvenā izvēlne**. Skatīt 2.3.2: Izvē[lnes, 13. lpp.](#page-18-1).
	- $\triangleright$  Displejā tiek parādīta galvenā izvēlne.

#### **Apakšizvēlnes atvēršana skārienekrānā:**

Nospiediet vēlamās apakšizvēlnes pogu.

Parādās logi, kas aicina veikt dažādas darbības.

- Teksta ievadīšana
- Vērtību ievadīšana
- lestatījumu veikšana citās apakšizvēlnēs

## *PRANEŠIMAS*

Vienā izvēlnes logā netiek parādīti visi parametri vienlaikus. Izmantojot **bultiņu pa kreisi/pa labi** iespējams pāriet uz saskarē esošajiem logiem.

## **Iziešana no izvēlnes**

- Apstipriniet iestatījumus, nospiežot taustiņu **Atpakaļ**.
	- Jūs atgriežaties atpakaļ **iepriekšējā izvēlnē**.
- Nospiediet taustiņu **Darba ekrāns/Galvenā izvēlne**.
	- Jūs atgriežaties atpakaļ uz **darba ekrānu**.
- Nospiediet **ESC** taustiņu.
	- $\triangleright$  lepriekšējie iestatījumi paliek saglabāti.
	- Jūs atgriežaties atpakaļ **iepriekšējā izvēlnē**.

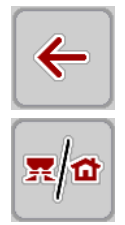

**ESC** 

## <span id="page-34-0"></span>**4.3 Galvenā izvēlne**

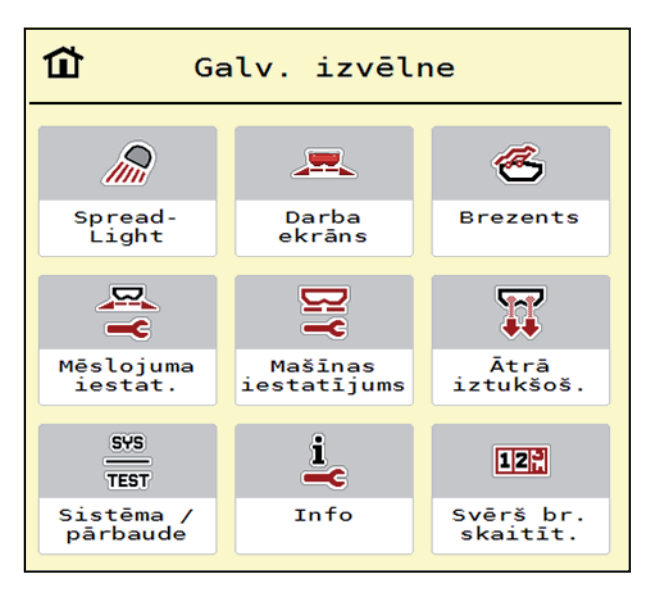

**4.1. attēls:** Galvenā izvēlne ar apakšizvēlnēm

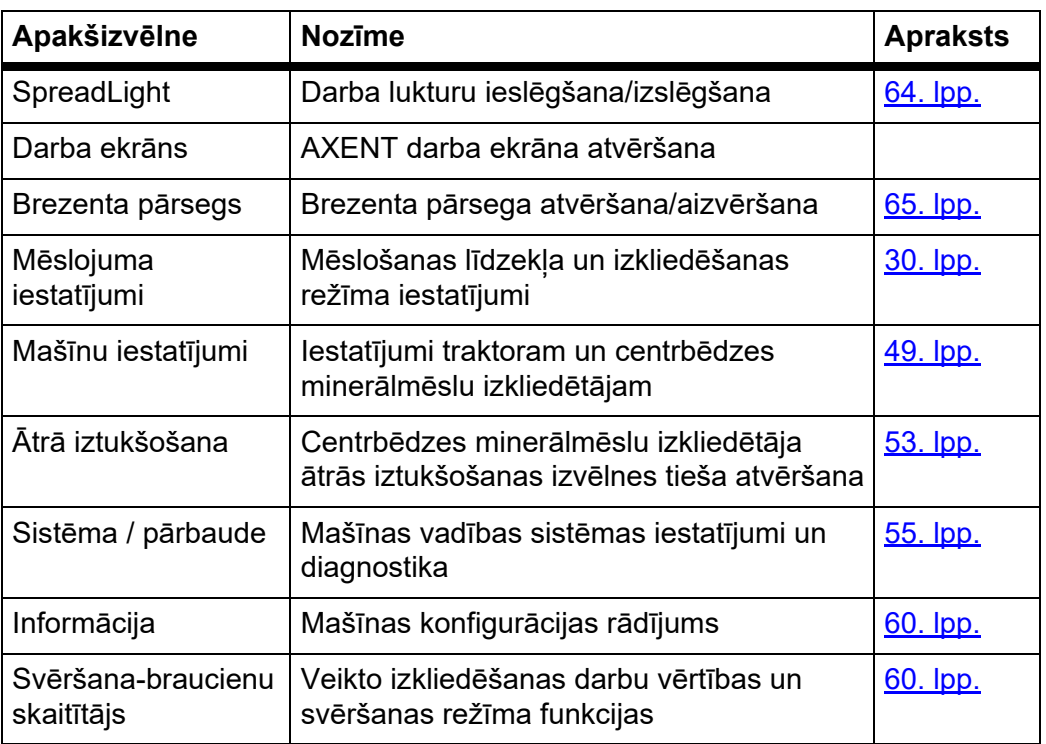

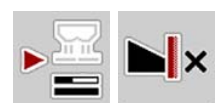

Papildus apakšizvēlnēm **Galvenajā izvēlnē** iespējams izvēlēties funkciju taustiņus **Tukšgaitas mērījums** un **Veids izkliedēšanai gar robežu** anwählen.

- Tukšgaitas mērījums: Funkcijas taustiņš ļauj manuāli ieslēgt tukšgaitas mērīšanu. Skatīt 5.7.2: Manuā[ls tukšgaitas m](#page-91-1)ērījums, 86. lpp.
- Veids izkliedēšanai gar robežu: Jūs varat izvēlēties starp izkliedēšanu pie malas vai izkliedēšanu gar robežu.

## <span id="page-35-0"></span>**4.4 Mēslojuma iestatījumi**

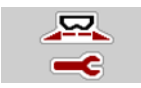

Šajā izvēlnē iespējams veikt mēslošanas līdzekļa un izkliedēšanas režīma iestatījumus.

Atveriet izvēlni **Galvenā izvēlne > Mēslojuma iestatījumi**.

| $\mathbf{3}$<br>$\overline{2}$<br>$\overline{4}$<br>$1$ | 3<br>$\overline{a}$<br>$1 \mid 2 \mid$     |
|---------------------------------------------------------|--------------------------------------------|
| 3.1                                                     | RPM Stand. apgr. sk.<br>900                |
| 200<br>$\frac{1}{\sqrt{2}}$ Izvad. d. (kg/ha)           | $\emptyset$ Disks<br>S <sub>6</sub>        |
| Darba platums (m)<br>36.00                              | Robeza                                     |
| 0.40<br>ff Plusmas koef.                                | RPM Izkl. r. apgr. sk.<br>750              |
| Uzdevuma punkts<br>6.0                                  | Izkl. pie r. uzd.p<br>5.0                  |
| ff Sakt dozes. izmegin.                                 | $\blacksquare$ Izkl.r. daudz. (%)<br>$-20$ |

**4.2. attēls:** Izvēlne "Mēslojuma iestatījumi" **AXIS-H**, 1. un 2. cilne

| $\overline{2}$<br>3<br>$\overline{4}$      | $\vert$ 2<br>$\left  \frac{1}{2} \right $<br>3 <sup>7</sup><br>$\overline{4}$                                                  |
|--------------------------------------------|----------------------------------------------------------------------------------------------------|
| 3.1                                        | <b>E</b> Jūgvārpsta<br>1000                                                                                                    |
| 200<br>$\sqrt{2}$ Izvad. d. (kg/ha)        | $\emptyset$ Disks<br>S <sub>1</sub>                                                                                            |
| $\frac{1}{2}$ Darba platums (m)<br>36.00   | Robeža                                                                                                    |
| 0.40<br>ff Plusmas koef.                   | $\begin{array}{ c c c c c }\n\hline\n\textbf{N} & \textbf{Izkl.} & \textbf{r. appr. sk.} & \textbf{750} \\\hline\n\end{array}$ |
| Uzdevuma punkts<br>6.0                     | <b>N</b> Telimat                                                                                                    |
| $\oint_{\mathcal{S}}$ Sakt dozes. izmegin. | Izkl.r. daudz. $(%)$<br>$-20$                                                                                                  |

**4.3. attēls:** Izvēlne "Mēslojuma iestatījumi" **AXIS-M**, 1. un 2. cilne

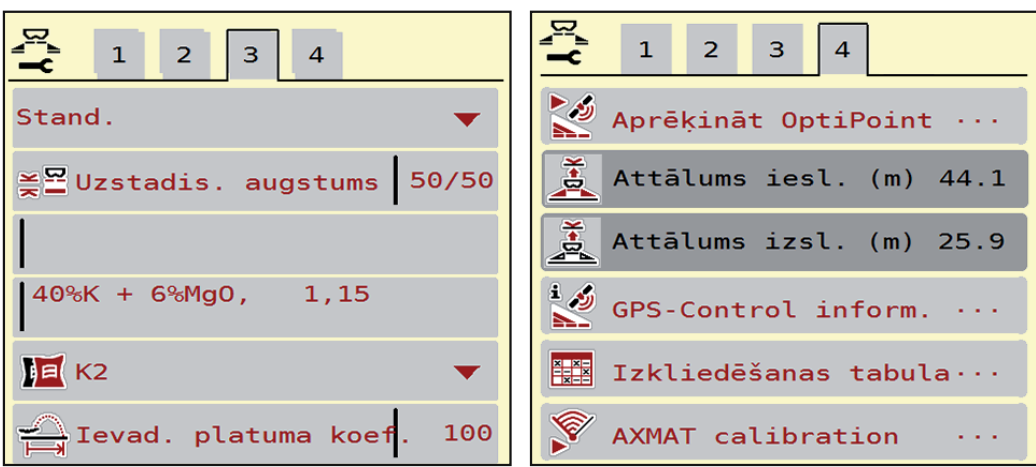

**4.4. attēls:** Izvēlne "Mēslojuma iestatījumi", 3. un 4. cilne
# *PRANEŠIMAS*

Ekrānā netiek parādīti visi parametri vienlaikus. Izmantojot **bultiņu pa kreisi/pa labi** iespējams pāriet uz saskarē esošajiem izvēlnes logiem (cilnēm).

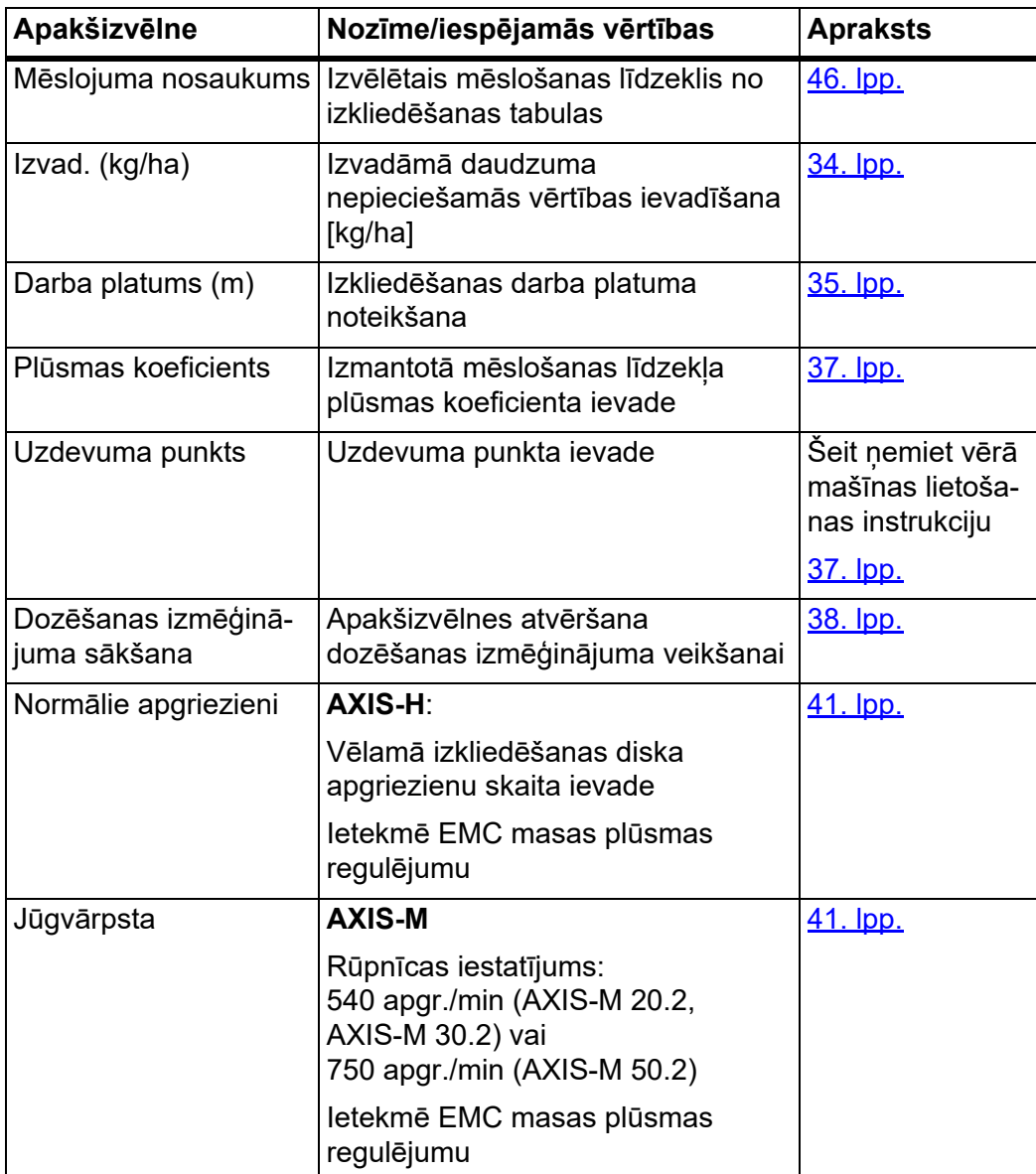

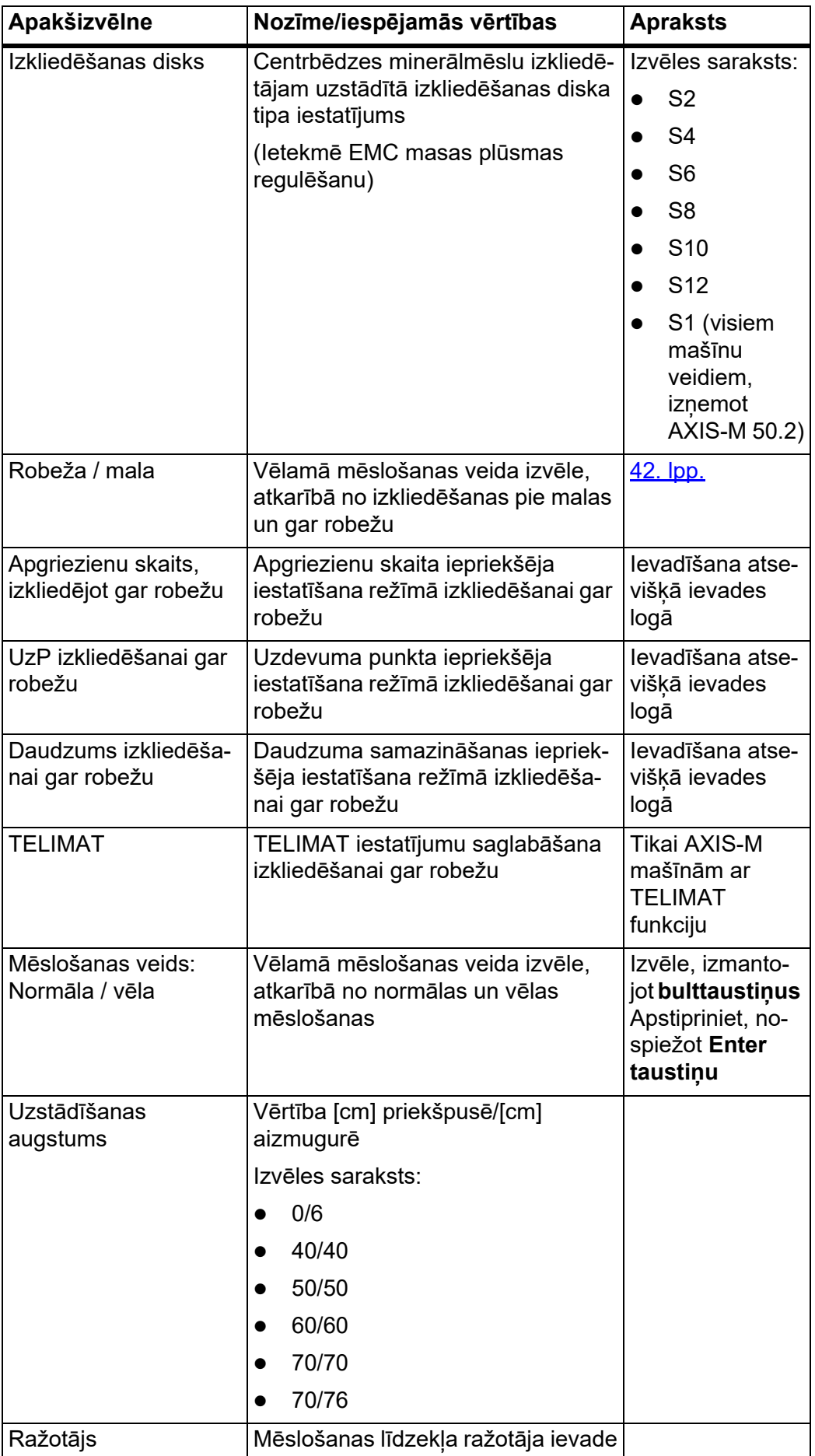

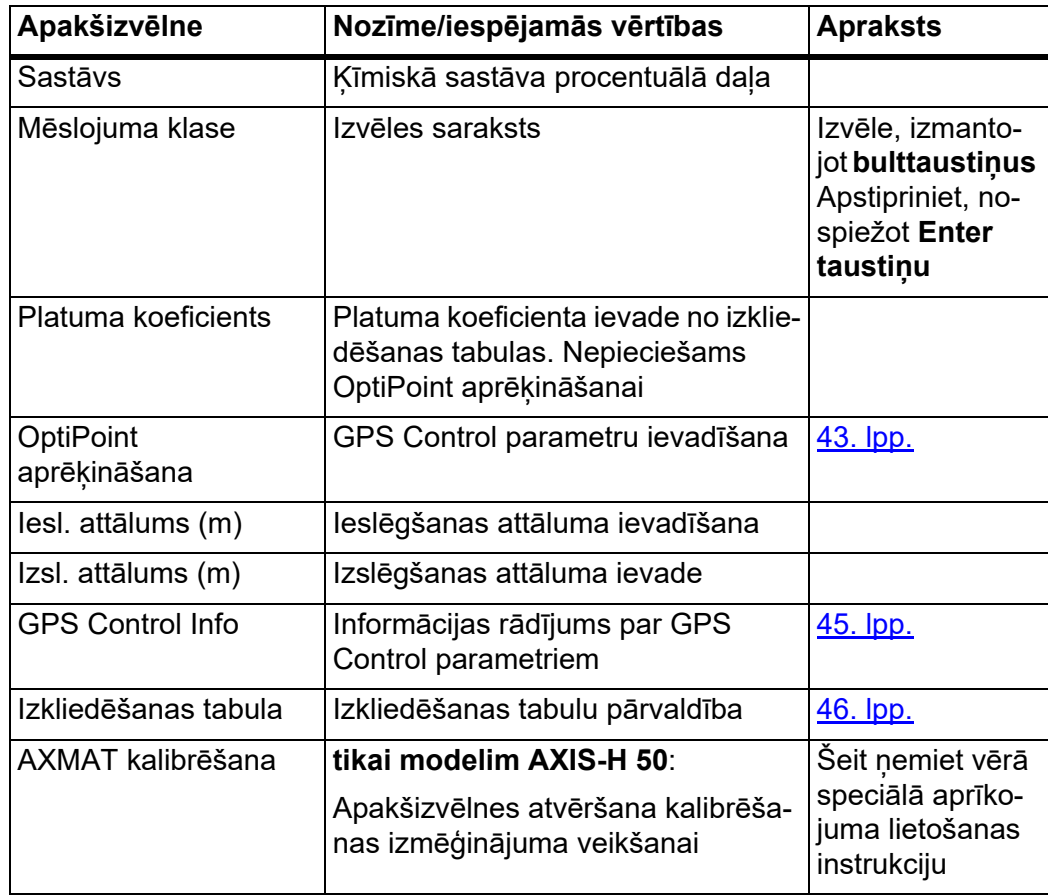

### <span id="page-39-0"></span>**4.4.1 Izvadāmais daudzums**

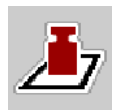

Šajā izvēlnē varat ievadīt vēlamā izvadāmā daudzuma nepieciešamo vērtību.

#### **Izvadāmā daudzuma ievade:**

- **1.** Atveriet izvēlni **Mēslojuma iestatījumi > Izvad. (kg/ha)**.
	- Displejā parādās **pašreizējais** izvadāmais daudzums.
- **2.** Ievades laukā ievadiet jauno vērtību.
- **3.** Nospiediet **OK**.

#### **Jaunā vērtība ir saglabāta mašīnas vadības sistēmā.**

Jūs varat ievadīt vai pielāgot izvadāmo daudzumu arī tieši darba ekrānā.

- **1.** Skārienekrānā nospiediet izvadāmā daudzuma pogu [1].
	- $\triangleright$  Tiek atvērts skaitļu ievades logs.

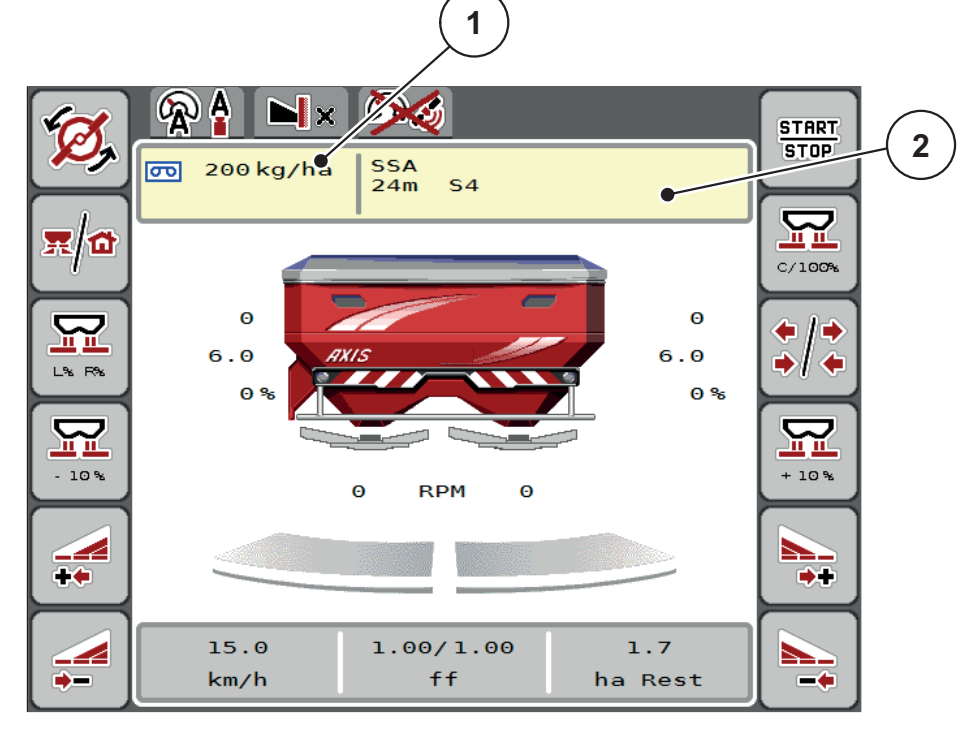

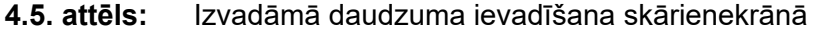

- [1] Poga 'Izvadāmais daudzums'
- [2] Poga 'Izkliedēšanas tabula'
- **2.** Ievades laukā ievadiet jauno vērtību.
- **3.** Nospiediet **OK**.
- **Jaunā vērtība ir saglabāta mašīnas vadības sistēmā.**

## <span id="page-40-0"></span>**4.4.2 Darba platums**

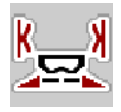

Šajā izvēlnē varat noteikt darba platumu (metros).

- **1.** Atveriet izvēlni **Mēslojuma iestatījumi > Darba platums (m)**.
	- Displejā parādās **pašreizējais iestatītais** darba platums.
- **2.** Ievades laukā ievadiet jauno vērtību.
- **3.** Nospiediet **OK**.
- **Jaunā vērtība ir saglabāta mašīnas vadības sistēmā.**

#### **4.4.3 Plūsmas koeficients**

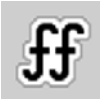

Plūsmas koeficients ir diapazonā no **0,2** līdz **1,9**. Ar tādiem pašiem pamatiestatījumiem (km/h, darba platums, kg/ha) spēkā ir tālāk minētie aspekti:

- **Palielinot** plūsmas koeficientu, **samazinās** dozēšanas daudzums.
- **Samazinot** plūsmas koeficientu, **palielinās** dozēšanas daudzums.

Kļūdas ziņojums parādās tiklīdz plūsmas koeficients ir ārpus iepriekš noteiktā diapazona. Skatīt [6: Trauksmes zi](#page-100-0)nojumi un iespējamie cēloni, 95. lpp..

Ja izkliedējat bioloģisko mēslojumu vai rīsus, minimālais koeficients jāsamazina līdz 0.2. Tā jūs izvairīsieties no pastāvīgas kļūdas ziņojuma parādīšanās.

Ja plūsmas koeficients ir zināms no iepriekšējiem dozēšanas izmēģinājumiem vai izkliedēšanas tabulas, tad ievadiet to šajā izvēlē **manuāli**.

## *PRANEŠIMAS*

Izvēlnē **Dozēšanas izmēģinājuma sākšana**, izmantojot mašīnas vadības sistēmu, var noteikt un ievadīt plūsmas koeficientu. Skat. nodaļu [4.4.5: Doz](#page-43-0)ēšanas izmēģinā[jums, 38. lpp.](#page-43-0)

Centrbēdzes minerālmēslu izkliedētājam AXIS-H EMC plūsmas koeficientu nosaka, izmantojot EMC masas plūsmas regulēšanu. Tomēr iespējama arī manuāla ievadīšana.

#### *PRANEŠIMAS*

Plūsmas koeficienta aprēķins ir atkarīgs no izmantotā darba režīma. Plašāku informāciju par plūsmas koeficientu atradīsiet nodaļā [4.5.1: AUTO/MAN rež](#page-56-0)īms, 51. lpp..

#### **Plūsmas koeficienta ievade:**

- **1.** Atveriet izvēlni **Mēslojuma iestatījumi > Plūsmas koeficients**.
	- Displejā parādās **pašreizējais iestatītais** plūsmas koeficients.
- **2.** Ievades laukā ievadiet izkliedēšanas tabulā norādīto vērtību.

## *PRANEŠIMAS*

Ja izmantotais mēslošanas līdzeklis izkliedēšanas tabulā nav iekļauts, tad ievadiet plūsmas koeficientu **1,00**.

**Darba režīmā AUTO km/h** ieteicams nekavējoties veikt **dozēšanas izmēģinājumu**, lai precīzi noteiktu šī mēslošanas līdzekļa plūsmas koeficientu.

- **3.** Nospiediet **OK**.
- **Jaunā vērtība ir saglabāta mašīnas vadības sistēmā.**

## *PRANEŠIMAS*

Centrbēdzes minerālmēslu izkliedētājam AXIS EMC (darba režīmā **AUTO km/h + AUTO kg**) iesakām izmantot plūsmas koeficienta rādījumu darba ekrānā. Šādā veidā iespējams novērot plūsmas koeficienta regulējumu izkliedēšanas laikā. Skatīt 2.2.2: Rādī[jumu lauki, 9. lpp.](#page-14-0)

#### **Minimālais koeficients**

Atbilstoši ievadītajai plūsmas koeficienta vērtībai mašīnas vadības sistēma automātiski iestata minimālo koeficientu uz vienu no šīm vērtībām:

- Minimālais koeficients ir 0,2, ja ievades vērtība ir mazāka par 0,5.
- Tiklīdz Jūs ievadāt vērtību, kas ir lielāka par 0,5, minimālais koeficients tiek atiestatīts uz 0,4.

## <span id="page-42-0"></span>**4.4.4 Uzdevuma punkts**

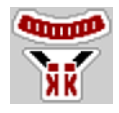

Centrbēdzes minerālmēslu izkliedētājam AXIS EMC uzdevuma punkta iestatīšana notiek tikai ar elektrisku uzdevuma punkta regulēšanu.

- **1.** Atveriet izvēlni **Mēslojuma iestatījumi > UzP**.
- **2.** Izmantojot izkliedēšanas tabulu, nosakiet uzdevuma punkta pozīciju.
- **3.** Noskaidroto vērtību ievadiet ievades laukā
- **4.** Nospiediet **OK**.
- **Displejā parādās logs Mēslojuma iestatījumi, kurā redzams jaunais uzdevuma punkts.**

Ja uzdevuma punkts ir bloķēts, tiek parādīta 17. trauksme; skat. nodaļu [6: Trauksmes zi](#page-100-0)nojumi un iespējamie cēloni, 95. lpp.

#### $\triangle$  UZMAN**I**BU

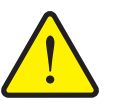

**Traumu gūšanas risks automātiskas uzdevuma punkta pārstatīšanas rezultātā**

Pēc funkciju taustiņa **Start/Stop** nospiešanas automātiski, izmantojot elektrisko iestatīšanas cilindru, tiek sasniegta uzdevuma punkta iepriekš iestatītā vērtība. Tas var radīt traumas.

- Pirms **Start/Stop** taustiņa nospiešanas pārliecinieties, ka mašīnas bīstamajā zonā neatrodas neviena persona.
- Trauksmi 'Novietošana uzdevuma punktā' apstipriniet ar taustiņu Start.

#### <span id="page-43-0"></span>**4.4.5 Dozēšanas izmēģinājums**

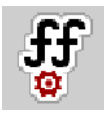

### *PRANEŠIMAS*

Izvēlne **Dozēšanas izmēģinājuma sākšana** ir bloķēta izkliedētājiem ar integrētu svēršanas sistēmu un visām mašīnām darba režīmā **AUTO km/h + AUTO kg**. Šis izvēlnes punkts nav aktīvs.

Šajā izvēlnē, ņemot vērā dozēšanas izmēģinājumu, tiek noteikts plūsmas koeficients, kas tiek saglabāts mašīnas vadības sistēmā.

Veiciet dozēšanas izmēģinājumu:

- pirms pirmās izkliedēšanas reizes;
- ja mēslošanas līdzekļa kvalitāte ir ievērojami mainījusies (mitrums, putekļu daļiņu īpatsvars, graudiņu sadrupšana);
- ja tiek izmantots jauns mēslošanas līdzekļa veids.

Dozēšanas izmēģinājums jāveic vai nu, darbojoties jūgvārpstai, vai arī, mašīnai stāvot vai braucot pa izmēģinājuma posmu.

- Noņemiet abus izkliedēšanas diskus.
- Iestatiet uzdevuma punktu dozēšanas izmēģinājuma pozīcijā (0 vērtība).

#### **Darba ātruma ievadīšana:**

- **1.** Atveriet izvēlni **Mēslojuma iestatījumi > Dozēšanas izmēģinājuma sākšana**.
- **2.** Ievadiet vidējo darba ātrumu.

Šī vērtība ir nepieciešama aizbīdņa pozīcijas aprēķināšanai, veicot dozēšanas izmēģinājumu.

- **3.** Nospiediet pogu **Tālāk**.
	- $\triangleright$  Jaunā vērtība tiek saglabāta mašīnas vadības sistēmā.
	- $\triangleright$  Displejā tiek parādīta dozēšanas izmēģinājuma otrā lapa.

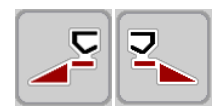

#### **Daļēja platuma izvēle:**

- **4.** Nosakiet izkliedētāja pusi, kurai jāveic dozēšanas izmēģinājums.
	- Nospiediet funkciju taustiņu **kreisajā** izkliedētāja pusē vai
	- nospiediet funkciju taustiņu **labajā** izkliedētāja pusē.
- **Izvēlētās izkliedētāja puses ikonai ir sarkans fons.**

### n **BRĪDINĀJUMS**

#### **Traumu gūšanas risks dozēšanas izmēģinājuma laikā**

Rotējošās mašīnu daļas un izplūstošais mēslojums var izraisīt savainojumus.

- **Pirms sākat** dozēšanas izmēģinājumu, pārliecinieties, ka ir izpildīti visi nosacījumi.
- ▶ Turklāt nemiet vērā mašīnas lietošanas instrukcijas nodaļā **Dozēšanas izmēģinājums** sniegto informāciju.
- **5.** Nospiediet **Start/Stop**.
	- $\triangleright$  Tiek atvērts iepriekš izvēlētā daļējā platuma dozēšanas aizbīdnis un sākts dozēšanas izmēģinājums.

## *PRANEŠIMAS*

Dozēšanas izmēģinājumu varat jebkurā brīdi pārtraukt, nospiežot taustiņu **ESC**. Dozēšanas aizbīdnis tiek aizvērts un displejā redzama izvēlne **Mēslojuma iestatījumi**.

### *PRANEŠIMAS*

Dozēšanas izmēģinājuma laiks neietekmē rezultāta precizitāti. Tomēr izmēģināšanai jādozē **vismaz 20kg**.

- **6.** Vēlreiz nospiediet **Start/Stop** taustiņu.
	- $\triangleright$  Dozēšanas izmēģinājums ir pabeigts.
	- $\triangleright$  Dozēšanas aizbīdnis tiek aizvērts.
	- $\triangleright$  Displejā tiek rādīta dozēšanas izmēģinājuma izvēlnes trešā lapa.

#### **Plūsmas koeficienta atkārtota aprēķināšana**

#### n **BRĪDINĀJUMS**

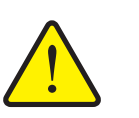

#### **Traumu gūšanas risks, saskaroties ar rotējošām mašīnas daļām**

Pieskaroties mašīnas daļām (kardānvārpstai, rumbām), iespējams gūt sasitumus, nobrāzumus un saspiedumus. Kermena daļas vai priekšmetus var aizķert vai ieraut.

- Izslēdziet traktora dzinēju.
- Izslēdziet hidrauliku un nodrošiniet to pret neatļautu ieslēgšanu.
- **7.** Nosveriet izmēģinājuma laikā dozēto daudzumu (ņemiet vērā tukšā trauka svaru).

**START STOP** 

- **8.** Svaru ievadiet izvēlnes **izmēģinājuma dozēšanas daudzums** ievades laukā.
- **9.** Nospiediet **OK**.
	- $\triangleright$  Jaunā vērtība ir saglabāta mašīnas vadības sistēmā.
	- Displejs rāda izvēlni **Plūsmas koeficienta aprēķins**.

*PRANEŠIMAS*

Plūsmas koeficientam ir jābūt diapazonā no 0,4 līdz 1,9.

**10.** Nosakiet plūsmas koeficientu.

Lai pārņemtu **no jauna aprēķināto** plūsmas koeficientu, nospiediet pogu **Plūsmas koeficienta apstiprināšana**.

Lai apstiprinātu **iepriekš saglabāto** plūsmas koeficientu, nospiediet **ESC**.

- **Plūsmas koeficients tiek saglabāts.**
- **Displejā parādās trauksme Novietošana uzdevuma punktā.**

#### n **UZMANĪBU**

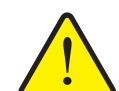

**Traumu gūšanas risks automātiskās uzdevuma punkta pārstatīšanas laikā**

Displejā parādās trauksme **Novietošana uzdevuma punktā**. Pēc funkciju taustiņa **Start/Stop** nospiešanas automātiski, izmantojot elektrisko iestatīšanas cilindru, uzdevuma punkts sasniedz iepriekš iestatīto vērtību. Tas var radīt traumas un materiālos bojājumus.

 Pirms **Start/Stop** nospiešanas pārliecinieties, ka mašīnas bīstamajā zonā neatrodas neviena persona.

#### **4.4.6 Izkliedēšanas diska tips**

#### *PRANEŠIMAS*

Lai veiktu **optimālu tukšgaitas mērījumu**, pārbaudiet ierakstu pareizību izvēlnē **Mēslojuma iestatījumi**.

 Ierakstiem izvēlnes ievades laukos **Izkliedēšanas disks** un **Normālais apgriezienu skaits** vai **Jūgvārpsta** ir jāatbilst faktiskajiem mašīnas iestatījumiem.

Uzstādītā izkliedēšanas diska tips vadības ierīcē ir iepriekš programmēts rūpnīcā. Ja mašīnai ir uzstādīti citi izkliedēšanas diski, jāveic pareizā tipa ievadīšana vadības ierīcē.

- **1.** Atveriet izvēlni **Mēslojuma iestatījumi > Izkliedēšanas disks**.
- **2.** Aktivizējiet izkliedēšanas diska tipu izvēles sarakstā.
- **Displejā tiek parādīts logs Mēslojuma iestatījumi, kurā redzams jaunais izkliedēšanas diska tips.**

### <span id="page-46-0"></span>**4.4.7 Apgriezienu skaits**

- AXIS M: Jūgvārpstas apgriezienu skaits
- AXIS H: Izkliedēšanas diska apgriezienu skaits

### *PRANEŠIMAS*

Lai veiktu **optimālu tukšgaitas mērījumu**, pārbaudiet ierakstu pareizību izvēlnē **Mēslojuma iestatījumi**.

 Ierakstiem izvēlnes ievades laukos **Izkliedēšanas disks** un **Normālais apgriezienu skaits** vai **Jūgvārpsta** ir jāatbilst faktiskajiem mašīnas iestatījumiem.

Rūpnīcā iestatītais jūgvārpstas apgriezienu skaits vadības ierīcē ir iepriekš programmēts uz 750 apgr./min. Ja vēlaties iestatīt citu jūgvārpstas apgriezienu skaitu, nomainiet vadības ierīcē saglabāto vērtību.

- **1.** Atveriet izvēlni **Mēslojuma iestatījumi> Normālais apgriezienu skaits** vai **Mēslojuma iestatījumi > Jūgvārpsta**.
- **2.** Ievadiet apgriezienu skaitu.
- **Displejā tiek parādīts logs Mēslojuma iestatījumi, kurā redzams jaunais jūgvārpstas apgriezienu skaits.**

# *PRANEŠIMAS*

Ievērojiet norādījumus nodaļā 5.6: Izkliedē[šana darba rež](#page-88-0)īmā [AUTO km/h + AUTO kg, 83. lpp.](#page-88-0).

#### <span id="page-47-0"></span>**4.4.8 Režīms "Izkliedēšana gar robežu" (tikai modelim AXIS-H)**

Šajā izvēlnē varat izvēlēties piemērotu režīmu izkliedēšanai pie lauka malas.

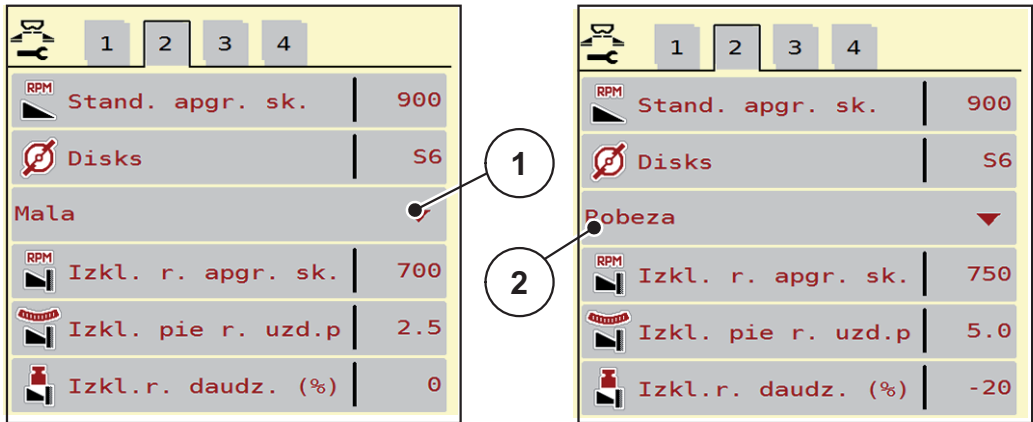

**4.6. attēls:** Iestatījuma vērtības režīmam izkliedēšanai gar robežu

- [1] Izkliedēšana pie malas
- [2] Izkliedēšana gar robežu
- **1.** Atveriet izvēlni **Mēslojuma iestatījumi** .
- **2.** Pārejiet uz 2. cilni.
- **3.** Izvēlieties režīmu izkliedēšanai gar robežu **Mala** vai **Robeža**.
	- **Tikai vērtības** no zemākajām 3 iestatījumu izvēlnēm pielāgojas izvēlētajam režīmam. **Izvēlņu nosaukumi** paliek nemainīgi.
- **4.** Vajadzības gadījumā mainiet apgriezienu skaitu, uzdevuma punktu vai daudzuma samazināšanu, to veicot saskaņā ar datiem izkliedēšanas tabulā.

#### **4.4.9 Daudzums izkliedēšanai gar robežu**

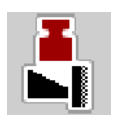

Šajā izvēlnē varat noteikt daudzuma samazināšanu (procentos). Šis iestatījums tiek izmantots, aktivizējot izkliedēšanas gar robežu funkciju vai TELIMAT ierīci (tikai modelim AXIS-M).

### *PRANEŠIMAS*

Izkliedēšanas gar robežu pusē ieteicams daudzuma samazinājums par 20 %.

#### **Daudzuma ievade izkliedēšanai gar robežu:**

- **1.** Atveriet izvēlni **Mēslojuma iestatījumi > Daudzums izkliedēšanai gar robežu**.
- **2.** Ievadiet vērtību ievades laukā un apstipriniet to.
- **Displejā tiek parādīts mēslojuma iestatījumu logs, kurā redzams jaunais daudzums izkliedēšanai gar robežu.**

### <span id="page-48-0"></span>**4.4.10 OptiPoint aprēķināšana**

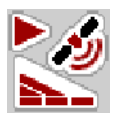

Izvēlnē **OptiPoint aprēķināšana** ievadiet parametrus, lai aprēķinātu optimālos ieslēgšanas vai izslēgšanas attālumus **apgriešanās joslā**.

Precīzam aprēķinam ļoti svarīgi ir ievadīt izmantotā mēslošanas līdzekļa platumu raksturlielumus.

### *PRANEŠIMAS*

Izmantotā mēslošanas līdzekļa platumu raksturlielumus skat. mašīnas izkliedēšanas tabulā.

- **1.** Izvēlnē **Mēslojuma iestatījumi > Platuma raksturlielumi** ievadiet tabulā norādīto vērtību.
- **2.** Atveriet izvēlni **Mēslojuma iestatījumi > OptiPoint aprēķināšana** .
	- Parādās izvēlnes **OptiPoint aprēķināšana** pirmā lapa.

### *PRANEŠIMAS*

Norādītais kustības ātrums attiecas uz kustības ātrumu pārslēgšanas pozīciju diapazonā! Skat. nodaļu [5.11: GPS-Control, 91. lpp.](#page-96-0).

- **3.** Ievadiet **vidējo kustības ātrumu** pārslēgšanas pozīciju diapazonā.
	- $\triangleright$  Displejā tiek rādīta izvēlnes otrā lapa.
- **4.** Nospiediet **OK**.
- **5.** Nospiediet pogu **Tālāk**.
	- $\triangleright$  Displejā tiek parādīta izvēlnes trešā lapa.

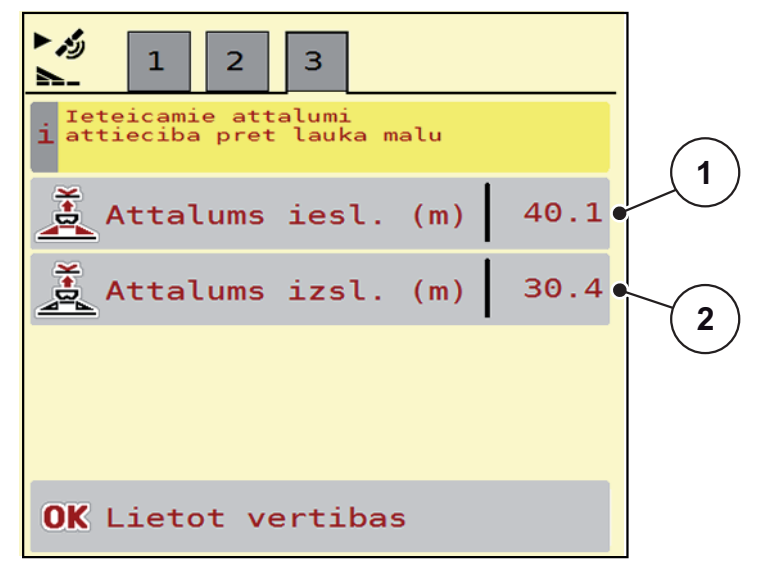

**4.7. attēls:** OptiPoint aprēķināšana, 3. lpp.

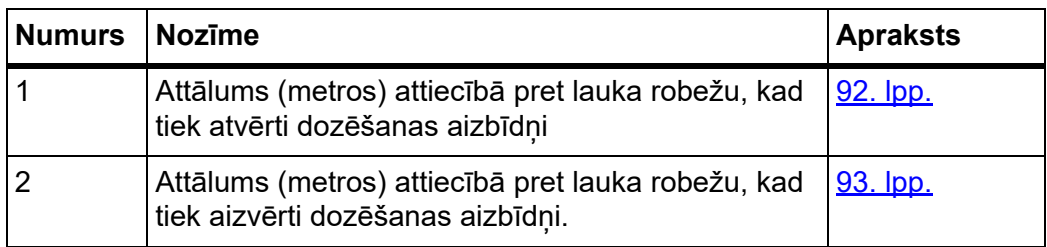

## *PRANEŠIMAS*

Šajā lapā varat manuāli pielāgot parametru vērtības. Skat. nodaļu [5.11: GPS-Control, 91. lpp.](#page-96-0)

### **Vērtību mainīšana**

- **6.** Atveriet vēlamo saraksta ierakstu.
- **7.** Ievadiet jaunās vērtības.
- **8.** Nospiediet **OK**.
- **9.** Nospiediet pogu **Vērtību pārņemšana**.
- **OptiPoint aprēķināšana ir veikta.**
- **Mašīnas vadības sistēmā tiek atvērts logs GPS Control Info.**

## <span id="page-50-0"></span>**4.4.11 GPS-Control Info**

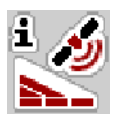

Izvēlnē **GPS Control Info** ir pieejama informācija par izvēlnē **OptiPoint aprēķināšana** aprēķinātajām iestatījumu vērtībām.

Atkarībā no izmantotā termināļa tiek parādīti 2 attālumi (CCI, Müller Elektronik) vai 1 attālums un 2 laika vērtības (John Deere, ...).

- Lielākajai daļai ISOBUS termināļu šeit norādītās vērtības tiek **automātiski** pārņemtas atbilstošajā GPS termināļa iestatījumu izvēlnē.
- Taču dažiem termināļiem ir nepieciešama **manuāla** vērtību ievadīšana.

### *PRANEŠIMAS*

Šī izvēlne ir tikai informatīva.

- Ņemiet vērā sava GPS termināļa lietošanas instrukciju.
- **1.** Atveriet izvēlni **Mēslojuma iestatījumi > GPS-Control Info**.

#### <span id="page-51-0"></span>**4.4.12 Izkliedēšanas tabulas**

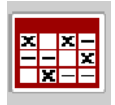

Šajā izvēlnē iespējams izveidot un pārvaldīt **izkliedēšanas tabulas**.

#### *PRANEŠIMAS*

Izkliedēšanas tabulas izvēle ietekmē mēslojuma iestatījumus, mašīnas vadības sistēmu un centrbēdzes minerālmēslu izkliedētāju. Iestatītais izvadāmais daudzums tiek pārrakstīts ar saglabāto vērtību no izkliedēšanas tabulas.

#### *PRANEŠIMAS*

Jūs varat automātiski pārvaldīt izkliedēšanas tabulas un pārnest no sava ISOBUS termināļa.

- **FertChart lietotne**: Lai FertChart lietotni instalētu savā ISOBUS terminālī, sazinieties ar vietējo izplatītāju.
- Savienojot WLAN moduli ar darba datoru, izkliedēšanas tabulas iespējams pārvaldīt, izmantojot jūsu viedtālruni.

#### **Jaunas izkliedēšanas tabulas izveidošana**

Pastāv iespēja elektroniskajā mašīnas vadības sistēmā izveidot līdz pat **30** izkliedēšanas tabulām.

**1.** Atveriet izvēlni **Mēslojuma iestatījumi > Izkliedēšanas tabulas**.

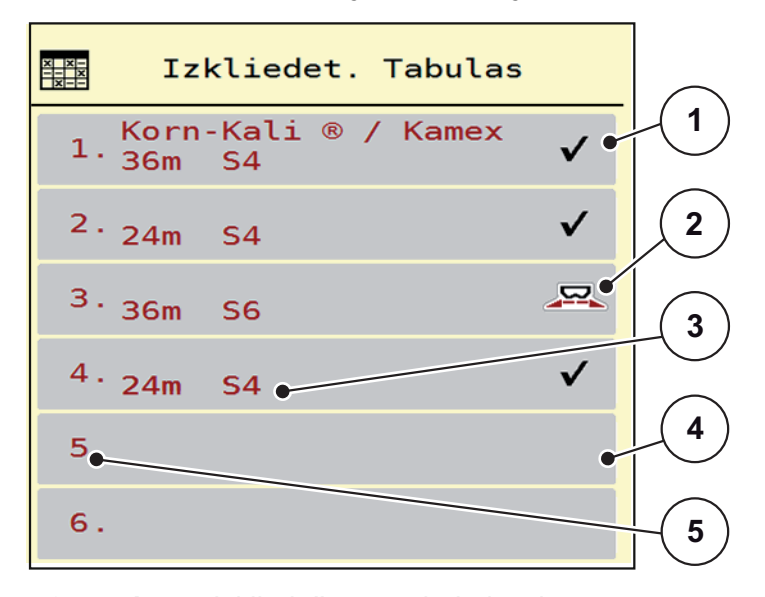

#### **4.8. attēls:** Izkliedēšanas tabulu izvēlne

- [1] Ar vērtībām aizpildītas izkliedēšanas tabulas rādījums
- [2] Aktīvas izkliedēšanas tabulas rādījums
- [3] Izkliedēšanas tabulas nosaukuma lauks
- [4] Tukša izkliedēšanas tabula
- [5] Tabulas numurs

**2.** Izvēlieties tukšu izkliedēšanas tabulu.

**Nosaukuma lauks** sastāv no mēslojuma nosaukuma, darba platuma un izkliedēšanas diska tipa.

- $\triangleright$  Displejā tiek rādīts izvēles logs.
- **3.** Nospiediet iespēju **Atvērt un atpakaļ...**.
	- Displejā tiek parādīta izvēlne **Mēslojuma iestatījumi** un izvēlētais elements tiek ielādēts mēslojuma iestatījumos kā **aktīva izkliedēšanas tabula**.
- **4.** Atveriet izvēlnes ierakstu **Mēslojuma nosaukums**.
- **5.** Ievadiet izkliedēšanas tabulas nosaukumu.

### *PRANEŠIMAS*

Izkliedēšanas tabulai ieteicams piešķirt mēslošanas līdzekļa nosaukumu. Tā varēsiet izkliedēšanas tabulai labāk pakārtot mēslošanas līdzekli.

**6.** Apstrādājiet **izkliedēšanas tabulas** parametrus.

Skat. nodaļu 4.4: Mē[slojuma iestat](#page-35-0)ījumi, 30. lpp..

#### **Izkliedēšanas tabulas izvēle:**

- **1.** Atveriet izvēlni **Mēslojuma iestatījumi > Izkliedēšanas tabula**.
- **2.** Atlasiet vēlamo izkliedēšanas tabulu.
	- $\triangleright$  Displejā tiek rādīts izvēles logs.
- **3.** Izvēlieties iespēju **Atvērt un atpakaļ....**.
- **Displejā tiek parādīta izvēlne Mēslojuma iestatījumi un izvēlētais elements tiek ielādēts mēslojuma iestatījumos kā aktīvā izkliedēšanas tabula.**

## *PRANEŠIMAS*

Izvēloties kādu no esošajām izkliedēšanas tabulām, visas vērtības izvēlnē **Mēslojuma iestatījumi** tiek pārrakstītas ar saglabātajām vērtībām no izvēlētās izkliedēšanas tabulas, tai skaitā arī uzdevuma punkts un normālais apgriezienu skaits.

 Mašīnas vadības sistēma pārvieto uzdevuma punktu atbilstoši izkliedēšanas tabulā saglabātajai vērtībai.

#### **Esošās izkliedēšanas tabulas kopēšana**

- **1.** Atlasiet vēlamo izkliedēšanas tabulu.
	- $\triangleright$  Displejā tiek rādīts izvēles logs.
- **2.** Izvēlieties iespēju **Kopēt elementu**.
- **Izkliedēšanas tabulas kopija tagad atrodas saraksta pirmajā brīvajā vietā.**

#### **Esošas izkliedēšanas tabulas dzēšana**

### *PRANEŠIMAS*

Aktīvo izkliedēšanas tabulu **nevar** izdzēst.

- **1.** Atlasiet vēlamo izkliedēšanas tabulu.
	- $\triangleright$  Displejā tiek rādīts izvēles logs.
- **2.** Izvēlieties iespēju **Dzēst elementu**.
- **Izkliedēšanas tabula ir izdzēsta no saraksta.**

#### **Atlasītās izkliedēšanas tabulas pārvaldīšana darba ekrānā**

Jūs varat pārvaldīt izkliedēšanas tabulu arī tieši darba ekrānā.

- **1.** Skārienekrānā nospiediet izkliedēšanas tabulas pogu [2].
	- $\triangleright$  Tiek atvērta aktīvā izkliedēšanas tabula.

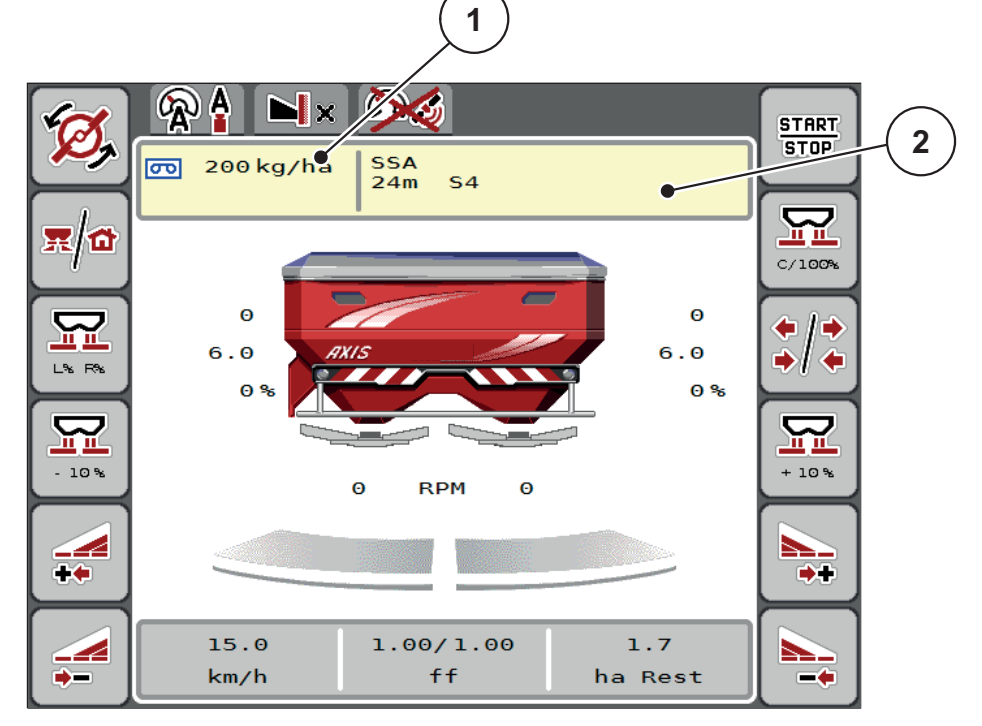

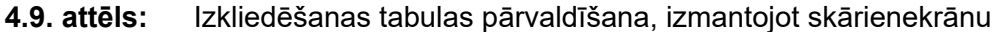

- [1] Poga 'Izvadāmais daudzums'
- [2] Poga 'Izkliedēšanas tabula'
- **2.** Ievades laukā ievadiet jauno vērtību.
- **3.** Nospiediet **OK**.
- **Jaunā vērtība ir saglabāta mašīnas vadības sistēmā.**

# **4.5 Mašīnu iestatījumi**

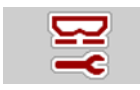

Šajā izvēlnē veiciet traktora un mašīnas iestatījumus.

Atveriet izvēlni **Mašīnu iestatījumi**.

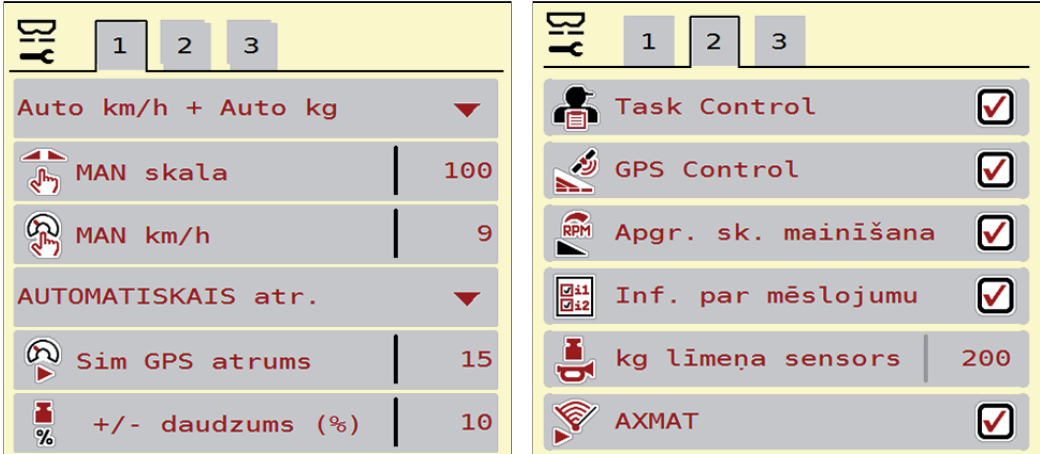

**4.10. attēls:** Izvēlne "Mašīnu iestatījumi", 1. un 2. lapa

## *PRANEŠIMAS*

Ekrānā netiek parādīti visi parametri vienlaikus. Izmantojot **bultiņu pa kreisi/pa labi** iespējams pāriet uz saskarē esošajiem izvēlnes logiem (cilnēm).

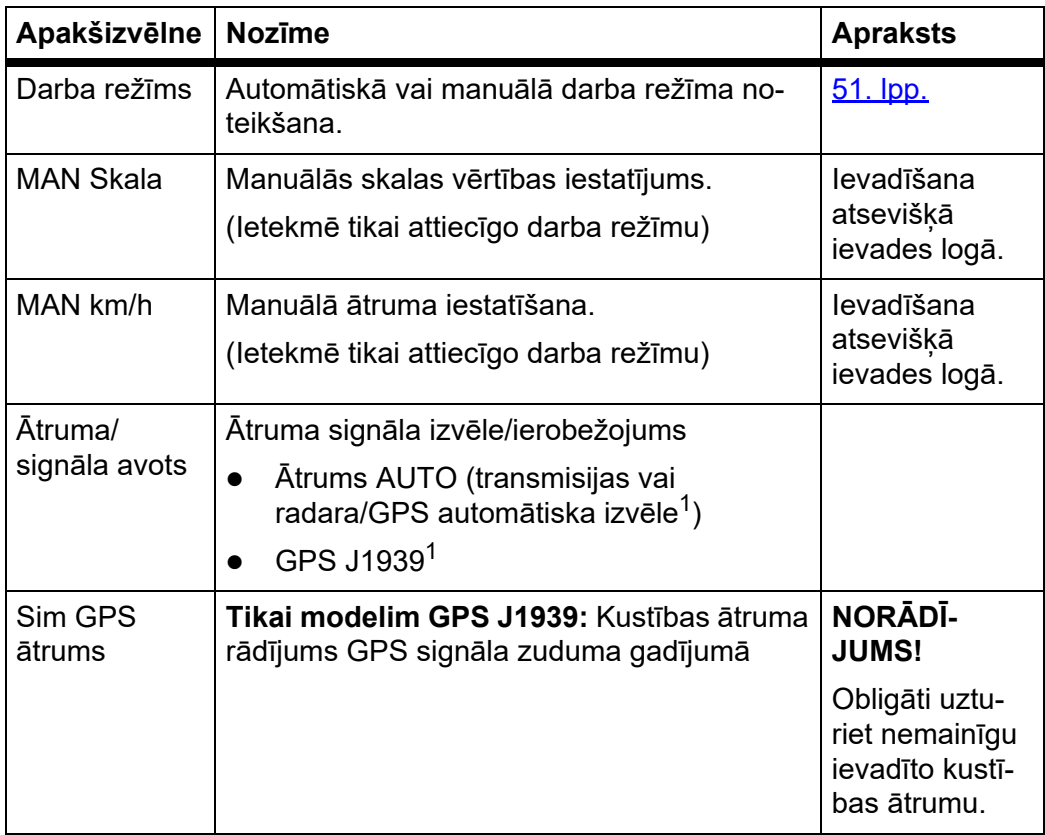

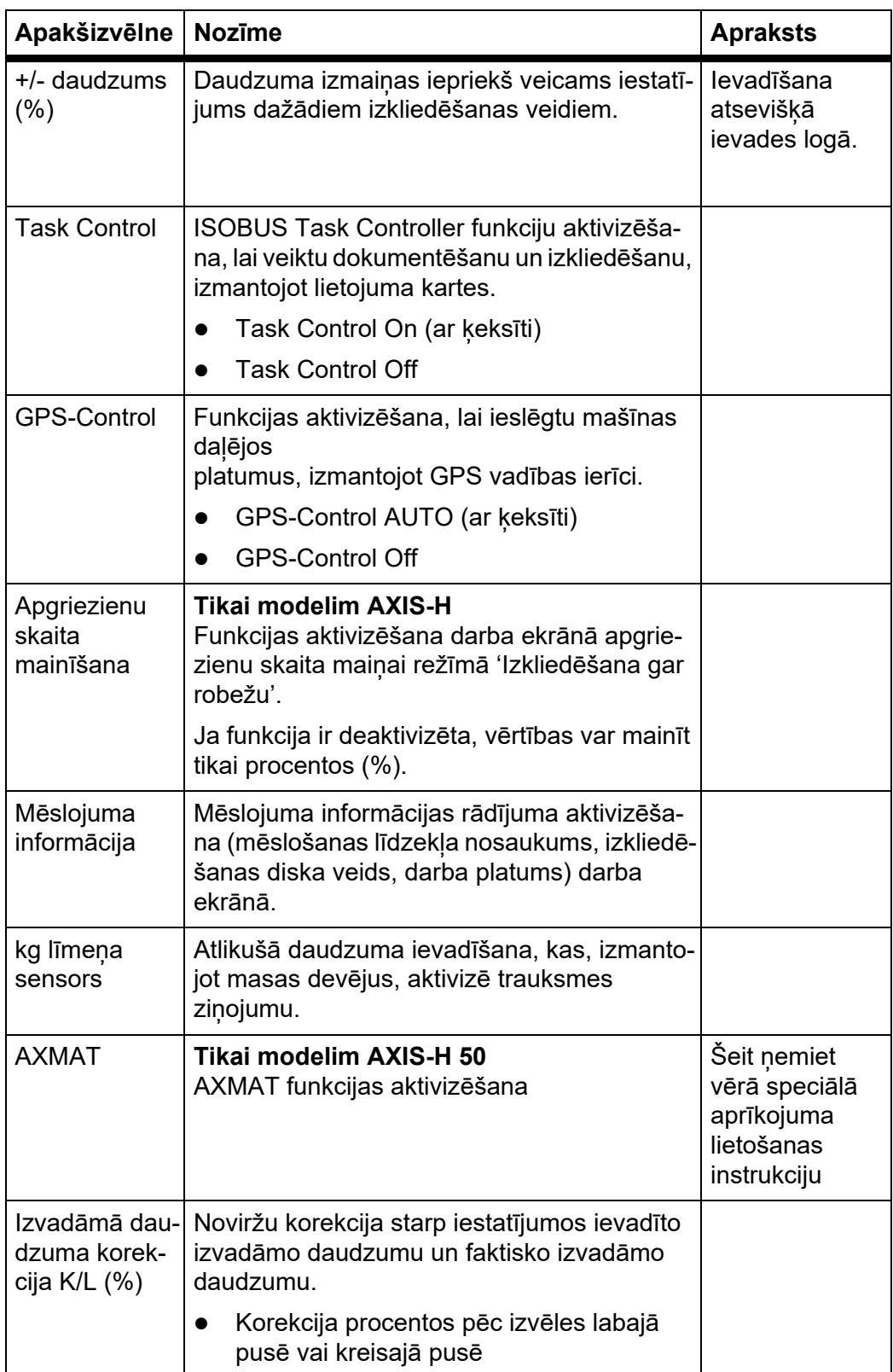

1. Mašīnas vadības sistēmas ražotājs GPS signāla zuduma gadījumā nav atbildīgs.

### <span id="page-56-0"></span>**4.5.1 AUTO/MAN režīms**

Ņemot vērā ātruma signālu, mašīnas vadības sistēma automātiski regulē dozēšanas daudzumu. Šeit tiek nemts vērā izvadāmais daudzums, darba platums un plūsmas koeficients.

Pēc noklusējuma Jūs strādājat **automātiskajā** darba režīmā.

**Manuālajā** darba režīmā Jūs strādājat tikai tad, ja:

- nav ātruma signāla (nav radara vai riteņu sensora, vai arī tie ir bojāti),
- ir jāizkliedē pretgliemežu līdzekļa granulas vai sēkla (smalkas sēklas).

### *PRANEŠIMAS*

Lai izkliedējamo materiālu izkaisītu vienmērīgi, manuālajā režīmā darbs obligāti jāveic ar **nemainīgu kustības ātrumu**.

## *PRANEŠIMAS*

Izkliedēšana dažādos darba režīmos ir aprakstīta nodaļā 5: Izkliedē[šanas re](#page-78-0)žīms, izmantojot mašīnas vadības sistē[mu AXIS EMC ISOBUS, 73. lpp..](#page-78-0)

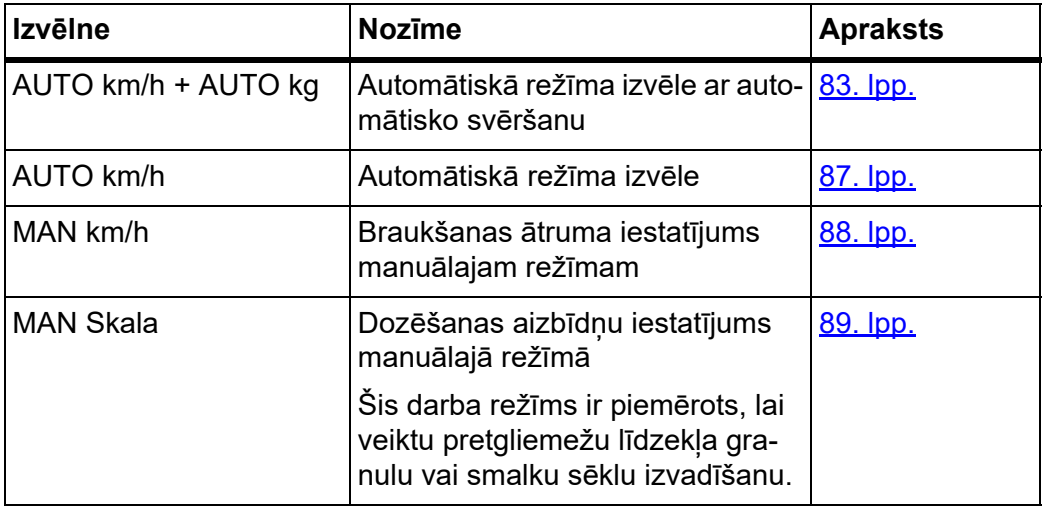

### **Darba režīma izvēle**

- **1.** Ieslēdziet mašīnas vadības sistēmu AXIS EMC ISOBUS.
- **2.** Atveriet izvēlni **Mašīnu iestatījumi > AUTO/MAN režīms**.
- **3.** No saraksta izvēlieties vajadzīgo izvēlnes ierakstu.
- **4.** Nospiediet **OK**.
- **5.** Izpildiet norādījumus ekrānā.

## *PRANEŠIMAS*

Ieteicams izmantot plūsmas koeficienta rādījumu darba ekrānā. Šādā veidā iespējams novērot masas plūsmas regulāciju izkliedēšanas laikā. Skat. nodaļu 2.2.2: Rādī[jumu lauki, 9. lpp.](#page-14-0) un nodaļu [4.5.1: AUTO/MAN rež](#page-56-0)īms, 51. lpp.

 Svarīgu informāciju par darba režīmu izmantošanu, veicot izkliedēšanu, atradīsiet nodaļā 5: Izkliedēšanas režī[ms, izmantojot maš](#page-78-0)īnas vadības sistēmu AXIS EMC ISOBUS, 73. lpp.

#### **4.5.2 +/- Daudzums**

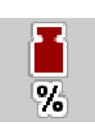

Šajā izvēlnē normālam izkliedēšanas veidam iespējams iestatīt procentuālu **daudzuma izmaiņu**.

Pamatvērtība (100%) ir iepriekš iestatītā dozēšanas aizbīdņa atvēruma vērtība pēc noklusējuma.

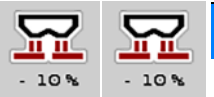

## *PRANEŠIMAS*

Darba laikā, nospiežot funkciju taustiņus **Daudzums +/Daudzums -**, jebkurā brīdī iespējams mainīt izkliedējamo daudzumu par **+/- Daudzuma** koeficientu.

Ar **C 100 % taustiņu** Jūs atjaunojat iepriekšējos noklusējuma iestatījumus.

#### **Daudzuma samazināšanas noteikšana:**

- **1.** Atveriet izvēlni **Mašīnu iestatījumi > +/- Daudzums (%)** .
- **2.** Ievadiet procentuālo vērtību, par kādu vēlaties mainīt izkliedēšanas daudzumu.
- **3.** Nospiediet **OK**.

## **4.6 Ātrā iztukšošana**

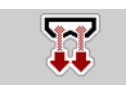

Lai pēc izkliedēšanas mašīnu iztīrītu vai ātri izvadītu atlikušo materiāla daudzumu, varat izvēlēties izvēlni **Ātrā iztukšošana**.

Turklāt, pirms novietojat mašīnu stāvēšanai, ieteicams **pilnībā atvērt** dozēšanas aizbīdni, izmantojot ātro iztukšošanu, un šajā stāvoklī AXIS EMC ISOBUS izslēgt. Tā iespējams novērst mitruma uzkrāšanos tvertnē.

#### *PRANEŠIMAS*

**Pirms uzsākat** ātro iztukšošanu, pārliecinieties, ka ir izpildīti visi nosacījumi. Šim nolūkam ievērojiet centrbēdzes minerālmēslu izkliedētāja lietošanas instrukciju (atlikušā daudzuma iztukšošana).

#### **Ātrās iztukšošanas veikšana:**

**1.** Atveriet izvēlni **Galvenā izvēlne > Ātrā iztukšošana**.

#### $\triangle$  UZMAN**I**BU

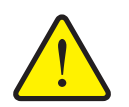

**Traumu gūšanas risks automātiskas uzdevuma punkta pārstatīšanas rezultātā**

Modelim **AXIS EMC** parādās trauksme **Novietošana uzdevuma punktā**. Pēc funkciju taustiņa **Start/Stop** nospiešanas uzdevuma punkts automātiski sasniedz 0 pozīciju. Pēc dozēšanas izmēģinājuma uzdevuma punkts atkal automātiski sasniedz iepriekš iestatīto vērtību. Tas var radīt traumas un materiālos bojājumus.

**Pirms Start/Stop** taustina nospiešanas pārliecinieties, ka mašīnas bīstamajā zonā neatrodas **neviena persona**.

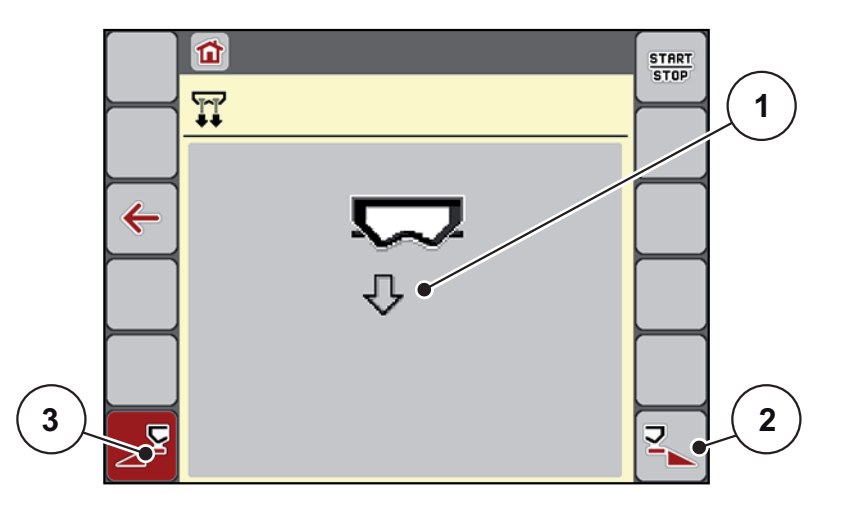

### <span id="page-58-0"></span>**4.11. attēls:** Ātrās iztukšošanas izvēlne

- [1] Ātrās iztukšošanas ikona (šeit izvēlēta kreisā puse, nav ieslēgta)
- [2] Ātrā iztukšošana daļējam platumam labajā pusē (izvēlēta)
- [3] Ātrā iztukšošana daļējam platumam kreisajā pusē (nav izvēlēta)
- **2.** Ar **funkcijas taustiņu** izvēlieties daļējo platumu, ar kādu jāveic ātrā iztukšošana.
	- $\triangleright$  Displejā ikonas veidā tiek parādīts izvēlētais daļējais platums ( [4.11.att.](#page-58-0), pozīcija [2]).
- **3.** Nospiediet **Start/Stop**.
	- $\triangleright$  Tiek sākta ātrā iztukšošana.
- **4.** Nospiediet **Start/Stop**, kad tvertne ir tukša.
	- $\triangleright$  Ātrā iztukšošana ir pabeigta.
- **5.** Nospiediet **ESC**, lai atgrieztos **Galvenajā izvēlnē**.

### $\triangle$  UZMAN**I**BU

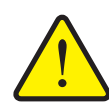

**Traumu gūšanas risks automātiskas uzdevuma punkta pārstatīšanas rezultātā**

Modelim **AXIS EMC** parādās trauksme **Novietošana uzdevuma punktā**. Pēc funkcijas taustiņa **Start/Stop** nospiešanas uzdevuma punkts automātiski sasniedz iepriekš iestatīto vērtību. Tas var radīt traumas un materiālos bojājumus.

 Pirms **Start/Stop** taustiņa nospiešanas pārliecinieties, ka mašīnas bīstamajā zonā neatrodas **neviena persona**.

### **Pilnīga iztukšošana:**

Pirms mašīnas novietošanas Jūs varat pilnībā iztukšot mašīnas tvertni, izmantojot mašīnas vadības sistēmu.

- **1.** Izvēlieties abus daļējos platumus.
- **2.** Nospiediet **Start/Stop**.
	- $\triangleright$  Abi dozēšanas aizbīdņi tiek atvērti.
	- $\triangleright$  Uzdevuma punkts kreisajā un labajā pusē sasniedz 0 vērtību.
- **3.** Nospiediet taustiņu **Pilnīga iztukšošana** un turiet to nospiestu.
	- $\triangleright$  Uzdevuma punkts pārvietojas starp vērtībām 9,5 un 0 uz priekšu un atpakaļ, lai mēslošanas līdzeklis varētu izplūst.

#### **4.** Atlaidiet taustiņu **Pilnīga iztukšošana**.

- $\triangleright$  Kreisais un labais uzdevuma punkts atgriežas atpakaļ uz 0 vērtību.
- **5.** Nospiediet **Start/Stop**.
	- $\triangleright$  Uzdevuma punkts automātiski sasniedz iepriekš iestatīto vērtību.

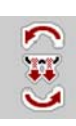

### **4.7 Sistēma/Pārbaude**

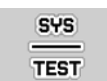

Šajā izvēlnē veiciet sistēmas un pārbaudes iestatījumus mašīnas vadības sistēmai.

Atveriet izvēlni **Galvenā izvēlne > Sistēma/ Pārbaude**.

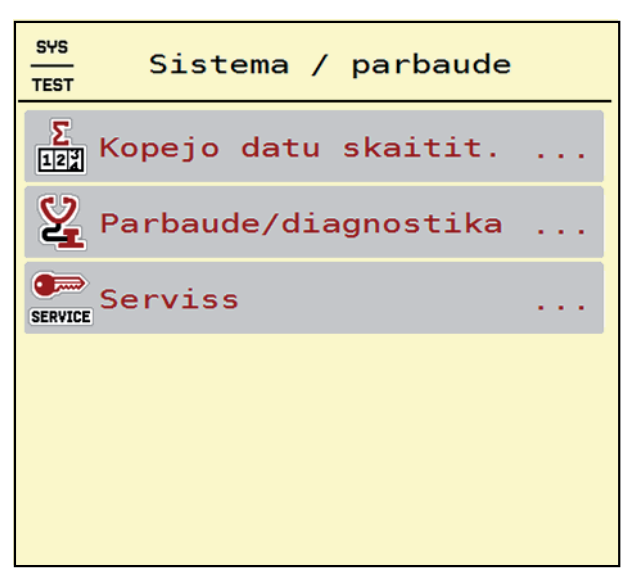

**4.12. attēls:** Izvēlne "Sistēma/Pārbaude"

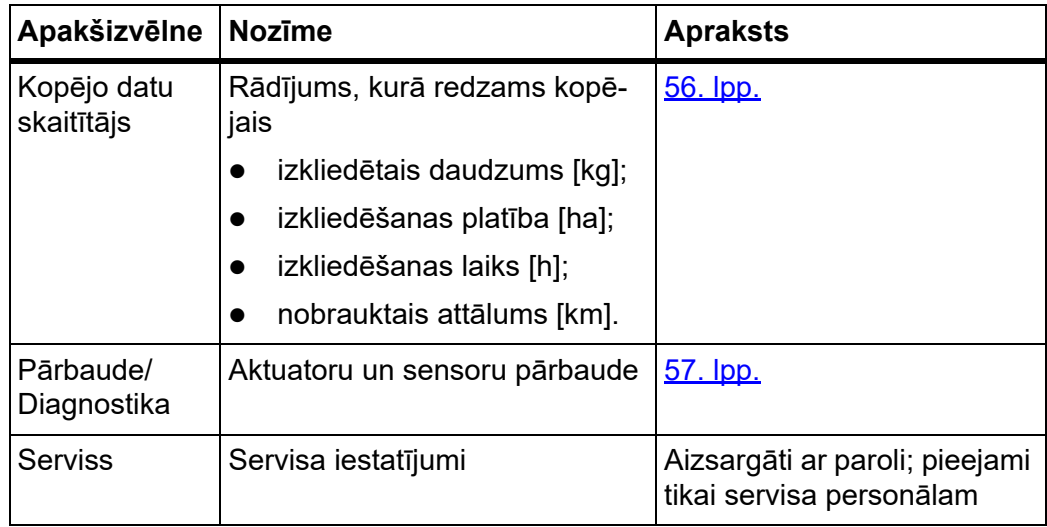

## <span id="page-61-0"></span>**4.7.1 Kopējo datu skaitītājs**

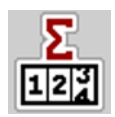

Šajā izvēlnē tiek parādīti visi izkliedētāja skaitītāju rādījumi.

- izkliedētais daudzums [kg];
- izkliedēšanas platība [ha];
- izkliedēšanas laiks [h];
- nobrauktais attālums [km].

# *PRANEŠIMAS*

Šī izvēlne ir tikai informatīva.

| 0               | SYS<br>TEST |  |                      |
|-----------------|-------------|--|----------------------|
| Σ<br>$1 2 _4^3$ |             |  | Kopejo datu skaitit. |
| aprekinats, kg  |             |  | 107112               |
| ha              |             |  | 435.2                |
| <b>Stundas</b>  |             |  | 17                   |
| km              |             |  | 165                  |
|                 |             |  |                      |
|                 |             |  |                      |
|                 |             |  |                      |
|                 |             |  |                      |
|                 |             |  |                      |
|                 |             |  |                      |
|                 |             |  |                      |

**4.13. attēls:** Izvēlne "Kopējo datu skaitītājs"

### <span id="page-62-0"></span>**4.7.2 Pārbaude/Diagnostika**

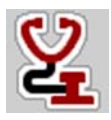

Izvēlnē **Pārbaude/Diagnostika** varat pārbaudīt visu aktuatoru un sensoru darbību.

*PRANEŠIMAS*

Šī izvēlne ir tikai informatīva.

Sensoru saraksts ir atkarīgs no mašīnas aprīkojuma.

### n **UZMANĪBU**

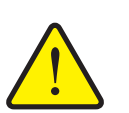

**Traumu gūšanas risks, saskaroties ar kustīgajām mašīnas daļām.**

Pārbaužu laikā mašīnu daļas var automātiski pārvietoties.

 Pirms pārbaudēm pārliecinieties, ka centrbēdzes minerālmēslu izkliedētāja zonā neatrodas neviena persona.

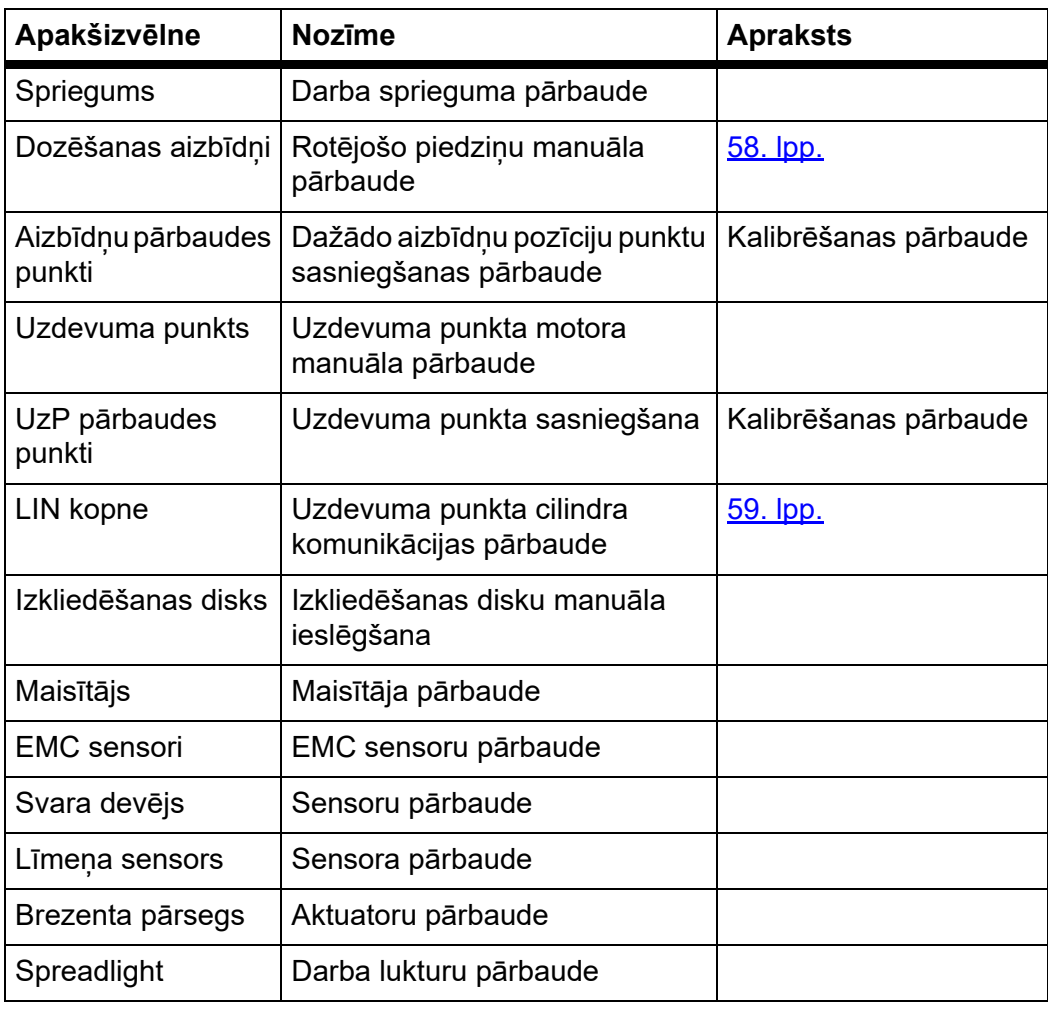

<span id="page-63-0"></span>**Piemērs: Dozēšanas aizbīdņa pārbaude/diagnostika**

- **1.** Atveriet izvēlni **Pārbaude/Diagnostika > Dozēšanas aizbīdnis**.
- **Displejā tiek parādīts motoru/sensoru statuss.**

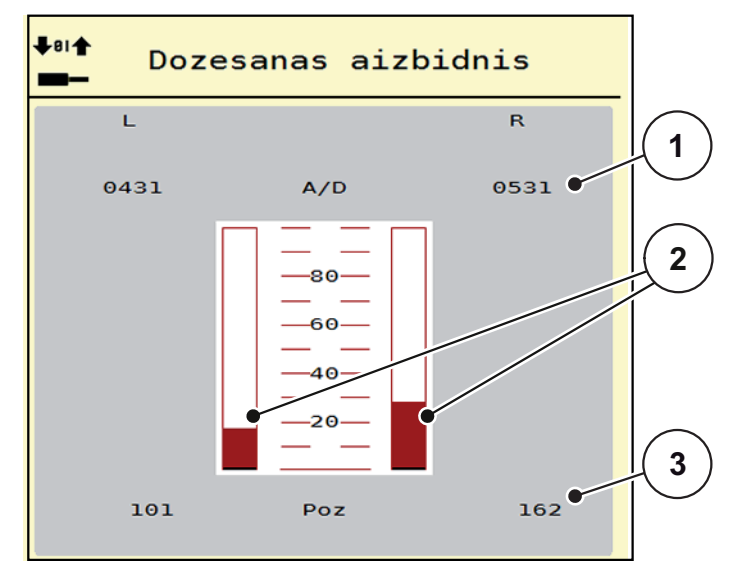

**4.14. attēls:** Pārbaude/Diagnostika; piemērs: Dozēšanas aizbīdņi

- [1] Signāla rādījums
- [2] Signāla joslas rādījums
- [3] Pozīcijas rādījums

Rādījumā **Signāls** attēlots elektriskā signāla stāvoklis dalīti labajai un kreisajai pusei.

## $AL$  UZMANĪBU

**Traumu gūšanas risks kustīgu mašīnas daļu dēļ.**

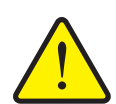

Pārbaužu laikā mašīnu daļas var automātiski pārvietoties.

 Pirms pārbaudēm pārliecinieties, ka mašīnas zonā neatrodas neviena persona.

Dozēšanas aizbīdņus jūs varat aizvērt un atvērt, izmantojot bultiņas uz augšu/uz leju.

#### <span id="page-64-0"></span>**Piemērs: Linbus**

- **1.** Atveriet izvēlni **Sistēma/Pārbaude > Pārbaude/Diagnostika**.
- **2.** Atveriet izvēlnes ierakstu **Linbus**.
	- $\triangleright$  Displeiā tiek parādīts aktuatoru/sensoru statuss.

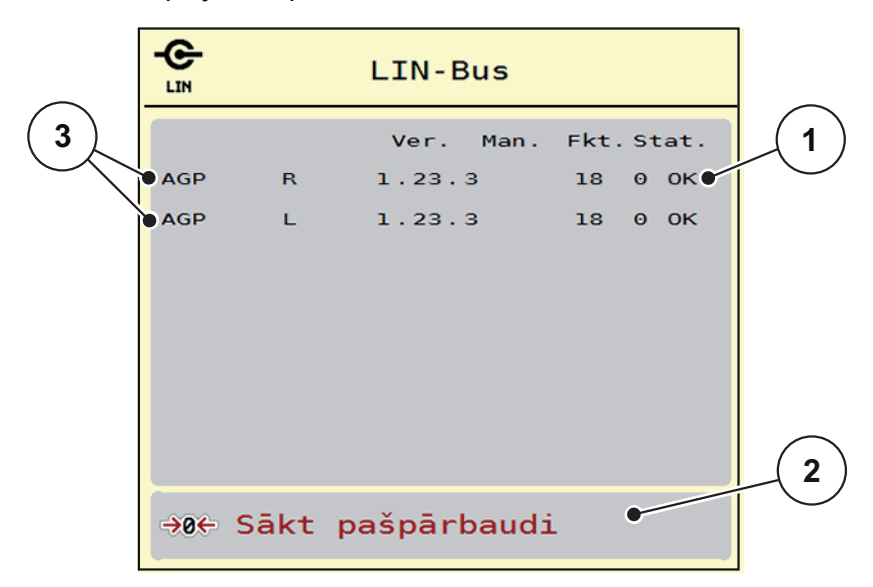

**4.15. attēls:** Pārbaude/Diagnostika; piemērs: Linbus

- [1] Statusa rādījums
- [2] Pašpārbaudes sākšana
- [3] Pieslēgtās ierīces

#### **Linbus dalībnieku statusa ziņojums**

Ierīces uzrāda dažādus stāvokļus:

- $0 = OK$ ; ierīce bez kļūdām
- 2 = bloķēšana
- 4 = pārslodze

#### $\triangle$  UZMAN**I**BU

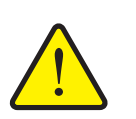

### **Traumu gūšanas risks, saskaroties ar kustīgajām mašīnas daļām.**

Pārbaužu laikā mašīnu daļas var automātiski pārvietoties.

 Pirms pārbaudēm pārliecinieties, ka mašīnas zonā neatrodas neviena persona.

#### **4.7.3 Serviss**

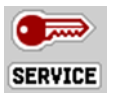

## *PRANEŠIMAS*

Izvēlnes **Serviss** iestatījumiem nepieciešams ievadīšanas kods. Šos iestatījumus var mainīt **tikai** pilnvaroti servisa speciālisti.

## **4.8 Informācija**

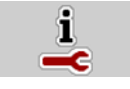

Izvēlnē **Informācija** varat skatīt informāciju par mašīnas vadības sistēmu.

*PRANEŠIMAS*

Šī izvēlne sniedz informāciju par mašīnas konfigurāciju. Informācijas saraksts atkarīgs no mašīnas aprīkojuma.

### **4.9 Svēršana-braucienu skaitītājs**

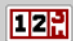

Šajā izvēlnē var skatīt veikto izkliedēšanas darbu vērtības un svēršanas režīma funkcijas.

- Atveriet izvēlni **Galvenā izvēlne > Svēršana-Braucienu skaitītājs**.
	- Parādās **Svēršana Braucienu skaitītājs** izvēlne.

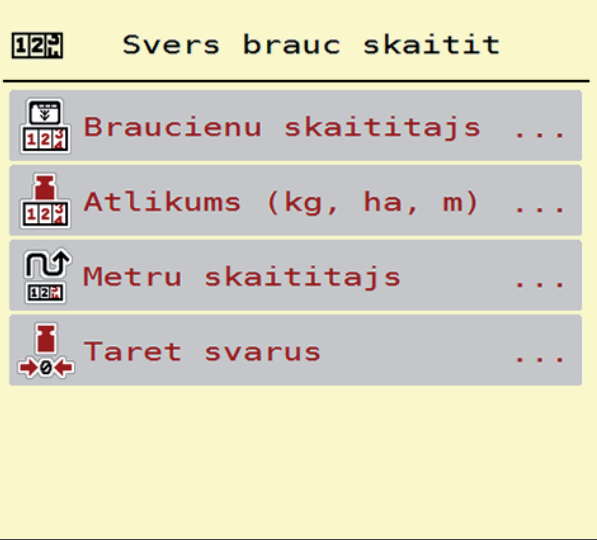

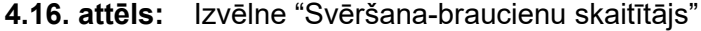

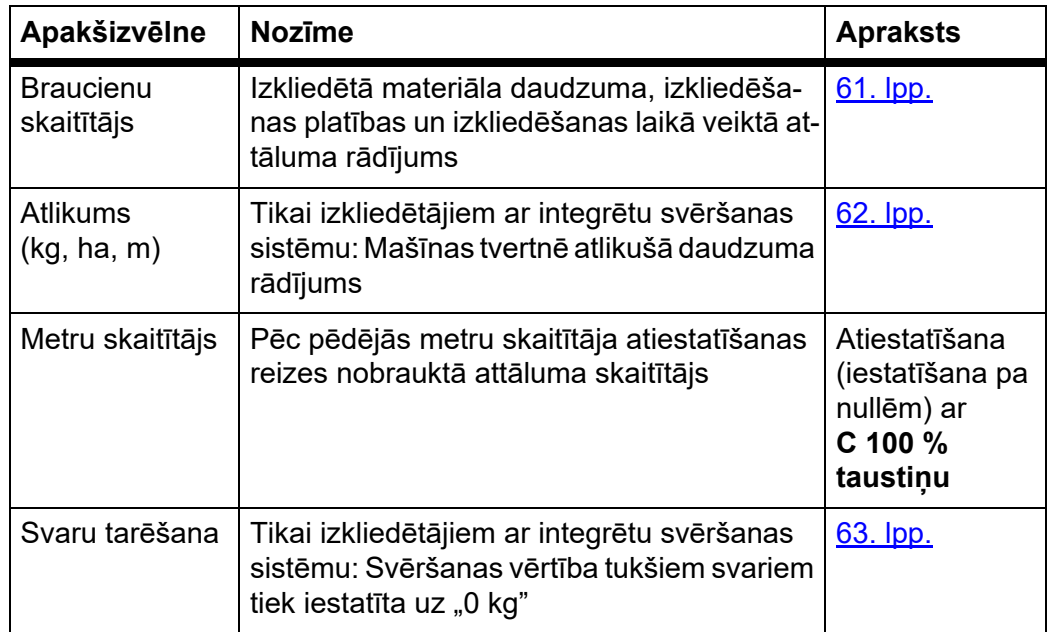

#### <span id="page-66-0"></span>**4.9.1 Braucienu skaitītājs**

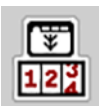

Šajā izvēlnē iespējams nolasīt veiktās izkliedēšanas vērtības, skatīt atlikušo izkliedēšanas daudzumu un dzēšot atiestatīt braucienu skaitītāju.

Atveriet izvēlni **Svēršana-Braucienu skaitītājs> Braucienu skaitītājs**.

Tiek parādīta izvēlne **Braucienu skaitītājs**.

Izkliedēšanas laikā, tātad ar atvērtiem dozēšanas aizbīdņiem, Jūs varat pārslēgt uz izvēlni **Braucienu skaitītājs** un tādējādi nolasīt aktuālās vērtības.

### *PRANEŠIMAS*

Ja vēlaties, lai vērtības izkliedēšanas laikā būtu pastāvīgi redzamas, darba ekrānā brīvi izvēlamajos rādījumu laukos varat ievietot rādījumus **Brauciens, kg**, **Brauciens, ha** vai **Brauciens, m**; skat. 2.2.2: Rādī[jumu lauki, 9. lpp.](#page-14-0).

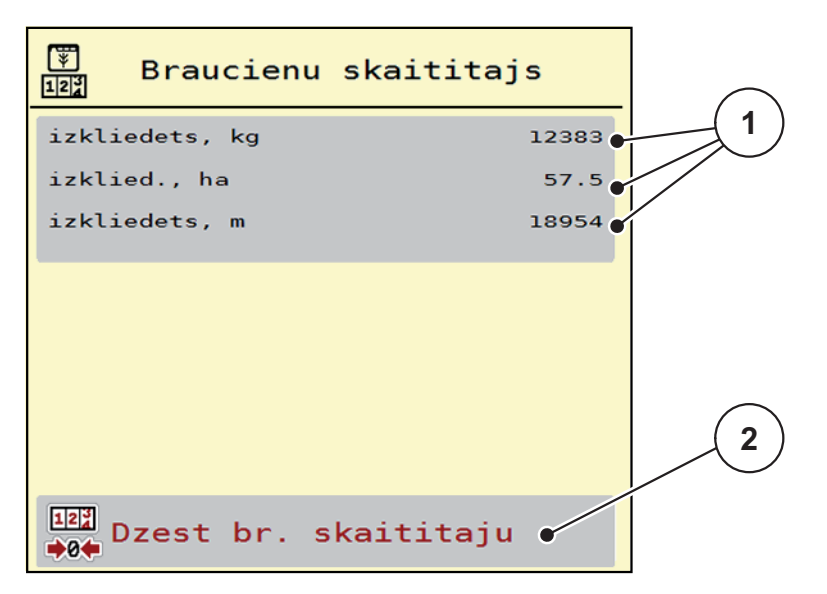

**4.17. attēls:** Izvēlne "Braucienu skaitītājs"

- [1] Rādījumu lauki 'izkliedētais daudzums', 'izkliedēšanas platība' un 'izkliedēšanas attālums'
- [2] Braucienu skaitītāja ievades dzēšana

#### **Braucienu skaitītāja dzēšana:**

- **1.** Atveriet apakšizvēlni **Svēršana-Braucienu skaitītājs> Braucienu skaitītājs**.
	- Displejā parādās **kopš pēdējās dzēšanas reizes** noteiktās izkliedētā materiāla daudzuma, izkliedēšanas platības un izkliedēšanas laikā veiktā attāluma vērtības.
- **2.** Nospiediet pogu **Braucienu skaitītāja dzēšana**.
- **Visas braucienu skaitītāja vērtības tiek iestatītas uz 0.**

#### <span id="page-67-0"></span>**4.9.2 Atlikums (kg, ha, m)**

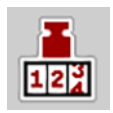

Izvēlnē **kg Atlikums** varat nolasīt tvertnē palikušo **Atlikuma daudzumu**. Izvēlne rāda iespējamo **Platību (ha)** un **Attālumu (m)**, ko vēl iespējams veikt ar tvertnē pieejamo mēslošanas līdzekļa daudzumu.

- Atveriet izvēlni **Svēršana Braucienu skaitītājs > Atlikums (kg, ha, m)**.
	- Tiek parādīta izvēlne **Atlikums**.

#### *PRANEŠIMAS*

Pašreizējo piepildījuma svaru iespējams noteikt tikai **izkliedētājam ar integrētu svēršanas sistēmu**, kas veic nosvēršanu. Visiem pārējiem izkliedētājiem atlikušo mēslošanas līdzekļa daudzumu aprēķina, ņemot vērā mēslojuma un mašīnu iestatījumus, kā arī braukšanas signālu, un uzpildītā daudzuma datu ievade ir jāveic manuāli (skatīt tālāk tekstā).

**Izvadāmā daudzuma** un **Darba platuma** vērtības šajā izvēlnē nevar mainīt. Tās paredzētas tikai informatīvam nolūkam.

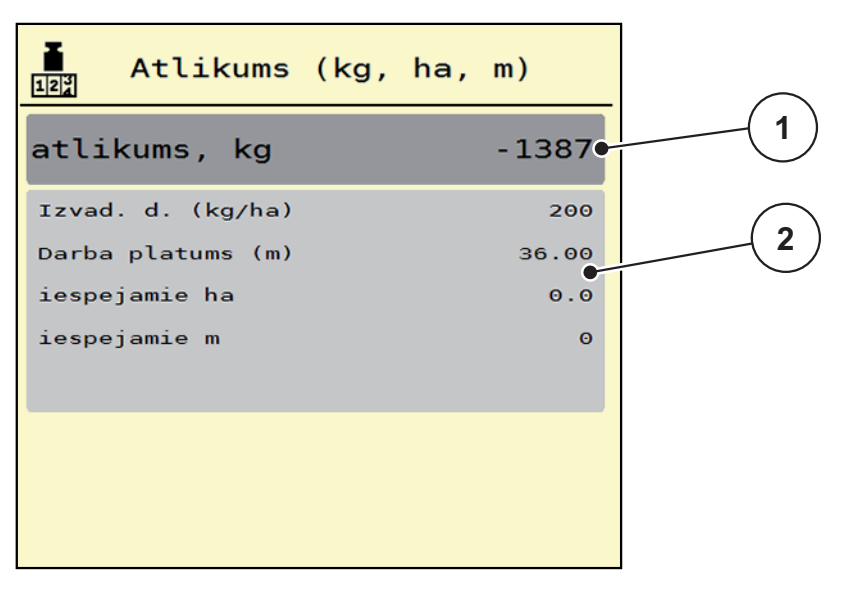

**4.18. attēls:** Izvēlne "Atlikums kg"

- [1] Ievades lauks 'Atlikums (kg)'
- [2] Izvadāmā daudzuma, darba platuma un iespējamās izkliedēšanas platības un veicamā attāluma rādījumu lauki

Mašīnām bez svara devējiem

- **1.** Piepildiet tvertni.
- **2.** Laukā **Atlikums (kg)** ievadiet tvertnē esošā mēslošanas līdzekļa kopējo svaru.
	- $\triangleright$  lerīce aprēķina iespējamās izkliedēšanas platības un veicamā attāluma vērtības.

### <span id="page-68-0"></span>**4.9.3 Svaru tarēšana (Tikai izkliedētājam ar integrētu svēršanas sistēmu)**

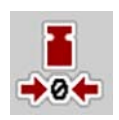

Šajā izvēlnē iestatiet tukšas tvertnes svara vērtību uz 0 kg. Tarējot svarus, jābūt izpildītiem šādiem nosacījumiem:

- tvertne ir tukša,
- mašīna stāv,
- jūgvārpsta ir izslēgta,
- mašīna ir novietota horizontāli un nepieskaras pamatnei,
- **•** traktors stāv.

#### **Svaru tarēšana:**

- **1.** Atveriet izvēlni **Svēršana Braucienu skaitītājs > Svaru tarēšana**.
- **2.** Nospiediet pogu **Svaru tarēšana**.
- **Svara vērtība tukšiem svariem tagad ir iestatīta uz 0 kg.**

## *PRANEŠIMAS*

Tarējiet svarus pirms katras izmantošanas reizes, lai nodrošinātu nekļūdīgu atlikušā daudzuma aprēķinu.

## **4.10 Darba lukturi (SpreadLight)**

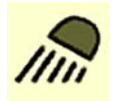

Šajā izvēlnē Jūs varat aktivizēt SpreadLight funkciju un pārraudzīt izkliedēšanas procesu arī nakts režīmā.

Izmantojot mašīnas vadības sistēmu, darba lukturus iespējams ieslēgt un izslēgt automātiskajā vai manuālajā režīmā.

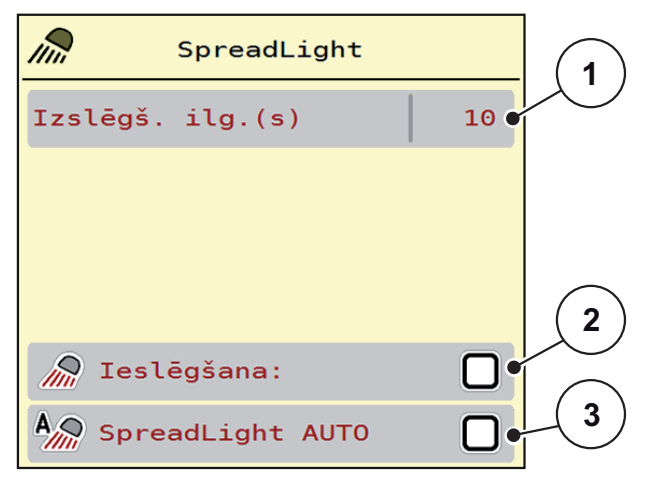

**4.19. attēls:** Izvēlne "SpreadLight"

- [1] Izslēgšanas ilgums
- [2] Manuālais režīms: Darba lukturu ieslēgšana
- [3] Automātikas aktivizēšana

#### **Automātiskais režīms:**

Automātiskajā režīmā darba lukturi ieslēdzas, tiklīdz atveras dozēšanas aizbīdņi un sākas izkliedēšanas process.

- **1.** Atveriet izvēlni **Galvenā izvēlne > SpreadLight**.
- **2.** Izvēlnes ierakstā **SpreadLight AUTO** [3] ielieciet ķeksīti.
	- $\triangleright$  Darba lukturi ieslēdzas, kad atveras dozēšanas aizbīdņi.
- **3.** Ievadiet izslēgšanas ilgumu [1] sekundēs.
	- $\triangleright$  Darba lukturi izslēgsies pēc ievadītā laika ilguma, kad dozēšanas aizbīdni būs aizvērti.
	- Diapazons no 0 līdz 100 sekundēm.
- **4.** Izvēlnes ierakstā **SpreadLight AUTO** [3] izdzēsiet ķeksīti.
	- Automātiskais režīms ir deaktivizēts.

#### **Manuālais režīms:**

Manuālajā režīmā darba lukturus iespējams ieslēgt un izslēgt.

- **1.** Atveriet izvēlni **Galvenā izvēlne > SpreadLight**.
- **2.** Izvēlnes ierakstā **Ieslēgšana** [2] ielieciet ķeksīti.
	- $\triangleright$  Darba lukturi ieslēgsies un paliks ieslēgti tik ilgi, līdz Jūs izdzēsīsiet ķeksīti vai iziesiet no izvēlnes.

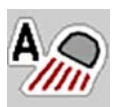

## **4.11 Brezenta pārsegs**

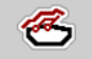

# n **BRĪDINĀJUMS**

**Saspiešanas un nogriešanas risks, kuru rada attālināti darbināmas daļas**

Brezenta pārsegs pārvietojas bez iepriekšēja brīdinājuma un var radīt traumas cilvēkiem.

Neļaujiet nevienam atrasties bīstamajā zonā.

Mašīna AXIS EMC ir aprīkota ar elektriski vadāmu brezenta pārsegu. Veicot atkārtotu uzpildi lauka galā, Jūs varat brezenta pārsegu atvērt vai aizvērt, izmantojot vadības ierīci un elektrisko piedziņu.

### *PRANEŠIMAS*

Izvēlne kalpo vienīgi aktuatoru aktivizēšanai, lai atvērtu vai aizvērtu brezenta pārsegu. Mašīnas vadības sistēma AXIS EMC ISOBUS neuztver precīzu brezenta pārsega pozīciju.

Uzraugiet brezenta pārsega pārvietošanos.

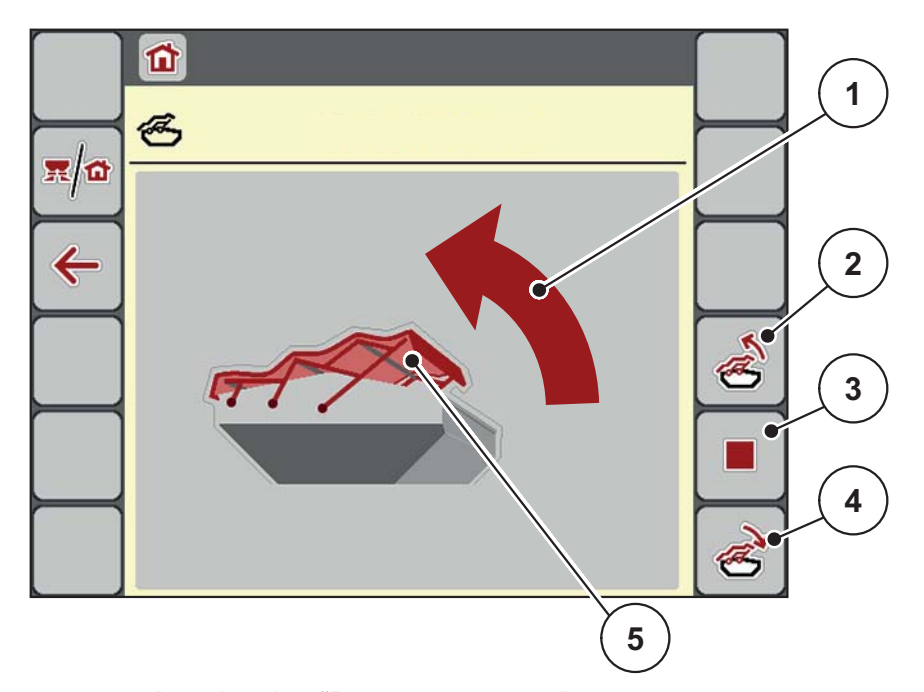

#### **4.20. attēls:** Izvēlne "Brezenta pārsegs"

- [1] Atvēršanas procesa rādījums
- [2] Brezenta pārsega atvēršana
- [3] Procesa apturēšana
- [4] Brezenta pārsega aizvēršana
- [5] Brezenta pārsega statisks rādījums

#### n **UZMANĪBU**

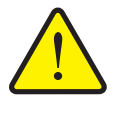

**Materiālie zaudējumi nepietiekamas brīvās telpas dēļ**

Brezenta pārsega atvēršanai un aizvēršanai nepieciešama pietiekama brīvā telpa virs mašīnas tvertnes. Ja brīvā telpa būs pārāk maza, brezenta pārsegs var saplīst. Brezenta pārsega stienis var salūzt, un brezenta pārsegs var nodarīt kaitējumu apkārtnei.

 Pievērsiet uzmanību, lai brezenta pārsegam tiktu nodrošināta pietiekama brīvā telpa.

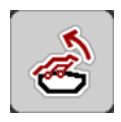

#### **Brezenta pārsega pārvietošana**

- **1.** Nospiediet **Izvēlnes** taustiņu.
- **2.** Atveriet izvēlni **Brezenta pārsegs**.
- **3.** Nospiediet taustiņu **Brezenta pārsega atvēršana**.
	- Kustības laikā parādās bultiņa, kas norāda virzienu **ATVĒRT**.
	- $\triangleright$  Brezenta pārsegs atveras pilnībā.
- **4.** Iepildiet mēslošanas līdzekli.

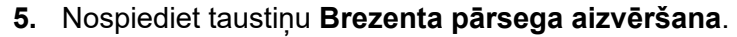

- Kustības laikā parādās bultiņa, kas norāda virzienu **AIZVĒRT**.
- $\triangleright$  Brezenta pārsegs aizveras.

Ja nepieciešams, Jūs varat apturēt brezenta pārsega kustību, nospiežot taustiņu **Stop**. Brezenta pārsegs paliek starppozīcijā, līdz Jūs to līdz galam aizverat vai atverat.

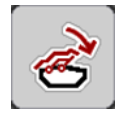

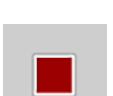
# **4.12 Speciāla funkcija: Kursorsviras izmantošana**

Ir iespējams izmantot kursorsviru kā alternatīvu iestatījumu veikšanai ISOBUS termināļa darba ekrānā.

#### *PRANEŠIMAS*

Ja vēlaties izmantot citu kursorsviru, sazinieties ar savu piegādātāju.

Ievērojiet ISOBUS termināļa lietošanas instrukcijā sniegtos norādījumus.

#### **4.12.1 CCI A3 kursorsvira**

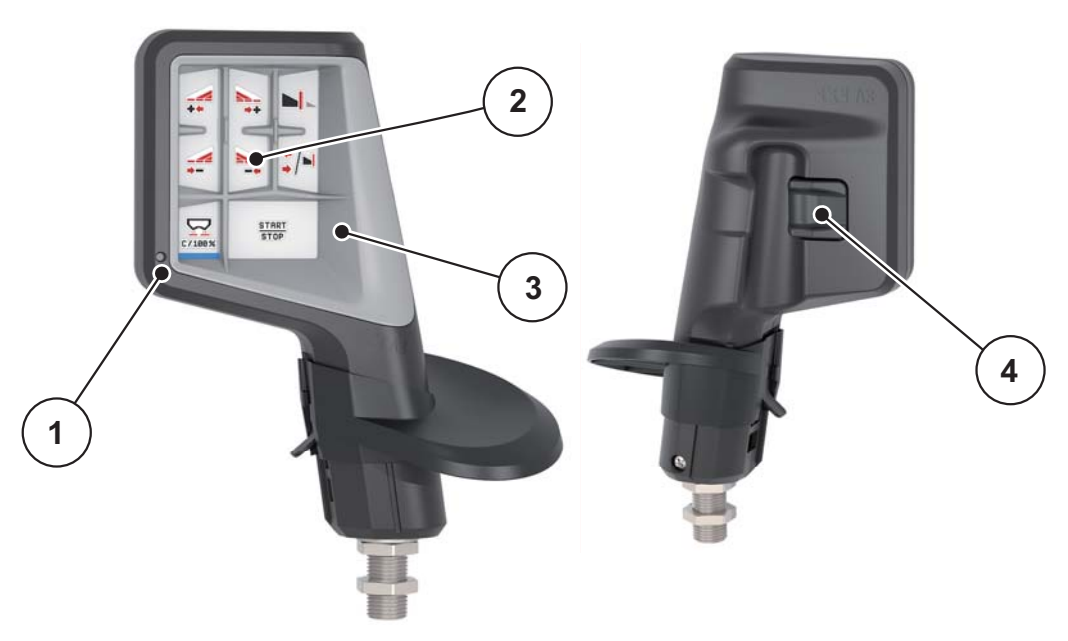

**4.21. attēls:** CCI A3 kursorsvira, priekšpuse un aizmugure

- [1] Gaismas sensors
- [2] Displejs / skārienjūtīgais panelis
- [3] Plastmasas režģis (nomaināms)
- [4] Līmeņu taustiņš

#### **4.12.2 CCI A3 kursorsviras vadības iestatījumu līmeņi**

Izmantojot līmeņu taustiņu, varat pārslēgties starp trim vadības iestatījumu līmeņiem. Dotajā brīdī aktīvo līmeni norāda gaismas joslas novietojums displeja apakšējā malā.

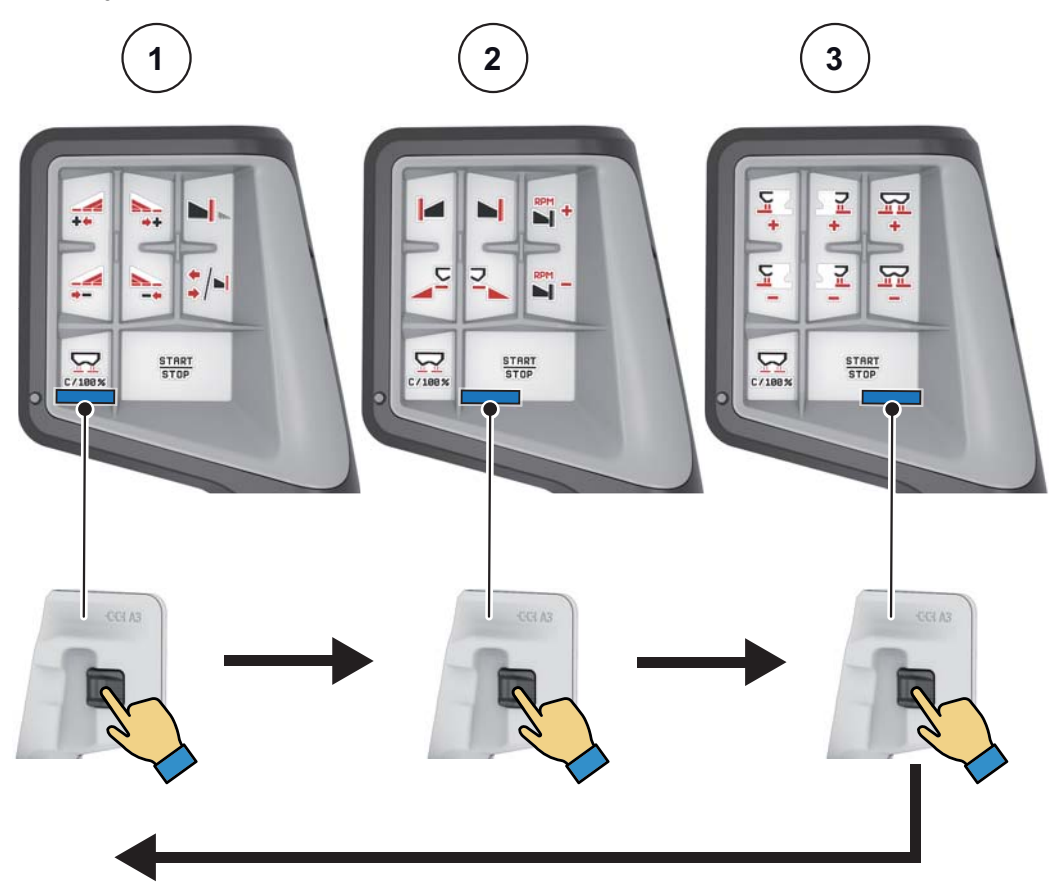

**4.22. attēls: CCI A3 kursorsvira, vadības iestatījumu līmeņa rādījums**

- [1] Aktīvs 1. līmenis
- [2] Aktīvs 2. līmenis
- [3] Aktīvs 3. līmenis

#### **4.12.3 CCI A3 kursorsviras taustiņu funkcijas**

#### *PRANEŠIMAS*

Informāciju par ikonu nozīmi un funkciju atradīsiet nodaļā [2.3: Izmantoto ikonu](#page-17-0)  bibliotē[ka, 12. lpp..](#page-17-0)

 Lūdzu, ņemiet vērā, ka taustiņiem piešķirtās funkcijas atšķiras atkarībā no mašīnas tipa (AXIS-M, AXIS-H).

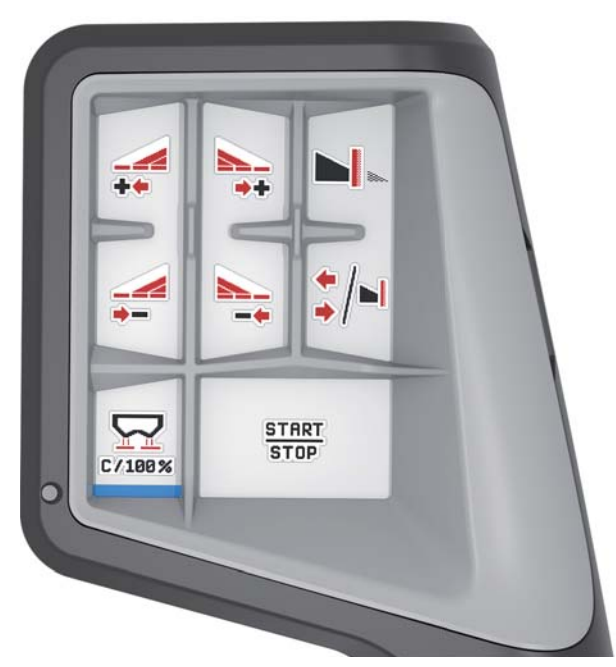

**4.23. attēls:** 1. līmeņa taustiņu funkcijas

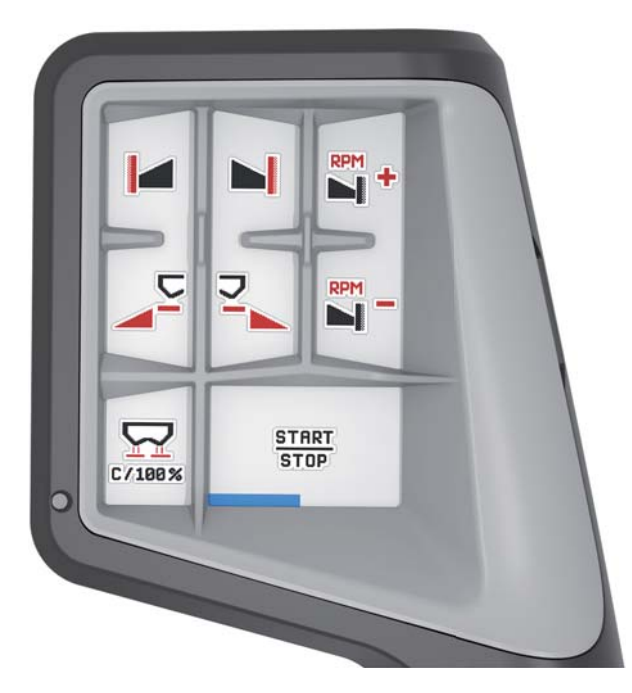

**4.24. attēls:** 2. līmeņa taustiņu funkcijas

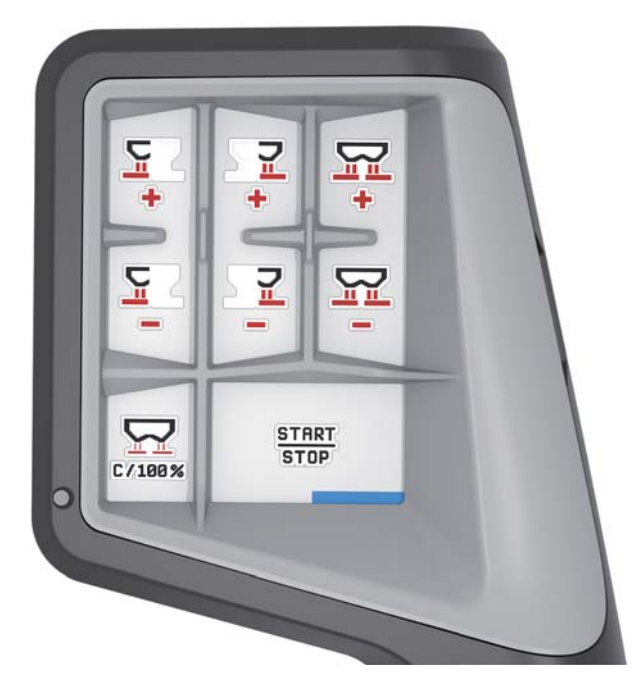

**4.25. attēls:** 3. līmeņa taustiņu funkcijas

*PRANEŠIMAS*

Ja vēlaties pielāgot taustiņu funkciju piešķiršanu trīs līmeņos, rīkojieties saskaņā ar kursorsviras lietošanas instrukcijā sniegtajiem norādījumiem.

# **4.13 WLAN modulis (speciālais aprīkojums)**

Komunikācijai starp viedtālruni un darba datoru var izmantot WLAN moduli. Ir iespējams šādas funkcijas:

- Informācijas pārsūtīšana no izkliedēšanas tabulu lietotnes uz darba datoru. Tādā veidā mēslojuma iestatījumi vairs nav jāievada manuāli.
- Atlikušā daudzuma svara rādījuma pārsūtīšana no darba datora uz viedtālruni.

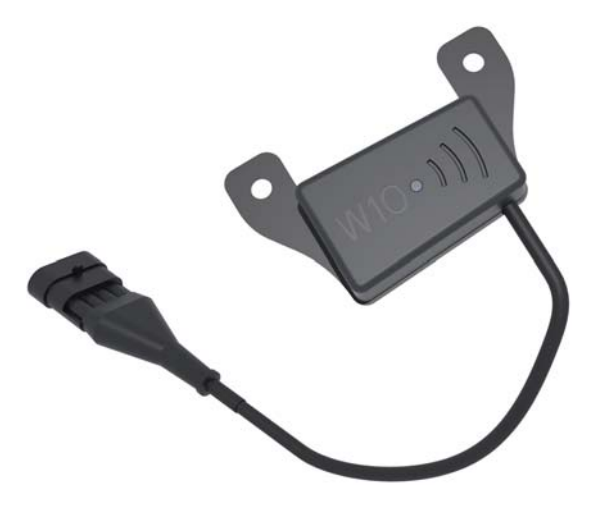

**4.26. attēls:** WLAN modulis

#### *PRANEŠIMAS*

Lai iegūtu papildinformāciju par WLAN moduļa instalēšanu un komunikāciju ar viedtālruni, skatiet WLAN moduļa instalēšanas instrukciju.

WLAN parole ir **quantron**.

#### **4.14 Mērvienību sistēmas maiņa**

Jūsu mērvienību sistēma tika iepriekš iestatīta rūpnīcā. Taču Jūs jebkurā brīdī varat pārslēgties no metriskajām uz angļu (imperiālajām) mērvienībām un otrādi.

*PRANEŠIMAS*

Sakarā ar lielo dažādu ar ISOBUS saderīgo termināļu skaitu, šī nodaļa attiecas tikai uz elektroniskās mašīnas vadības sistēmas funkcijām, nenorādot konkrētu ISOBUS termināli.

- Ievērojiet attiecīgajā ISOBUS termināļa lietošanas instrukcijā sniegtos ekspluatācijas norādījumus.
- **1.** Atveriet termināļa sistēmas izvēlni **Iestatījumi**.
- **2.** Atveriet izvēlni **Mērvienības**.
- **3.** No saraksta izvēlieties vēlamo mērvienību sistēmu.
- **4.** Nospiediet **OK**.
- **Visu izvēļņu vērtības tiek pārrēķinātas.**

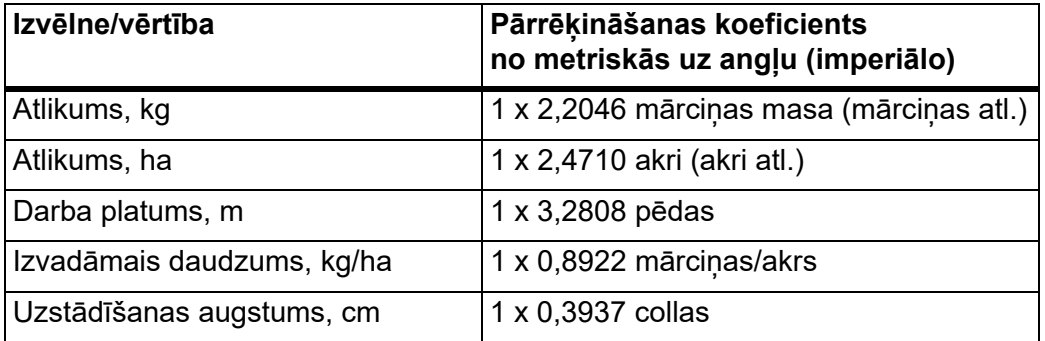

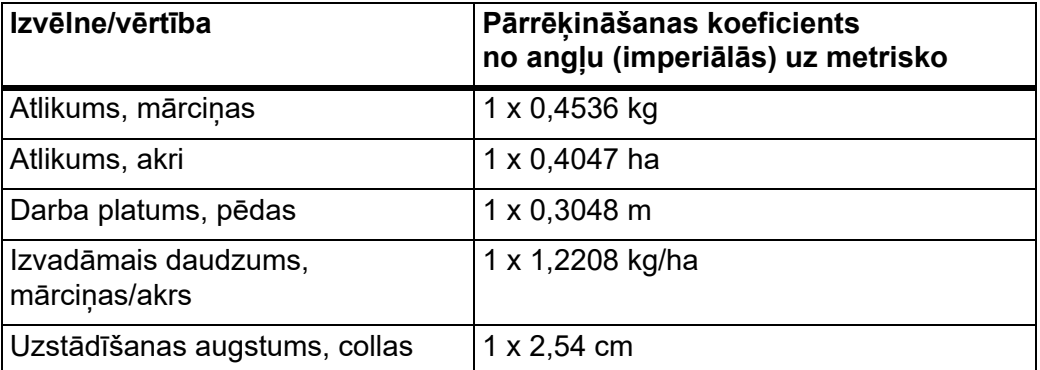

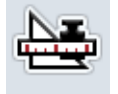

# **5 Izkliedēšanas režīms, izmantojot mašīnas vadības sistēmu AXIS EMC ISOBUS**

Izmantojot mašīnas vadības sistēmu **AXIS EMC ISOBUS** iespējams veikt mašīnas iestatījumus pirms darba. Izkliedēšanas darba laikā fonā tāpat ir aktīvas mašīnas vadības sistēmas funkcijas. Ar to varat pārbaudīt mēslojuma izkliedēšanas kvalitāti.

#### **5.1 Atlikušā mēslojuma daudzuma skatīšana izkliedēšanas laikā (tikai izkliedētājam ar integrētu svēršanas sistēmu)**

Izkliedēšanas laikā pastāvīgi tiek no jauna aprēķināts un parādīts atlikušais daudzums.

**Izkliedēšanas laikā**, tātad ar atvērtiem dozēšanas aizbīdņiem, iespējams pārslēgti izvēlni **Braucienu skaitītājs** un nolasīt aktuālo tvertnē esošo atlikušo daudzumu.

#### *PRANEŠIMAS*

Ja vēlaties, lai vērtības izkliedēšanas laikā būtu pastāvīgi redzamas, darba ekrānā brīvi izvēlamajos rādījumu laukos varat ievietot rādījumus **Atlikums, kg**, **Atlikums, ha** vai **Atlikums, m**; skat. nodaļu 2.2.2: Rādī[jumu lauki, 9. lpp..](#page-14-0)

#### **Darbs ar nosvērto atlikumu, tvertnes atkārtota uzpildīšana:**

**1.** Veiciet svaru tarēšanu.

Skat. nodaļu 4.9.3: Svaru tarē[šana \(Tikai izklied](#page-68-0)ētājam ar integrētu svēršanas sistē[mu\), 63. lpp.](#page-68-0).

**2.** Izvēlieties izmantoto mēslojuma veidu.

Skat. nodaļu 4.4.12: Izkliedēšanas tabulas, 46. lpp.

- **3.** Piepildiet tvertni.
- **4.** Nosveriet mēslošanas līdzekļa daudzumu tvertnē.
- **5.** Sāciet darbu. Kad tvertne ir tukša, uzpildiet to atkārtoti.
- **6.** Atkārtojiet darbības soļus no **3** līdz **5**.

#### **5.2 Papildināšana (Tikai izkliedētājam ar integrētu svēršanas sistēmu)**

#### **Priekšnosacījums:**

Mašīnas iestatījumu izvēlnē jābūt aktivizētai funkcijai 'kg līmeņa sensors' .

*PRANEŠIMAS*

Ja izvēlnes ieraksts Jūsu mašīnas vadības sistēmā netiek piedāvāts, sazinieties ar vietējo izplatītāju vai klientu apkalpošanas centru.

Ja papildināšanas svars ir virs 400 kg, sekojiet atlikušajam svaram automātiski uznirstošā logā.

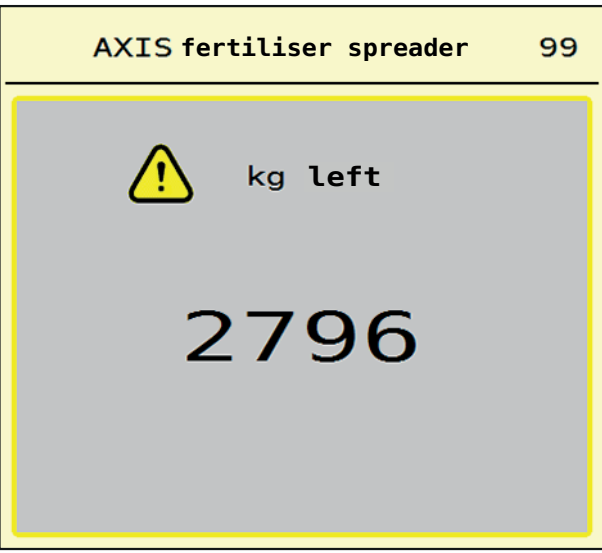

**5.1. attēls:** Papildināšanas svars

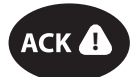

- Pirms izkliedēšanas darba uzsākšanas nospiediet membrānas taustiņu **ACK**.
- Turpiniet izkliedēšanas darbu.

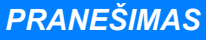

Ja ir pieejams WLAN modulis, tad lietotne attēlo arī svaru.

**5.3 Attālinātās vadības ierīce izkliedēšanai gar robežu TELIMAT, modeļiem AXIS-M 20.2, AXIS-M 30.2**

#### $\triangle$  UZMAN**Ī**BU

**Traumu gūšanas risks TELIMAT ierīces automātiskas iestatījumu maiņas rezultātā!**

Pēc **Izkliedēšana gar robežu taustiņa** nospiešanas, ar elektrisko iestatīšanas cilindru palīdzību tiek sasniegta pozīcija izkliedēšanai gar robežu. Tas var radīt traumas un materiālos bojājumus.

 Pirms **Izkliedēšana gar robežu taustiņa** nospiešanas pārliecinieties, ka mašīnas bīstamajā zonā neatrodas cilvēki.

#### *PRANEŠIMAS*

TELIMAT versija vadības ierīcē ir iepriekš iestatīta rūpnīcā!

#### **TELIMAT ar hidraulisko tālvadību**

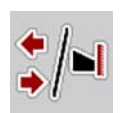

TELIMAT ierīce tiek hidrauliski novietota darba vai miera pozīcijā. Jūs aktivizējat vai deaktivizējat TELIMAT, nospiežot **Izkliedēšana gar robežu taustiņu**. Atkarībā no pozīcijas **TELIMAT ikona** displejā tiek rādīta vai paslēpta.

#### **TELIMAT ar hidraulisku tālvadību un TELIMAT sensoriem**

Ja TELIMAT sensori ir pieslēgti un aktivizēti, vadības ierīces displejā tiek parādīta **TELIMAT ikona**, kad TELIMAT ierīce izkliedēšanai gar robežu ir hidrauliski novietota darba pozīcijā.

**TELIMAT ikona** pazūd brīdī, kad TELIMAT ierīce ir novietota atpakaļ miera pozīcijā. Sensori uzrauga TELIMAT pārstatīšanu un automātiski aktivizē vai deaktivizē TELIMAT ierīci. Šai versijai **Izkliedēšana gar robežu taustiņš** ir bez funkcijas.

Ja TELIMAT ierīces stāvoklis vairāk nekā 5 sekundes nav nosakāms, tiek parā-dīta 14. trauksme; skatīt nodaļu [6.1: Trauksmes zi](#page-100-0)nojumu nozīme, 95. lpp.

#### **5.4 Elektriskā TELIMAT ierīce modelim AXIS-M 50**

#### n **UZMANĪBU**

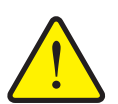

**Traumu gūšanas risks TELIMAT ierīces automātiskas iestatījumu maiņas rezultātā**

Nospiežot **TELIMAT** funkciju taustiņu, ar aktuatora palīdzību tiek veikta automātiska izkliedētāja novietošana pozīcijā izkliedēšanai gar robežu. Tas var radīt traumas un materiālos bojājumus.

 Pirms **TELIMAT funkciju taustiņa** nospiešanas aizraidiet cilvēkus no mašīnas bīstamās zonas.

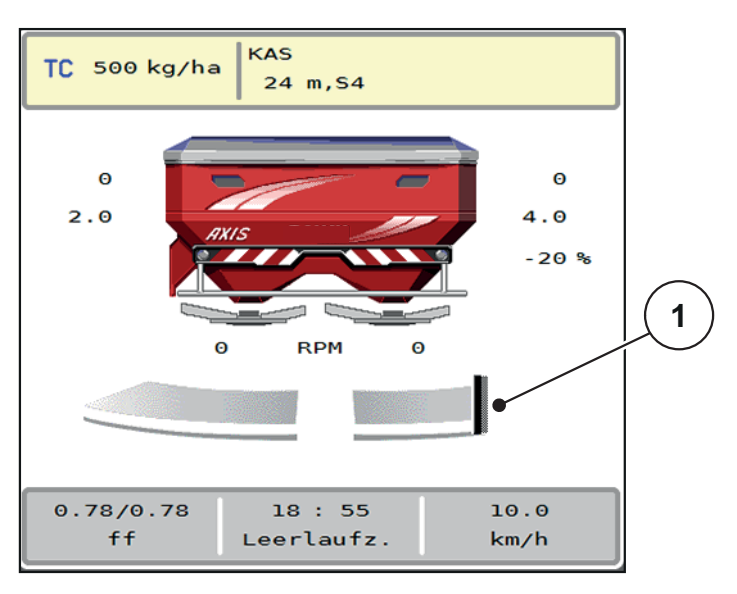

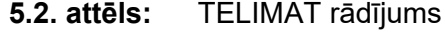

[1] TELIMAT ikona

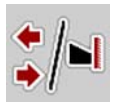

Nospiežot **TELIMAT** funkciju taustiņu, elektriskā TELIMAT ierīce pārvietojas pozīcijā izkliedēšanai gar robežu. Pārstatīšanas laikā mašīnas vadības sistēmas displejā parādās **? ikona**; pēc darba pozīcijas sasniegšanas tā atkal tiek nodzēsta. TELIMAT pozīcijas papildu pārraudzība ar sensoriem nav nepieciešama, jo ir iebūvēta aktuatora pārraudzība.

TELIMAT ierīces bloķēšanas gadījumā parādās 23. trauksme; skat. nodaļu [6.1: Trauksmes zi](#page-100-0)nojumu nozīme, 95. lpp.

# **5.5 Darbs ar daļējiem platumiem**

#### **5.5.1 Izkliedēšanas veida parādīšana darba ekrānā**

Mašīnas vadības sistēma piedāvā 4 dažādus izkliedēšanas veidus izkliedēšanas režīmam ar mašīnu AXIS EMC. Šie iestatījumi ir pieejami tieši darba ekrānā. Izkliedēšanas laikā var mainīt izkliedēšanas veidus un tādējādi optimāli pielāgoties lauka prasībām.

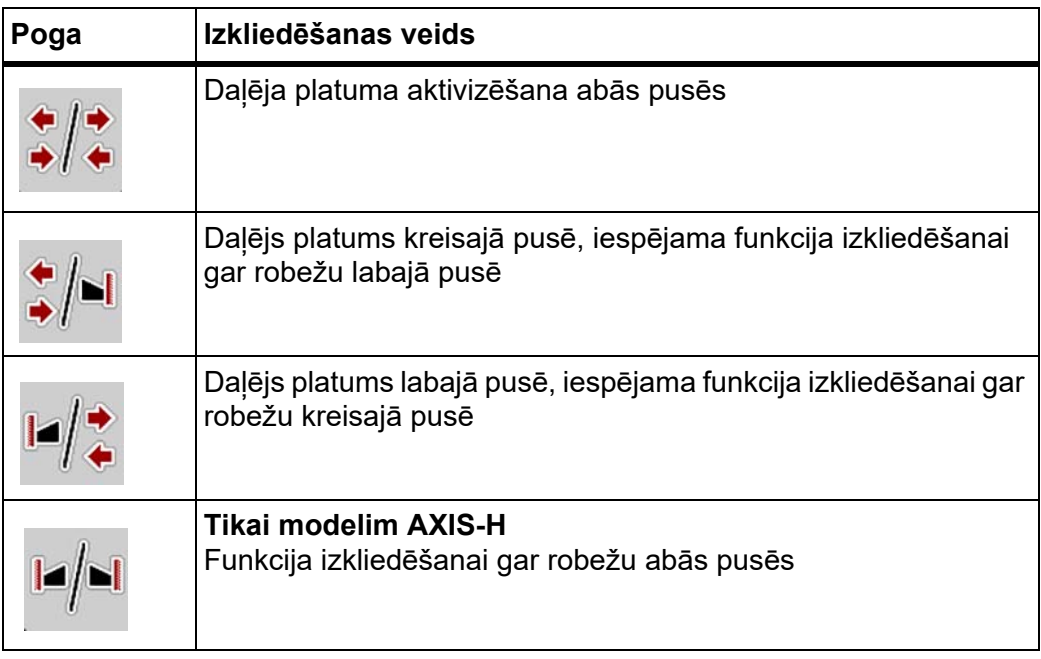

**1.** Spiediet funkcijas taustiņu vairākkārtīgi, līdz displejā rāda vēlamo izkliedēšanas veidu.

#### **5.5.2 Izkliedēšana ar samazinātu daļējo platumu: VariSpread V8**

Jūs varat veikt izkliedēšanu ar daļējiem platumiem vienā pusē vai abās pusēs un līdz ar to pielāgot kopējo izkliedēšanas platumu lauka prasībām. Katrai izkliedes pusei automātiskajā režīmā ir bezpakāpju regulēšana, bet manuālajā režīmā iespējama maksimāli 4 pakāpju regulēšana.

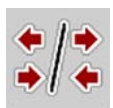

 Nospiediet taustiņu **Mainīšana - izkliedēšana gar robežu/izkliedēšanas puses**.

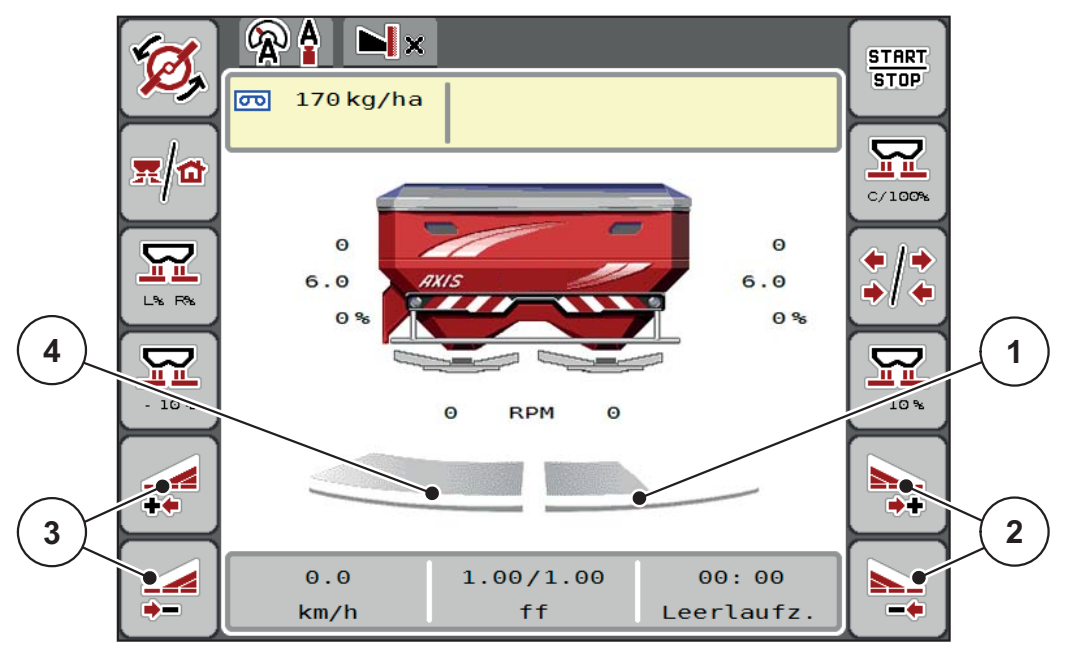

**5.3. attēls:** Darba ekrāns ar 2 daļējiem platumiem

- [1] Labā izkliedēšanas puse ir samazināta par divām pakāpēm
- [2] Funkciju taustiņi "Palielināt vai samazināt izkliedēšanas platumu labajā pusē"
- [3] Funkciju taustiņi "Palielināt vai samazināt izkliedēšanas platumu kreisajā pusē"
- [4] Kreisā izkliedēšanas puse izkliedē pa visu pusi

#### *PRANEŠIMAS*

Katru izkliedēšanas pusi iespējams pakāpeniski samazināt vai palielināt.

Atkārtotu termināļa iedarbināšanu iesakām veikt šādos gadījumos:

- Jūs esat mainījis darba platumu.
- Jūs esat atvēris citu izkliedēšanas tabulas ierakstu.

Pēc atkārtotas termināļa aktivizēšanas daļējo platumu rādījums tiek pielāgots jaunajiem iestatījumiem.

- **1.** Nospiediet funkciju taustiņu **Kreisās puses izkliedēšanas platuma samazināšana** vai **Labās puses izkliedēšanas platuma samazināšana**.
	- $\triangleright$  Dalējais platums izkliedēšanas pusē tiek samazināts par vienu pakāpi.
- **2.** Nospiediet funkciju taustiņu **Kreisās puses izkliedēšanas platuma palielināšana** vai **Labās puses izkliedēšanas platuma palielināšana**.
	- $\triangleright$  Daļējais platums izkliedēšanas pusē tiek palielināts par vienu pakāpi.

Daļējie platumi nav sadalīti proporcionāli. Izkliedēšanas platuma asistents VariSpread izkliedēšanas platumus iestata automātiski.

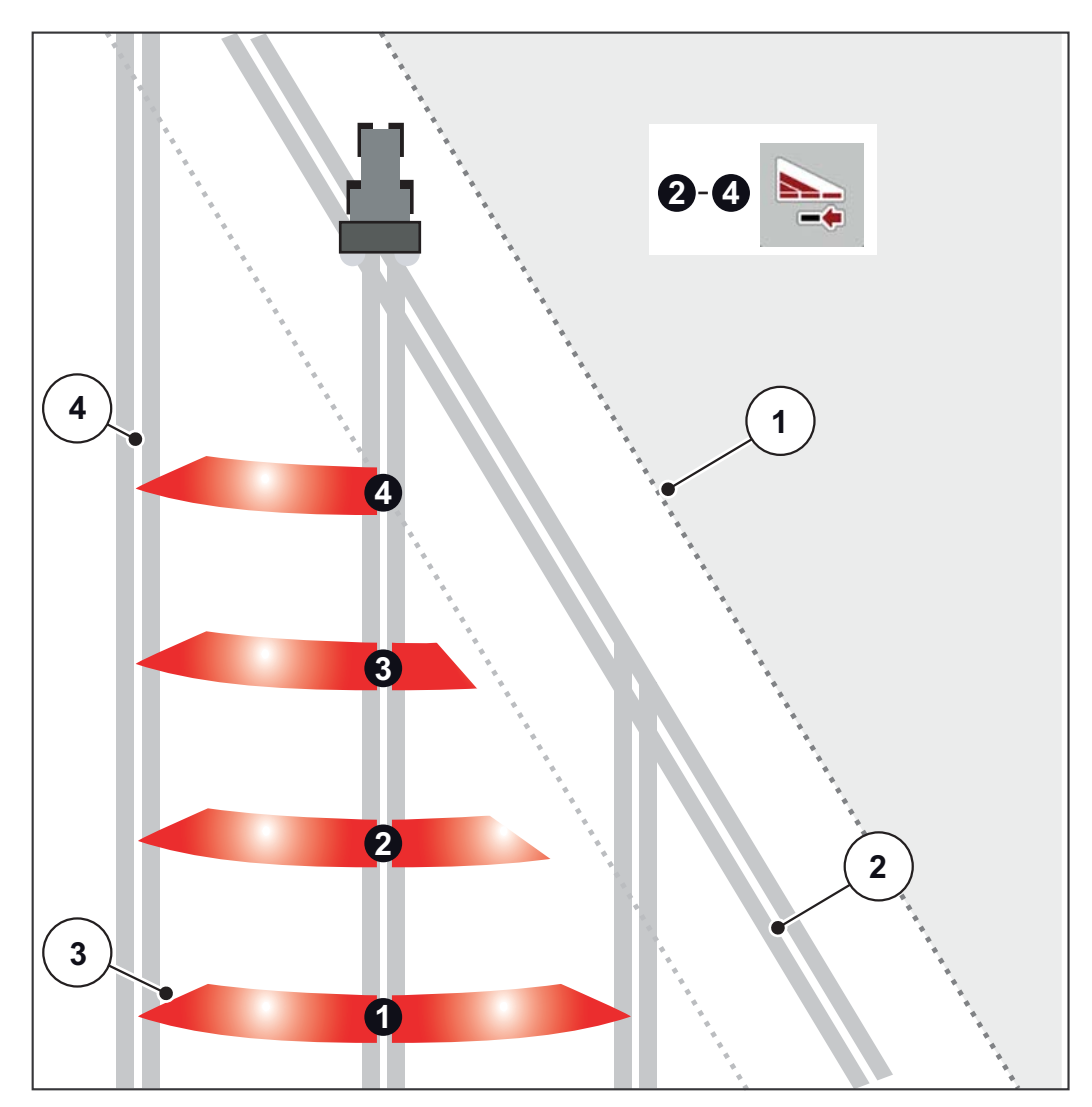

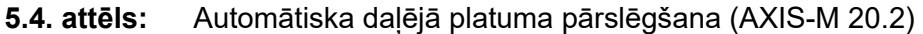

- [1] Lauka mala
- [2] Apgriešanās joslas tehnoloģiskā sliede
- [3] Daļējie platumi no 1 līdz 4: Daļējā platuma samazināšana labajā pusē
- [4] Lauka tehnoloģiskā sliede

#### **5.5.3 Izkliedēšana ar samazinātu daļējo platumu: VariSpread pro**

Jūs varat veikt izkliedēšanu ar daļējiem platumiem vienā pusē vai abās pusēs un līdz ar to pielāgot kopējo izkliedēšanas platumu lauka prasībām. Katrai izkliedēšanas pusei automātiskajā režīmā un manuālajā režīmā ir iespējama bezpakāpju regulēšana.

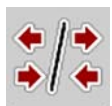

 Nospiediet taustiņu **Mainīšana - izkliedēšana gar robežu/izkliedēšanas puses**.

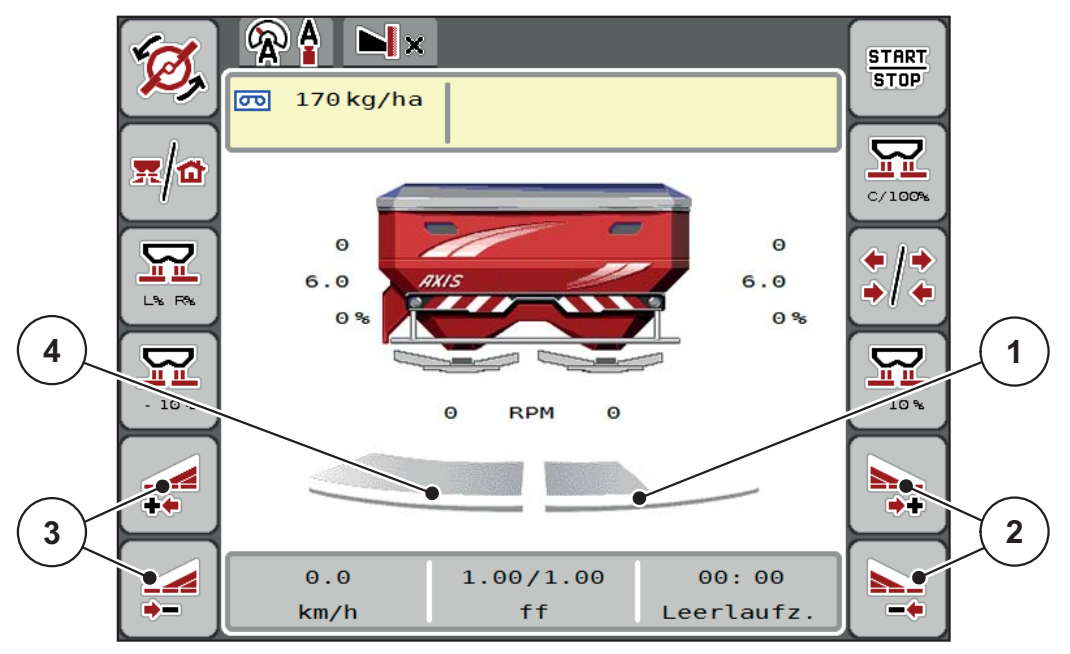

**5.5. attēls:** Darba ekrāns ar 2 daļējiem platumiem

- [1] Izkliedēšanas platums labajā pusē ir samazināts par vairākām pakāpēm
- [2] Funkciju taustiņi "Palielināt vai samazināt izkliedēšanas platumu labajā pusē"
- [3] Funkciju taustiņi "Palielināt vai samazināt izkliedēšanas platumu kreisajā pusē"
- [4] Izkliedēšanas platums kreisajā pusē izkliedē pa visu pusi

#### *PRANEŠIMAS*

- Katru daļējo platumu iespējams pakāpeniski samazināt vai palielināt.
- Daļēja platuma pārslēgšana ir iespējama no ārpuses uz iekšpusi vai no iekšpuses uz ārpusi. Skatīt [5.6.att..](#page-86-0)

Atkārtotu termināļa iedarbināšanu iesakām veikt šādos gadījumos:

- Jūs esat mainījis darba platumu.
- Jūs esat atvēris citu izkliedēšanas tabulas ierakstu.

Pēc atkārtotas termināļa aktivizēšanas daļējo platumu rādījums tiek pielāgots jaunajiem iestatījumiem.

- **1.** Nospiediet funkciju taustiņu **Kreisās puses izkliedēšanas platuma samazināšana** vai **Labās puses izkliedēšanas platuma samazināšana**.
	- $\triangleright$  Dalējais platums izkliedēšanas pusē tiek samazināts par vienu pakāpi.
- **2.** Nospiediet funkciju taustiņu **Kreisās puses izkliedēšanas platuma palielināšana** vai **Labās puses izkliedēšanas platuma palielināšana**.
	- $\triangleright$  Daļējais platums izkliedēšanas pusē tiek palielināts par vienu pakāpi.

Daļējie platumi nav sadalīti proporcionāli. Izkliedēšanas platuma asistents VariSpread izkliedēšanas platumus iestata automātiski.

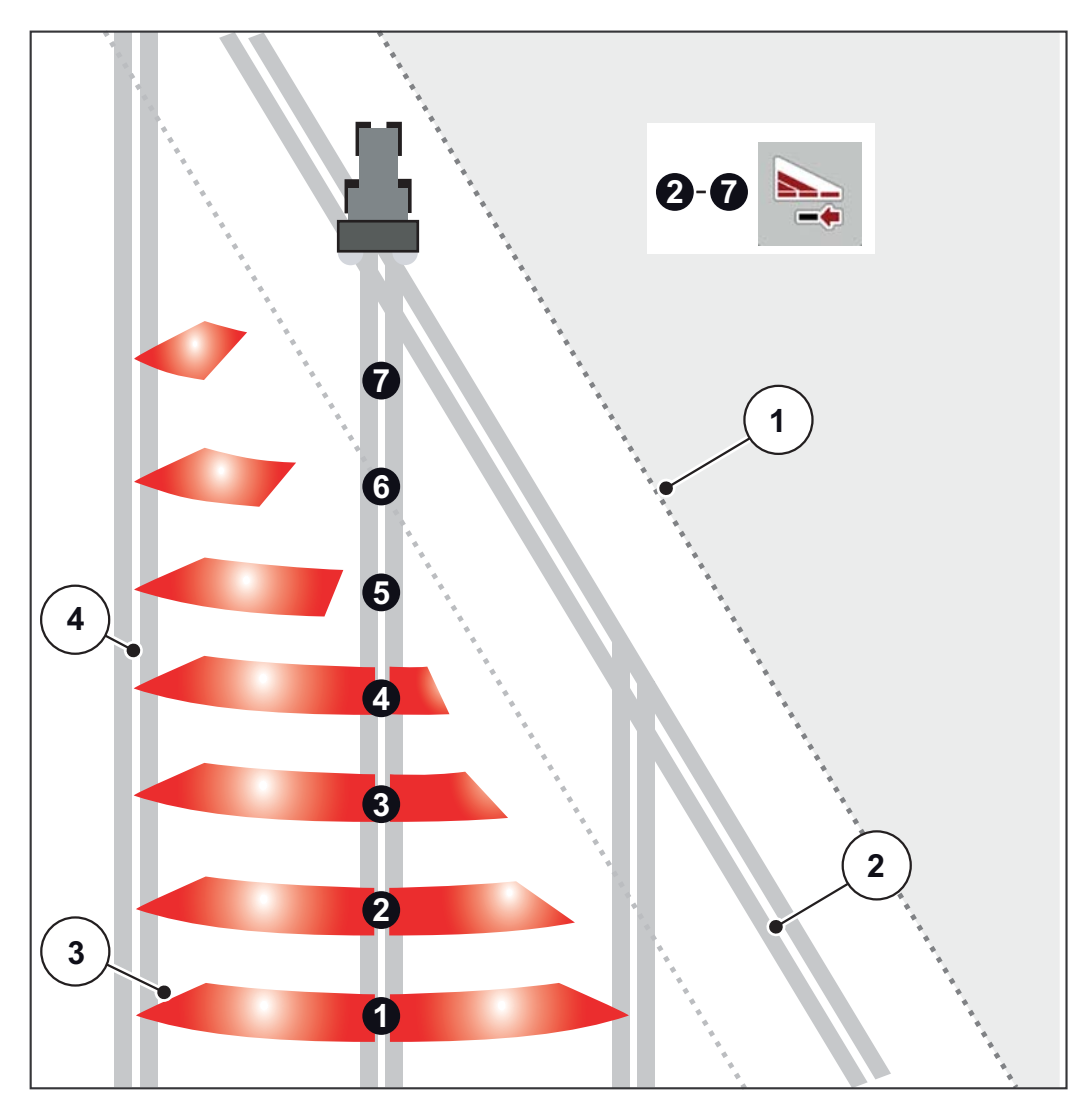

<span id="page-86-0"></span>**5.6. attēls:** Automātiska daļējā platuma pārslēgšana

- [1] Lauka mala
- [2] Apgriešanās joslas tehnoloģiskā sliede
- [3] Daļējie platumi no 1 līdz 4: Daļējā platuma samazināšana labajā pusē Daļējie platumi no 5 līdz 7: tālāka daļējā platuma samazināšana
- [4] Lauka tehnoloģiskā sliede

#### **5.5.4 Izkliedēšana ar vienu daļējo platumu un režīmā "Izkliedēšana gar robežu": VariSpread V8**

Izkliedēšanas darba laikā iespējams pakāpeniski mainīt daļējos platumus un deaktivizēt izkliedēšanu gar robežu. Apakšējā attēlā parādīts darba ekrāns ar aktivizētu izkliedēšanu gar robežu un aktivizētu daļējo platumu.

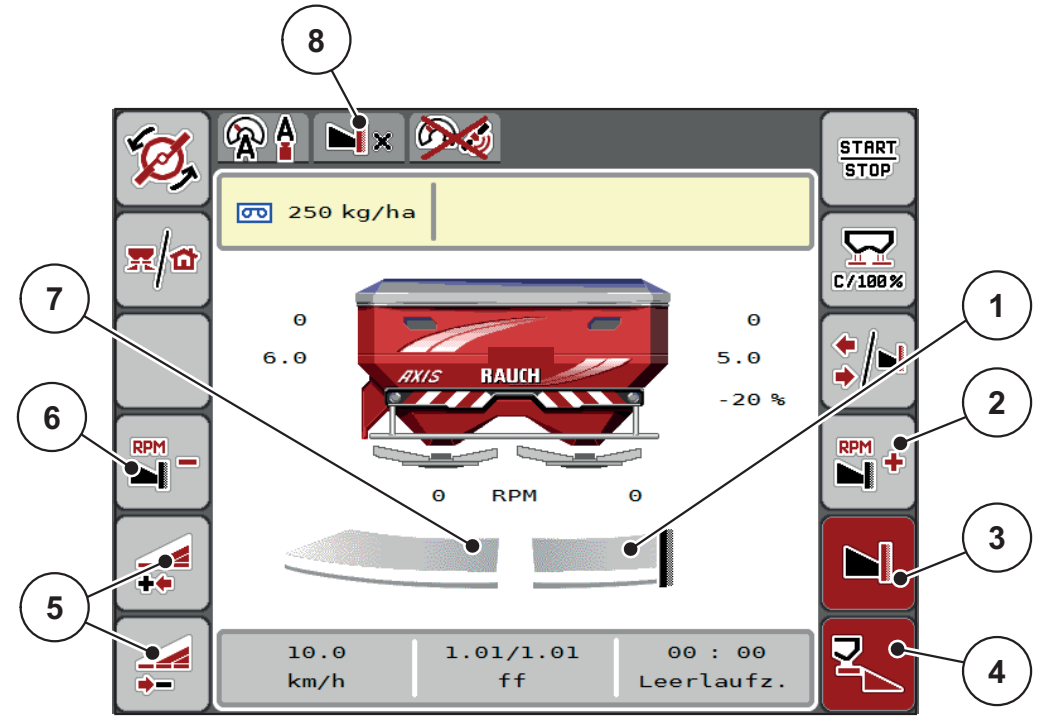

**5.7. attēls:** Darba ekrāns: Viens daļējais platums kreisajā pusē, izkliedēšana gar robežu labajā pusē

- [1] Labā izkliedēšanas puse režīmā "Izkliedēšana gar robežu"
- [2] Palielināt izkliedēšanas diska apgriezienu skaitu pusē ar izkliedēšanu gar robežu
- [3] Režīms "Izkliedēšana gar robežu" ir aktivizēts
- [4] Labā izkliedēšanas puse ir aktivizēta
- [5] Daļējā platuma samazināšana vai palielināšana kreisajā pusē
- [6] Izkliedēšanas diska apgriezienu skaita samazināšana pusē ar izkliedēšanu gar robežu
- [7] Regulējams daļējais platums kreisajā pusē
- [8] Aktuālais izkliedēšanas gar robežu režīms ir robeža.
- Izkliedēšanas daudzums kreisajā pusē ir iestatīts uz pilnu darba platumu.
- Ja ir nospiests funkcijas taustiņš **Izkliedēšana gar robežu labajā pusē**, izkliedēšana gar robežu ir aktivizēta, un izkliedēšanas daudzums ir samazināts par 20 %.
- Mēslošanas līdzeklis labajā pusē tiek izkliedēts pusē no darba platuma.
- Funkcijas taustiņš **Samazināt izkliedēšanas platumu kreisajā pusē**, lai veiktu daļējā platuma bezpakāpju samazināšanu.
- **•** Nospiežot funkcijas taustinu **C/100 %**, iespējams uzreiz atgriezties atpakaļ pie pilna darba platuma.
- Nospiežot funkcijas taustiņu **Izkliedēšana gar robežu labajā pusē**, izkliedēšana gar robežu tiek deaktivizēta.

### *PRANEŠIMAS*

Funkcija "Izkliedēšana gar robežu" ir iespējama arī automātiskajā režīmā ar GPS-Control. Puse ar izkliedēšanu gar robežu vienmēr jāvada manuāli.

Skatīt [91. lpp..](#page-96-0)

## **5.6 Izkliedēšana darba režīmā AUTO km/h + AUTO kg**

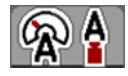

Darba režīmā **AUTO km/h + AUTO kg** tiek veikta nepārtraukta mēslošanas līdzekļa daudzuma svēršana tvertnē izkliedēšanas laikā. Saskaņā ar šo informāciju pēc regulāriem intervāliem tiek veikta masas plūsmas regulēšanas korekcija. Tā tiek nodrošināta optimāla mēslošanas līdzekļa dozēšana.

### *PRANEŠIMAS*

Darba režīms **AUTO km/h + AUTO kg** ir iepriekš iestatīts rūpnīcā.

#### **Izkliedēšanas darba nosacījums:**

- Darba režīms **AUTO km/h + AUTO kg** ir aktīvs (skat. [4.5.1: AUTO/MAN](#page-56-0)  režī[ms, 51. lpp.\)](#page-56-0).
- Mēslojuma iestatījumi ir definēti.
	- Izvadāmais daudzums (kg/ha)
	- Darba platums (m)
	- Izkliedēšanas diska tips
	- Normālais apgriezienu skaits (apgr./min)

#### **Rīkojieties sekojoši:**

**1.** Piepildiet tvertni ar mēslošanas līdzekli.

#### n **BRĪDINĀJUMS**

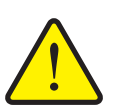

#### **Apdraudējums, ko rada izkliedētāja izsviestais mēslošanas līdzeklis**

Izsviestais mēslošanas līdzeklis var izraisīt nopietnus savainojumus.

 Pirms izkliedēšanas disku ieslēgšanas lieciet visām personām aiziet no mašīnas izkliedēšanas zonas.

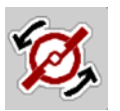

- **2. Tikai modelim AXIS-H:** Nospiediet **Izkliedēšanas disku ieslēgšana**.
- **3.** Trauksmes ziņojumu apstipriniet, nospiežot Enter taustiņu. Skatīt [6.1: Trauksmes zi](#page-100-0)ņojumu nozīme, 95. lpp..
	- $\triangleright$  Displejā parādās tukšgaitas mērīšanas maska.
	- $\triangleright$  Tukšgaitas mērīšana tiek uzsākta automātiski. Skatīt  $5.7$ : Tukšgaitas mērī[jums, 84. lpp.](#page-89-0).

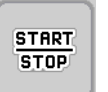

- **4.** Nospiediet **Start/Stop**.
- **Tiek uzsākta izkliedēšana.**

#### *PRANEŠIMAS*

Ieteicams ieslēgt plūsmas koeficienta rādījumu darba ekrānā (skat. 2.2.2: Rādī[jumu lauki, 9. lpp.](#page-14-0)), lai izkliedēšanas darba laikā novērotu masas plūsmas regulēšanu.

Ja ir problēmas ar plūsmas koeficienta regulēšanu (aizsprostojumi, ...), pēc traucējuma novēršanas, mašīnai stāvot, pārejiet izvēlnē **Mēslojuma iestatījumi** un ievadiet plūsmas koeficientu 1,0.

#### **Plūsmas koeficienta atiestatīšana**

Ja plūsmas koeficients ir pazeminājies zem minimālās vērtības (0,4 vai 0,2), pa-rādās trauksme Nr. 47. vai 48. Skatīt [6.1: Trauksmes zi](#page-100-0)nojumu nozīme, 95. lpp.

#### <span id="page-89-0"></span>**5.7 Tukšgaitas mērījums**

#### **5.7.1 Automātisks tukšgaitas mērījums**

Lai sasniegtu augstu regulēšanas precizitāti, ar regulēšanas funkciju EMC regulāri jāveic tukšgaitas momenta mērīšana un saglabāšana.

Tukšgaitas mērīšana tukšgaitas momenta noteikšanai tiek uzsākta pēc sistēmas atkārtotas iedarbināšanas. Papildus tā tiek uzsākta automātiski pie šādiem nosacījumiem:

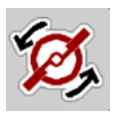

- Ir pagājis definētais laiks kopš pēdējās tukšgaitas mērīšanas.
- Jūs veicāt izmaiņas izvēlnē **Mēslojuma iestatījumi** (apgriezienu skaits, izkliedēšanas diska tips).

Tukšgaitas mērīšanas laikā atveras turpmāk redzamais logs.

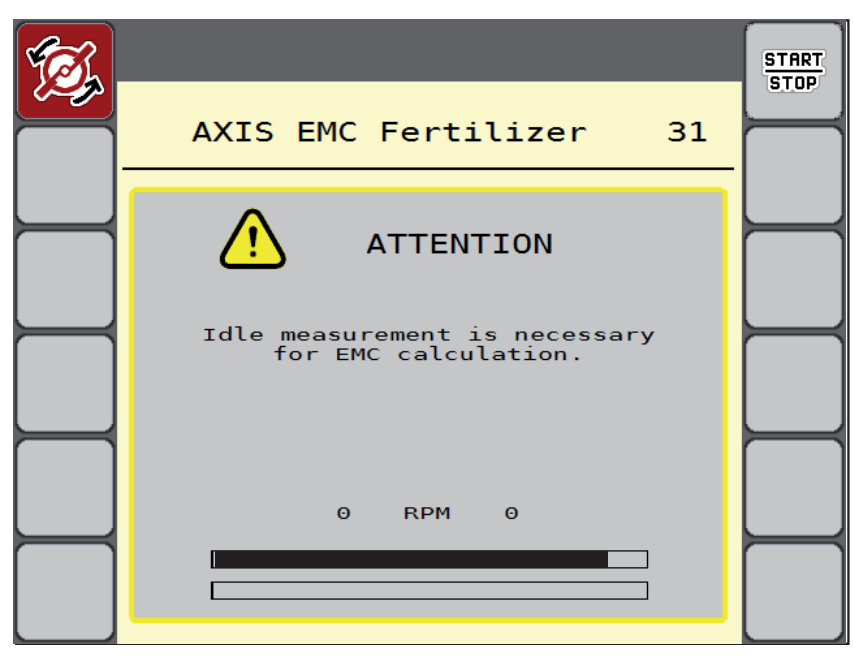

**5.8. attēls:** Tukšgaitas mērīšanas trauksmes ziņojums

 Pirmajā izkliedēšanas disku ieslēgšanas reizē mašīnas vadības sistēma salīdzina sistēmas tukšgaitas momentu. Skatīt [6.1: Trauksmes zi](#page-100-0)nojumu nozī[me, 95. lpp..](#page-100-0)

Gadījumā, ja trauksmes ziņojums parādās atkārtoti, lai gan transmisijas eļļa ir silta, rīkojieties sekojoši:

- Salīdziniet uzstādītā izkliedēšanas diska tipu ar izvēlnē **Mēslojuma iestatījumi** ievadīto tipu. Ja nepieciešams, pielāgojiet tipu.
- Pārbaudiet izkliedēšanas diska fiksāciju. Pievelciet kupoluzgriezni
- Pārbaudiet izkliedēšanas diska iespējamos bojājumus. Nomainiet izkliedēšanas disku.
- Kad tukšgaitas mērīšana ir pabeigta, mašīnas vadības sistēma darba ekrāna rādījumā iestata tukšgaitas laiku uz 19:59 minūtēm.

#### **1.** Nospiediet **Start/Stop**.

- $\triangleright$  Tiek uzsākta izkliedēšana.
- $\triangleright$  Tukšgaitas mērījums fonā tiek veikts arī tad, ja dozēšanas aizbīdni ir aizvērti. Taču displejā netiek attēlota maska.

Kad pagājis šis tukšgaitas laiks, automātiski tiek sākta jauna tukšgaitas mērīšana.

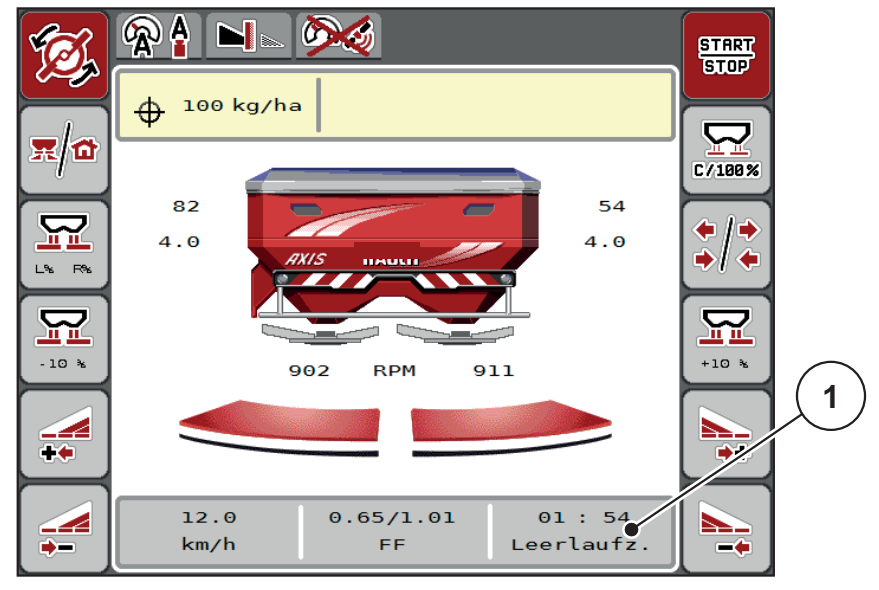

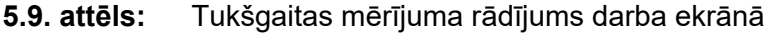

[1] Laiks līdz nākamajam tukšgaitas mērījumam

### *PRANEŠIMAS*

Ar samazinātu izkliedēšanas diska apgriezienu skaitu tukšgaitas mērījumus veikt **nevar** gadījumā, ja ir aktivizēta izkliedēšana gar robežu vai daļēja platuma samazināšana!

#### **START STOP**

Ja dozēšanas aizbīdņi ir aizvērti, tukšgaitas mērījumi vienmēr tiek veikti fonā (bez trauksmes ziņojuma)!

*PRANEŠIMAS*

Apgriešanās joslā tukšgaitas mērīšanas laikā nesamaziniet motora apgriezienu skaitu!

Traktoram un hidraulikas sistēmai jābūt darba temperatūrā!

#### **5.7.2 Manuāls tukšgaitas mērījums**

Plūsmas koeficienta neierastas mainīšanās gadījumā tukšgaitas mērījums jāuzsāk manuāli.

- Nospiediet tukšgaitas mērīšanas taustiņu **Galvenajā izvēlnē**.
	- $\triangleright$  Tukšgaitas mērīšana tiek uzsākta manuāli.

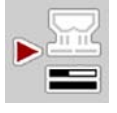

## **5.8 Izkliedēšana darba režīmā AUTO km/h**

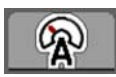

Pēc noklusējuma šajā darba režīmā Jūs strādājat ar mašīnām **bez integrētas svēršanas sistēmas**.

#### **Izkliedēšanas darba nosacījums:**

- Darba režīms **AUTO km/h** ir aktīvs (skat. [4.5.1: AUTO/MAN rež](#page-56-0)īms, 51. lpp.).
- Mēslojuma iestatījumi ir definēti.
	- Izvadāmais daudzums (kg/ha)
	- Darba platums (m)
	- Izkliedēšanas diska tips
	- Normālais apgriezienu skaits (apgr./min)
- **1.** Piepildiet tvertni ar mēslošanas līdzekli.

#### *PRANEŠIMAS*

Lai sasniegtu optimālu izkliedēšanas rezultātu darba ržīmā **AUTO km/h**, pirms izkliedēšanas sākšanas veiciet dozēšanas izmēģinājumu.

**2.** Veiciet dozēšanas izmēģinājumu, lai noteiktu plūsmas koeficientu,

vai

plūsmas koeficientu meklējiet izkliedēšanas tabulā un manuāli ievadiet plūsmas koeficientu.

#### n **BRĪDINĀJUMS**

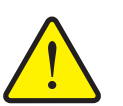

**Apdraudējums, ko rada izkliedētāja izsviestais mēslošanas līdzeklis**

Izsviestais mēslošanas līdzeklis var izraisīt nopietnus savainojumus.

 Pirms izkliedēšanas disku ieslēgšanas lieciet visām personām aiziet no centrbēdzes minerālmēslu izkliedētāja izkliedēšanas zonas.

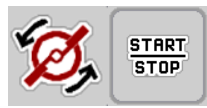

- **3. Tikai modelim AXIS-H:** Nospiediet **Izkliedēšanas disku ieslēgšana**.
- **4.** Nospiediet **Start/Stop**.
- **Tiek uzsākta izkliedēšana.**

#### **5.9 Izkliedēšana darba režīmā MAN km/h**

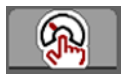

Darba režīmā MAN km/h Jūs strādājat tad, ja nav pieejams ātruma signāls.

- **1.** Atveriet izvēlni **Mašīnu iestatījumi > AUTO/MAN režīms**.
- **2.** Izvēlieties izvēlnes ierakstu **MAN km/h**.
	- Displejs rāda ievadīšanas logu **Ātrums**.
- **3.** Ievadiet braukšanas kustības ātruma vērtību izkliedēšanas laikā.
- **4.** Nospiediet **OK**.
- **5.** Veiciet mēslojuma iestatījumus:
	- Izvadāmais daudzums (kg/ha)
	- Darba platums (m)
- **6.** Piepildiet tvertni ar mēslošanas līdzekli.

#### *PRANEŠIMAS*

Lai sasniegtu optimālu izkliedēšanas rezultātu darba režīmā MAN km/h, pirms izkliedēšanas darba sākšanas veiciet dozēšanas izmēģinājumu.

**7.** Veiciet dozēšanas izmēģinājumu, lai noteiktu plūsmas koeficientu, vai

plūsmas koeficientu meklējiet izkliedēšanas tabulā un manuāli ievadiet plūsmas koeficientu.

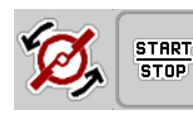

- **8. Tikai modelim AXIS-H:** Nospiediet **Izkliedēšanas disku ieslēgšana**.
- **9.** Nospiediet **Start/Stop**.
- **Tiek uzsākta izkliedēšana.**

*PRANEŠIMAS*

Izkliedēšanas laikā noteikti ievērojiet ievadīto ātrumu.

### **5.10 Izkliedēšana darba režīmā MAN Skala**

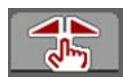

**START** 

**STOP** 

Darba režīmā **MAN Skala** izkliedēšanas laikā iespējams manuāli mainīt dozēšanas aizbīdņa atvērumu.

**Manuālajā** darba režīmā Jūs strādājat tikai tad, ja:

- nav ātruma signāla (nav radara vai riteņu sensora, vai arī tie ir bojāti),
- ir jāizkliedē pretgliemežu līdzekļa granulas vai sēklas.

Darba režīms **MAN Skala** ir labi piemērota pretgliemežu līdzekļa granulām un smalkām sēklām, jo automātiskās masas plūsmas regulēšanu nav iespējams aktivizēt nelielā svara zuduma dēļ.

#### *PRANEŠIMAS*

Lai izkliedējamo materiālu izkaisītu vienmērīgi, manuālajā režīmā darbs obligāti jāveic ar **nemainīgu kustības ātrumu**.

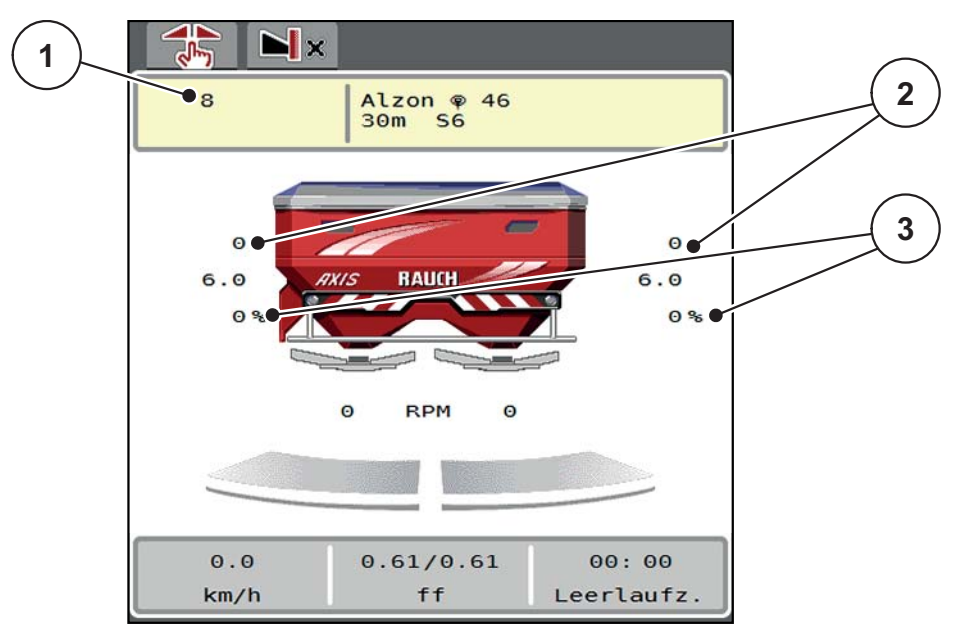

**5.10. attēls:** Darba ekrāns: MAN Skala

- [1] Dozēšanas aizbīdņu skalas pozīcijas uzdotās vērtības rādījums
- [2] Dozēšanas aizbīdņu skalas pozīcijas faktiskās vērtības rādījums
- [3] Daudzuma izmaiņa
- **1.** Atveriet izvēlni **Mašīnu iestatījumi > AUTO/MAN režīms**.
- **2.** Izvēlieties izvēlnes ierakstu **MAN Skala**.
	- Displejā tiek parādīts logs **Aizbīdņa atvērums**.
- **3.** Ievadiet dozēšanas aizbīdņa atvēruma skalas vērtību.
- **4.** Nospiediet **OK**.

**5.** Pārejiet uz darba ekrānu.

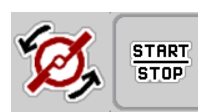

- **6. Tikai modelim AXIS-H:** Nospiediet **Izkliedēšanas disku ieslēgšana**.
- **7.** Nospiediet **Start/Stop**.
- **Tiek uzsākta izkliedēšana.**
- **8.** Lai mainītu dozēšanas aizbīdņa atvērumu, nospiediet funkcijas taustiņu **MAN+** vai **MAN-**.

**L% R%**, lai izvēlētos dozēšanas aizbīdņa atvēruma pusi

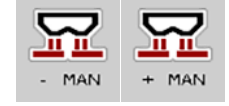

**MAN+**, lai palielinātu dozēšanas aizbīdņa atvērumu vai **MAN-**, lai samazinātu dozēšanas aizbīdņa atvērumu.

#### *PRANEŠIMAS*

Lai arī manuālajā darba režīmā sasniegtu optimālu izkliedēšanas rezultātu, ieteicams izmantot izkliedēšanas tabulā norādītās dozēšanas aizbīdņu atvēruma un kustības ātruma vērtības.

#### <span id="page-96-0"></span>**5.11 GPS-Control**

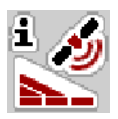

Mašīnas vadības sistēma AXIS EMC ISOBUS ir kombinējama ar ISOBUS termināli, kas ir aprīkots ar SectionControl funkciju. Lai automatizētu pārslēgšanu, starp abām ierīcēm notiek dažādu datu apmaiņa.

ISOBUS terminālis ar SectionControl funkciju nosūta mašīnas vadības sistēmai datus par dozēšanas aizbīdņu atvēršanu un aizvēršanu.

Ikona **A** pie izkliedētāja ķīļiem norāda, ka ir aktivizēta automātiskā funkcija. ISOBUS terminālis ar SectionControl funkciju atver un aizver atsevišķos daļējos platumus atkarībā no pozīcijas uz lauka. Izkliedēšanas darbs tiek uzsākts tikai tad, kad tiek nospiests **Start/Stop**.

#### n **BRĪDINĀJUMS**

**Savainošanās risks, izplūstot mēslošanas līdzeklim**

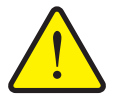

Funkcija "SectionControl" automātiski bez iepriekšēja brīdinājuma

uzsāk darbu izkliedēšanas režīmā. Izplūstošais mēslošanas līdzeklis var radīt acu un deguna gļotādas savainojumus. Pastāv arī paslīdēšanas risks.

 Strādājot izkliedēšanas režīmā, lieciet cilvēkiem atstāt bīstamo zonu.

Izkliedēšanas darba laikā jebkurā brīdī iespējams aizvērt **vienu vai vairākus daļējos platumus**. Kad daļējos platumus atkal pārslēdzat automātiskajā režīmā, tie tiek novietoti pēdējā iestatītajā stāvoklī.

Ja ISOBUS terminālī ar SectionControl funkciju veicat pāreju no automātiskā režīma uz manuālo režīmu, mašīnas vadības sistēma aizver dozēšanas aizbīdņus.

#### *PRANEŠIMAS*

Lai izmantotu AXIS EMC mašīnas vadības sistēmas GPS Control funkcijas, jābūt aktivizētam **GPS-Control** iestatījumam izvēlnē **Mašīnas iestatījumi**!

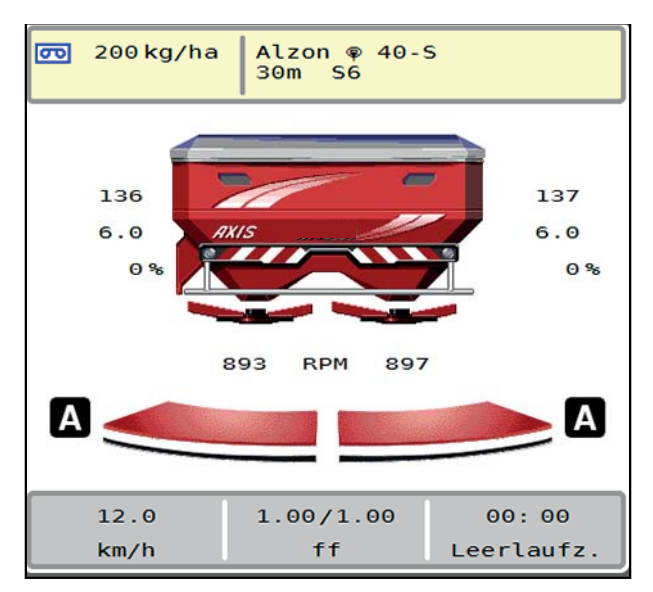

**5.11. attēls:** Izkliedēšanas režīma rādījums darba ekrānā ar ieslēgtu "GPS Control"

Funkcija **OptiPoint**, izmantojot iestatījumus mašīnas vadības sistēmā, aprēķina optimālo ieslēgšanas un izslēgšanas punktu izkliedēšanai apgriešanās joslā; skat. [4.4.10: OptiPoint apr](#page-48-0)ēķināšana, 43. lpp..

*PRANEŠIMAS*

Lai pareizi iestatītu OptiPoint funkciju, ievadiet pareizo izmantotā mēslošanas līdzekļa izkliedēšanas platuma raksturlielumu. Platumu raksturlielumus skatīt jūsu mašīnas izkliedēšanas tabulā.

Skatīt [4.4.10: OptiPoint apr](#page-48-0)ēķināšana, 43. lpp..

#### **Iesl. attālums (m)**

**Iesl. attālums** apzīmē ieslēgšanas attālumu ([5.12. att](#page-97-0)ēls [A]) attiecībā pret lauka robežu [\(5.12. att](#page-97-0)ēls [C]). Šajā pozīcijā uz lauka tiek atvērti dozēšanas aizbīdni. Šis attālums ir atkarīgs no mēslošanas līdzekļa veida un nosaka optimālu ieslēgšanas attālumu, lai radītu optimizētu mēslošanas līdzekļa sadalījumu.

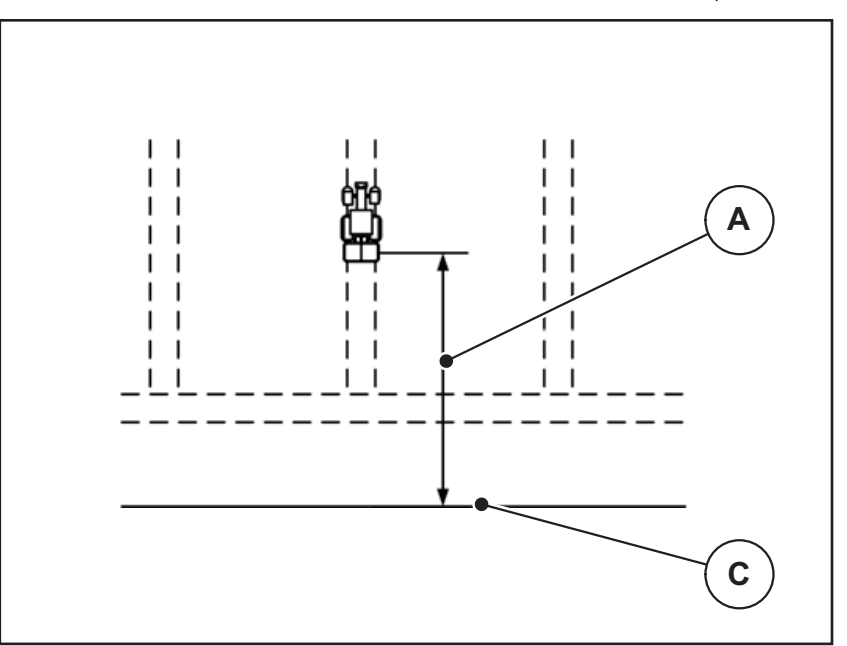

<span id="page-97-0"></span>**5.12. attēls:** Ieslēgšanas attālums (attiecībā pret lauka robežu)

- [A] Ieslēgšanas attālums
- [C] Lauka robeža

Ja vēlaties izmainīt ieslēgšanas pozīciju laukā, Jums jāpielāgo **Iesl. attāluma** vērtība.

- Attāluma vērtības samazināšana nozīmē, ka ieslēgšanas pozīcija pārvietojas atpakaļ tuvāk lauka robežai.
- Lielāka vērtība nozīmē, ka ieslēgšanas pozīcija pārvietojas tālāk iekšā laukā.

#### **Izsl. attālums (m)**

**Izsl. attālums** apzīmē izslēgšanas attālumu [\(5.13. att](#page-98-0)ēls [B]) attiecībā pret lauka robežu [\(5.13. att](#page-98-0)ēls [C]). Šajā pozīcijā uz lauka sāk aizvērties dozēšanas aizbīdņi.

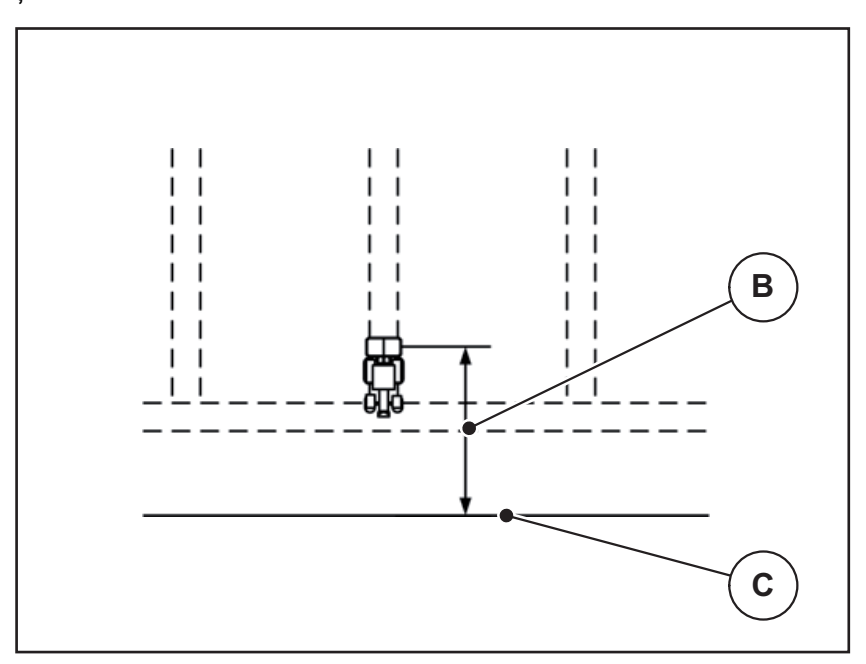

<span id="page-98-0"></span>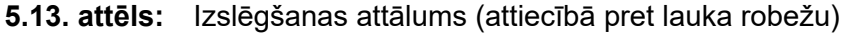

- [B] Izslēgšanas attālums
- [C] Lauka robeža

Ja vēlaties mainīt izslēgšanas pozīciju, Jums atbilstoši jāpielāgo **Izsl. attāluma** vērtība.

- Mazāka vērtība nozīmē, ka izslēgšanas pozīcija pārvietojas tuvāk lauka robežai.
- Lielāka vērtība nozīmē izslēgšanas pozīcijas pārvietošanu tālāk iekšā laukā.

Ja vēlaties apgriezties, izmantojot apgriešanās joslu, tad ievadiet lielāku attāluma vērtību iestatījumā **Izsl. attālums**.

Pie tam pielāgošanai jābūt iespējami mazākai, lai dozēšanas aizbīdni tiek aizvērti, kad traktors iegriežas apgriešanās joslā. Izslēgšanas attāluma pielāgošana var izraisīt nepietiekamu lauka apmēslošanu izslēgšanas pozīciju zonā.

# **6 Trauksmes ziņojumi un iespējamie cēloņi**

<span id="page-100-0"></span>ISOBUS termināļa displejā var tikt parādīti dažādi trauksmes ziņojumi.

# <span id="page-100-1"></span>**6.1 Trauksmes ziņojumu nozīme**

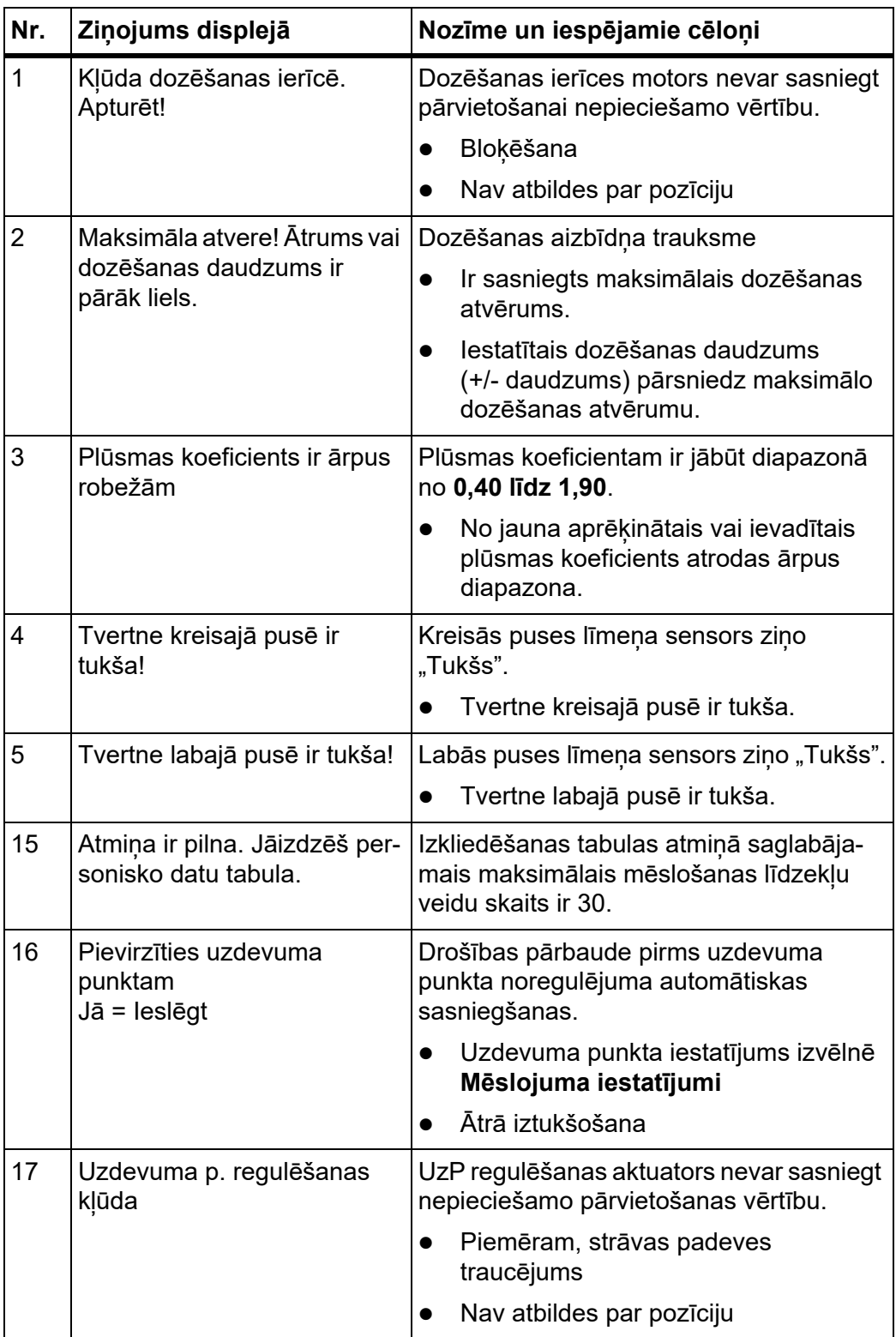

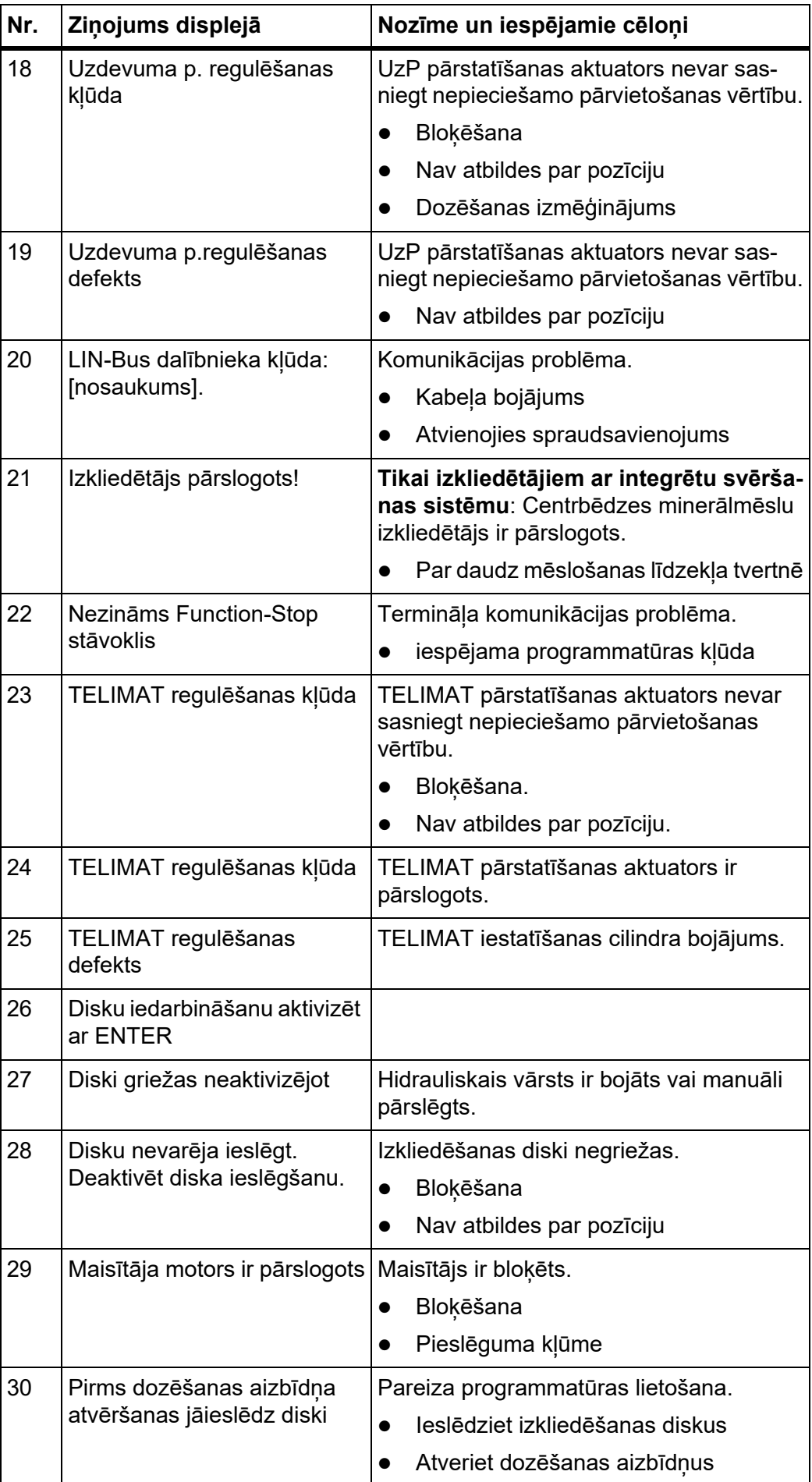

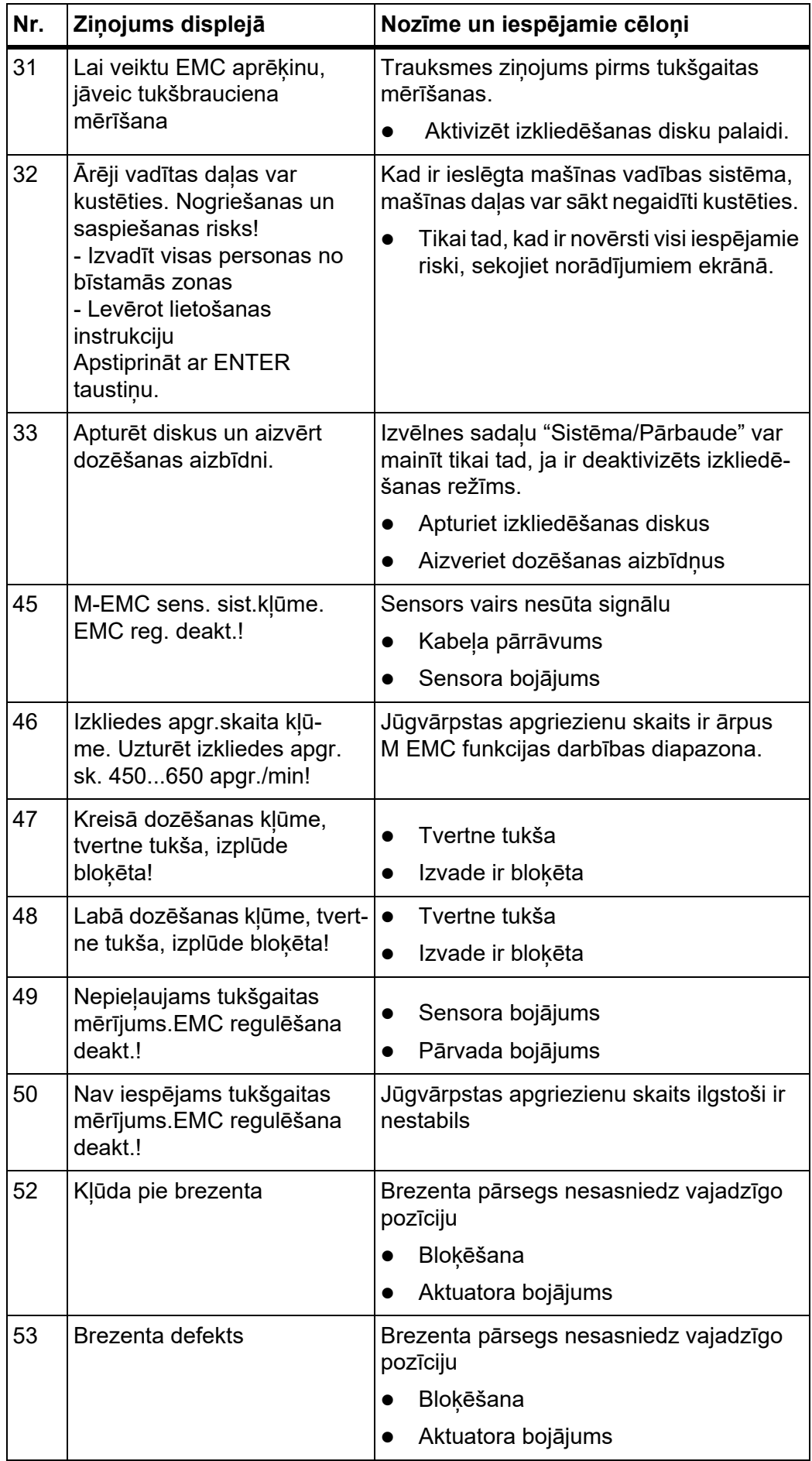

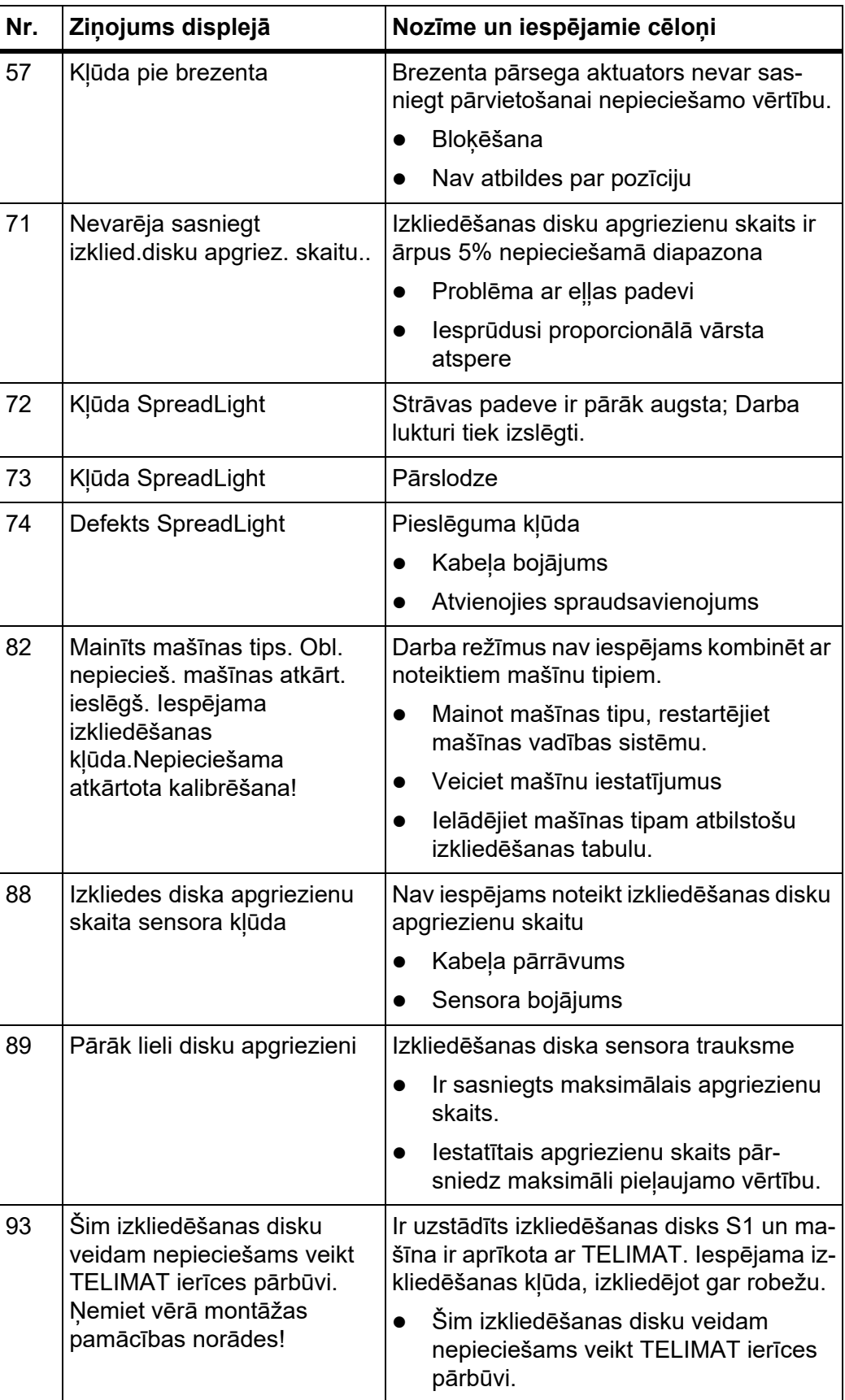

# **6.2 Traucējums/Trauksme**

#### **6.2.1 Trauksmes ziņojuma apstiprināšana**

Trauksmes ziņojums displejā ir izcelts ar sarkanu apmali un parādīts kopā ar brīdinājuma simbolu.

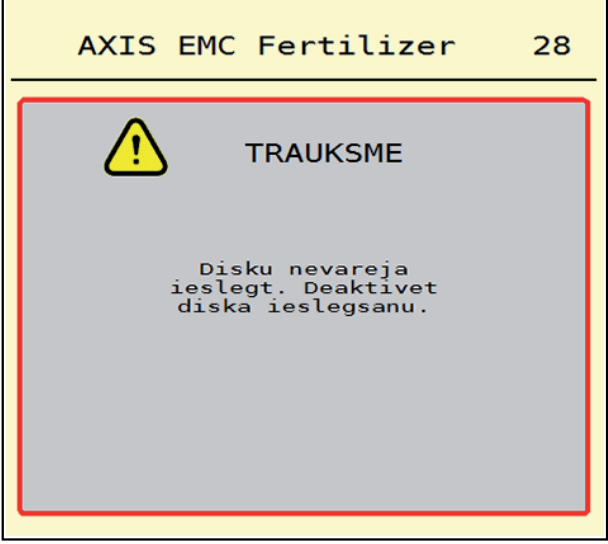

**6.1. attēls:** Trauksmes ziņojums (piemērs)

#### **Trauksmes ziņojuma apstiprināšana:**

**1.** Novērsiet trauksmes ziņojuma cēloni.

Šim nolūkam ievērojiet centrbēdzes minerālmēslu izkliedētāja lietošanas ins-trukciju un informāciju sadaļā [6.1: Trauksmes zi](#page-100-1)nojumu nozīme, 95. lpp.

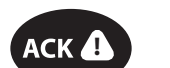

#### **2.** Nospiest membrānas taustiņu **ACK** (CCI 100).

### *PRANEŠIMAS*

Trauksmes ziņojumu apstiprināšana dažādos ISOBUS termināļos var atšķirties.

Pārējos ziņojumus ar dzelteno apmali iespējams apstiprināt, izmantojot dažādus taustiņus:

- Enter
- Start/Stop

Sekojiet ekrānā redzamajiem norādījumiem.

# **7 Speciālais aprīkojums**

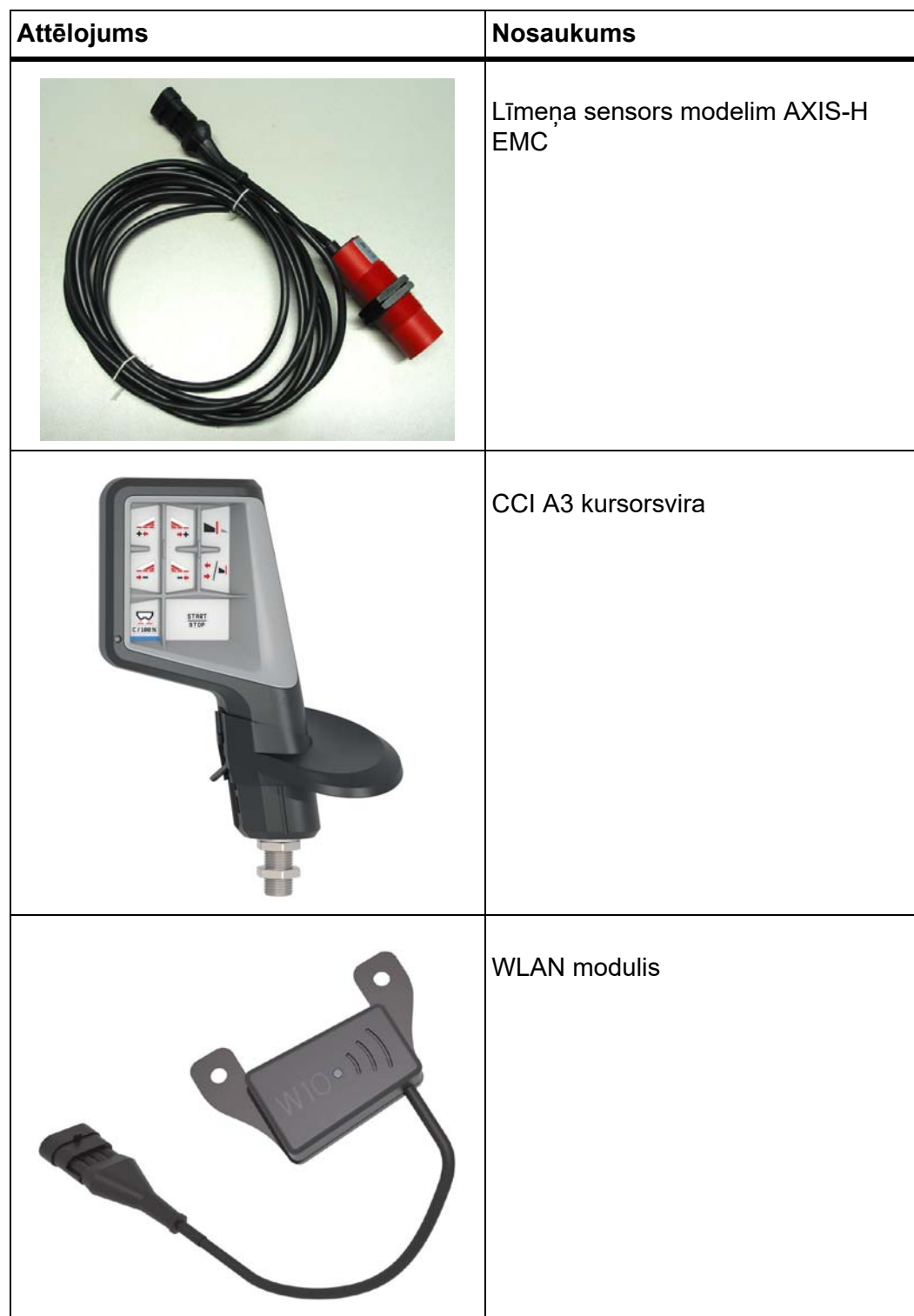
# **Terminu rādītājs**

## *A*

Atlikušais daudzums *[73](#page-78-0)* Ātrā iztukšošana *[53](#page-58-0)* Pilnīga iztukšošana *[54](#page-59-0)* Ātrums *[38,](#page-43-0) [43](#page-48-0)* AXIS Minerālmēslu izkliedētājs Dozēšanas aizbīdņa sagatavošana *[26](#page-31-0)* AXMAT aktivizēšana *[50](#page-55-0)* kalibrēšana *[33](#page-38-0)*

## *B*

Brezenta pārsegs *[65](#page-70-0)*

## *D*

Daļējs platums *[10,](#page-15-0) [38,](#page-43-1) [77,](#page-82-0) [79,](#page-84-0) [81](#page-86-0)* Rādījums *[11](#page-16-0)* Darba ekrāns *[6](#page-11-0)* Ikonas *[14](#page-19-0)* Rādījuma lauks *[9](#page-14-0)* Darba lukturi *[64](#page-69-0)* Darba platums *[31,](#page-36-0) [35](#page-40-0)* Darba režīms *[51](#page-56-0)* AUTO km/h *[87](#page-92-0)* AUTO km/h + AUTO kg *[83](#page-88-0)* MAN km/h *[88](#page-93-0)* MAN Skala *[89](#page-94-0)* Daudzums Atlikušais daudzums *[73](#page-78-0)* Displejs [skat. Darba ekr](#page-11-0)āns Dozēšanas aizbīdņi *[44](#page-49-0)* Pārbaudes punkti *[58–](#page-63-0)[59](#page-64-0)* Sagatavošana *[26](#page-31-0)* Dozēšanas aizbīdnis Stāvoklis *[10](#page-15-0)* Dozēšanas izmēģinājums *[31](#page-36-0)* Ātrums *[38](#page-43-0)* Plūsmas koeficienta aprēķināšana *[39](#page-44-0)*

## *E*

Elektroapgāde *[22](#page-27-0)*

#### *F*

Funkcija M EMC *[27,](#page-32-0) [41](#page-46-0)* Izkliedēšanas disks *[41](#page-46-1)* Jūgvārpsta *[41](#page-46-2)* Funkciju taustiņi *[6](#page-11-0)*

#### *G*

Galvenā izvēlne *[29](#page-34-0)* Ātrā iztukšošana *[53](#page-58-0)* Brezenta pārsegs *[65](#page-70-0)* Darba lukturi *[64](#page-69-0)* Informācija *[60](#page-65-0)* Izvēlnes taustiņš *[28](#page-33-0)* Mašīnu iestatījumi *[49](#page-54-0)* Mēslojuma iestatījumi *[30](#page-35-0)* Sistēma/Pārbaude *[55](#page-60-0)* SpreadLight *[64](#page-69-0)* Svēršana/braucienu skaitītājs *[60](#page-65-1)* GPS Control Iesl. attālums *[33](#page-38-1)* Informācija *[45](#page-50-0)* Izsl. attālums *[33](#page-38-1)* GPS-Control *[91](#page-96-0)* Braukšanas stratēģija *[92–](#page-97-0)[93](#page-98-0)* Iesl. attālums *[92](#page-97-0)* Izsl. attālums *[93](#page-98-0)*

## *I*

Ieslēgšanas attālums *[33](#page-38-1)* Ikonas Bibliotēka *[12–](#page-17-0)[17](#page-22-0)* Darba ekrāns *[14](#page-19-0)* Izvēlnes *[13](#page-18-0)* Navigācija *[12](#page-17-0)* Informācija *[60](#page-65-0)* GPS Control *[45](#page-50-0)* Izkliedēšana gar robežu *[31,](#page-36-1) [42](#page-47-0)* Daudzums *[42](#page-47-1)* Izkliedēšana pie malas *[42](#page-47-0)* Izkliedēšanas disks *[41](#page-46-1)* Tips *[31](#page-36-0)*

Izkliedēšanas režīms *[73–](#page-78-1)[93](#page-98-1)* Atlikušais daudzums *[73](#page-78-0)* AUTO km/h *[87](#page-92-0)* AUTO km/h + AUTO kg *[83](#page-88-0)* Daļējs platums *[77](#page-82-0)* Izkliedēšana gar robežu *[82](#page-87-0)* MAN km/h *[88](#page-93-0)* MAN Skala *[89](#page-94-0)* TELIMAT *[76](#page-81-0)* Tukšgaitas mērījums *[84,](#page-89-0) [86](#page-91-0)* Izkliedēšanas tabula *[31](#page-36-0)* Izveidošana *[48](#page-53-0)* Izkliedētājs ar integrētu svēršanas sistēmu Papildināšana *[74](#page-79-0)* Izslēgšanas attālums *[33](#page-38-1)* Izvadāmais daudzums *[31,](#page-36-0) [34](#page-39-0)* Izvēlne Ikonas *[13](#page-18-0)* Navigācija *[3,](#page-8-0) [28](#page-33-1)* Pārskats *[18–](#page-23-0)[19](#page-24-0)*

#### *J*

Jūgvārpsta *[31,](#page-36-1) [41](#page-46-2)*

## *K*

Kursorsvira *[101](#page-106-0)*

## *L*

Lietošana ??*[–71](#page-76-0)*

#### *M*

MAN Skala Pretgliemežu līdzekļa granulas *[51,](#page-56-1) [89](#page-94-0)* Sēklas *[51,](#page-56-1) [89](#page-94-0)* Mašīnu iestatījumi *[27,](#page-32-1) [49–](#page-54-0)[52](#page-57-0)*

Mēslojuma iestatījumi *[27,](#page-32-2) [30–](#page-35-0)[48](#page-53-1)* Darba platums *[31,](#page-36-0) [35](#page-40-0)* Dozēšanas izmēģinājums *[31](#page-36-0)* GPS Control *[33](#page-38-1)* Izkliedēšana gar robežu *[31,](#page-36-1) [42](#page-47-1)* Izkliedēšanas disks *[31,](#page-36-0) [41](#page-46-1)* Izkliedēšanas tabula *[33,](#page-38-1) [48](#page-53-0)* Izvadāmais daudzums *[31,](#page-36-0) [34](#page-39-0)* Jūgvārpsta *[31,](#page-36-1) [41](#page-46-2)* Mēslojuma nosaukums *[31](#page-36-0)*

Mēslojuma veids *[31](#page-36-1)* OptiPoint *[33,](#page-38-1) [43](#page-48-1)* Plūsmas koeficients *[31](#page-36-0)* Ražotājs *[31](#page-36-1)* Sastāvs *[31](#page-36-1)* TELIMAT *[31](#page-36-1)* Uzdevuma punkts *[31](#page-36-0)* Uzkabināšanas augstums *[31](#page-36-1)* Mēslošanas līdzeklis Nosaukums *[31](#page-36-0)* Minerālmēslu izkliedētājs AXIS *[5](#page-10-0)*

#### *N*

Navigācija Ikonas *[12](#page-17-0)* Normāla mēslošana *[31](#page-36-1)*

#### *O*

OptiPoint *[43–](#page-48-1)[93](#page-98-1)*

#### *P*

Papildināšana *[74](#page-79-0)* Pārbaude/Diagnostika Dozēšanas aizbīdņi *[58–](#page-63-0)[59](#page-64-0)* Pieslēgums *[22](#page-27-0)* Piemērs *[22](#page-27-1)* Plūsmas koeficients *[31](#page-36-0)* Aprēķināšana *[39](#page-44-0)* Pretgliemežu līdzekļa granulas *[51,](#page-56-1) [89](#page-94-0)*

## *R*

Rādījuma lauks *[6,](#page-11-0) [9](#page-14-0)* Režīms "Izkliedēšana gar robežu" *[42,](#page-47-0) [82](#page-87-0)*

## *S*

Sastāvs *[31](#page-36-1)* Sēklas *[51,](#page-56-1) [89](#page-94-0)* Sistēma/Pārbaude *[55–](#page-60-0)[58](#page-63-1)* Speciālais aprīkojums *[101](#page-106-1)* SpreadLight *[64](#page-69-0)* Svari Tarēšana *[63](#page-68-0)* Svēršana/braucienu skaitītājs *[60](#page-65-1)*

# *T*

Taustiņš Izvēlne *[28](#page-33-0)* TELIMAT *[76](#page-81-0)* Terminālis Ieslēgšana *[27](#page-32-3)* **Traktors** Prasības *[21](#page-26-0)* Trauksmes ziņojums Apstiprināšana *[99](#page-104-0)* Saraksts *[95–](#page-100-0)[97](#page-102-0)* Tukšgaitas mērījums *[41,](#page-46-1) [84](#page-89-0)* Manuāls ~ *[86](#page-91-0)*

## *U*

Uzdevuma punkts *[31](#page-36-0)* UzP [Skat. Uzdevuma punkts](#page-36-0) Uzstādīšanas augstums *[31](#page-36-1)*

# *V*

VariSpread *[79,](#page-84-0) [81](#page-86-0)* Vēla mēslošana TELIMAT *[31](#page-36-1)*

## **Garantija un apliecinājums**

RAUCH iekārtas tiek izgatavotas saskaņā ar mūsdienīgām ražošanas metodēm, ievērojot vislielāko rūpību, un tās tiek pakļautas neskaitāmām pārbaudēm.

Tādēļ RAUCH dod 12 mēnešu garantiju, ja tiek ievēroti tālāk minētie nosacījumi:

- Garantijas laiks sākas pirkuma veikšanas dienā.
- Garantija attiecas uz materiālu vai ražošanas defektiem. Par trešo pušu ražojumiem (hidrauliku, elektroniku) mēs atbildam vienīgi attiecīgā ražotāja dotās garantijas ietvaros. Garantijas laikā ražošanas un materiālu defekti tiek novērsti bez maksas, nomainot vai uzlabojot attiecīgās daļas. Citas, arī plašākas rīcības tiesības, piemēram, prasības apmainīt preci, segt amortizāciju vai zaudējumus, kas nav radušies pašai piegādātajai precei, ir pilnībā izslēgtas. Garantijas remonts tiek veikts autorizētās darbnīcās, RAUCH rūpnīcas pārstāvniecībās vai pašā rūpnīcā.
- Garantija nesedz dabiskā nolietojuma, netīrumu un korozijas radītās sekas, kā arī jebkādus defektus, kas radušies nepareizas lietošanas un ārējo apstākļu ietekmes dēļ. Garantija zaudē spēku, ja pašrocīgi tiek veikti remontdarbi vai arī tiek veiktas izmaiņas oriģinālajā konstrukcijā. Prasība par zaudējumu atlīdzināšanu nav spēkā, ja netiek izmantotas RAUCH oriģinālās rezerves daļas. Tādēļ ievērojiet lietošanas instrukcijā dotos norādījumus. Šaubu gadījumā sazinieties ar mūsu rūpnīcas pārstāvniecībām vai tieši ar rūpnīcu. Garantijas prasības ražotājam jāiesniedz vēlākais 30 dienu laikā pēc bojājuma konstatēšanas. Norādiet pirkuma veikšanas datumu un iekārtas sērijas numuru. Remontdarbus, uz ko attiecināma garantija, autorizētās darbnīcas drīkst veikt tikai pēc konsultācijas ar uzņēmumu RAUCH vai tā oficiālo pārstāvniecību. Garantijas remontdarbu dēļ garantijas termiņš netiek pagarināts. Transportēšanas laikā radušies bojājumi nav ražošanas defekti, tādēļ tie netiek iekļauti ražotāja garantijā.
- Jums nav tiesību izvirzīt pretenzijas par zaudējumu atlīdzināšanu, kas nav radušies tieši RAUCH iekārtai. Tāpat nav spēkā atbildība par izkliedēšanas laikā radītu zaudējumu atlīdzināšanu. Pašrocīgi veiktas izmaiņas transportlīdzeklī vai sviedējsistēmas minerālmēslu izkliedētājā var radīt bojājumus, un piegādātājs tiek atbrīvots no atbildības par šādā veidā radītiem zaudējumiem. Īpašnieka vai vadošā darbinieka iepriekšēja nodoma vai rupjas nolaidības dēļ, kā arī gadījumos, kad saskaņā ar Patērētāju tiesību aizsardzības likumu pastāv saistības attiecībā uz piegādātās preces defektiem, ja ierīce tiek izmantota privātām vajadzībām un šo defektu dēļ personām vai īpašumam tiek nodarīti bojājumi, piegādātāja atbildības atruna nav spēkā. Tā nav spēkā arī tad, ja trūkst garantētās īpašības, kuru nodrošināšana ir tieši paredzēta, lai pasargātu pasūtītāju no zaudējumiem, kas nav radušies pašai piegādātajai precei.

**RAUCH Streutabellen RAUCH Fertilizer Chart** Tableaux d'épandage RAUCH **Tabele wysiewu RAUCH RAUCH Strooitabellen** RAUCH Tabella di spargimento **RAUCH Spredetabellen RAUCH Levitystaulukot RAUCH Spridningstabellen RAUCH Tablas de abonado** 

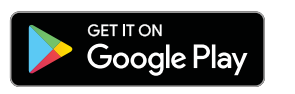

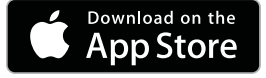

http://www.rauch-community.de/streutabelle/

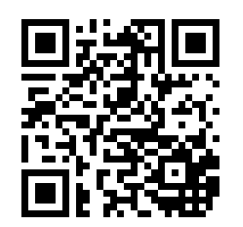

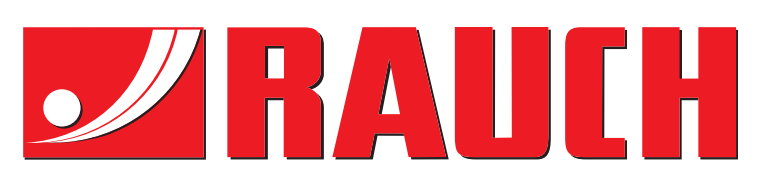

# **RAUCH Landmaschinenfabrik GmbH**

Landstraße 14 · D-76547 Sinzheim Victoria-Boulevard E200 · D-77836 Rheinmünster

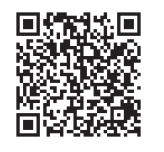

info@rauch.de · www.rauch.de

Phone +49 (0) 7221/985-0 Fax +49 (0) 7221/985-200